# **PLUS U7-132SF/U7-132hSF PROJECTEUR DE DONNÉES U7-137SF U7-132SF/U7-132hSF Mode d'emploi**

PRESS TO OPEN

#### **IMPORTANT**

)<br>प्राप्ता

 $\mathcal{A}$  $u_{\infty}$ 

 $\mathbb{Z}$ 

 $\mathscr{S}$   $\mathscr{S}$ 

AUTO

 $\sim$ **Q**  $\sum_{i=1}^{\infty}$ 

97  $\mathbf{e}_\alpha$  $\sum_{i=1}^N$ 

IMT RE

 $\mathcal{L}_\mathrm{max}$  $U_{\rm{eff}}$  $25.5$  $\mathcal{A}_{\mathbf{E}}$  **U7-137SF**

RGB IN

PRESS TO OPEN

RGB OUT

SOURCE S<br>O MENU

- \* DLP™ (Digital Light Processing) et DMD (Digital Micromirror Device) sont des marques déposées de Texas Instruments Incorporated (U.S.A.).
- \* PC/AT, VGA et XGA sont des marques de fabrique ou marques déposées de International Business Machines Corporation (U.S.A.).
- \* S-VGA est une marque déposée de Video Electronics Standards Association.
- \* Microsoft et Windows sont des marques déposées de Microsoft Corporation (U.S.A. et autres pays).
- \* Macintosh est une marque de fabrique de Apple Computer Inc. (U.S.A.).
- \* TMDS est une marque de fabrique de Silicon Image, Inc.

Veuillez remarquer que même s'il n'y a pas de notes explicatives, une attention sérieuse est portée aux marques de fabrique des différentes sociétés et aux marques de fabrique des produits.

# **INFORMATIONS IMPORTANTES RELATIVES À LA SÉCURITÉ**

# **Précautions**

Lisez attentivement ce manuel avant d'utiliser le projecteur de données PLUS, et conservez-le à portée de main pour pouvoir vous y reporter ultérieurement.

Ces instructions d'utilisation s'appliquent aux modèles U7-132SF, U7-132hSF et U7-137SF.

Les deux modèles ont la même résolution d'affichage et la même distance de projection, mais leur carte CompactFlash (CF), carte LAN sans fil et fonctions LAN câblées sont différentes.

Pour plus de détails, référez-vous au tableau ci-dessous.

Ces instructions décrivent l'U7-137SF (modèle à fonctions complètes).

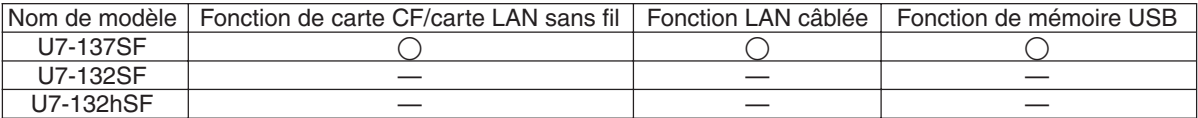

Les explications qui ne s'appliquent pas aux deux modèles sont marquées U7-137SF uniquement .

# **ATTENTION**

#### **POUR ÉVITER TOUT RISQUE DE CHOC ÉLECTRIQUE, NE PAS OUVRIR LE COFFRET. L'APPAREIL NE RENFERME AUCUNE PIÈCE QUI SOIT RÉPARABLE PAR L'UTILISATEUR. CONFIER TOUTE RÉPARATION À UN PERSONNEL QUALIFIÉ DE LA SOCIÉTÉ PLUS.**

Ce symbole a pour but de prévenir l'utilisateur de la présence d'une tension non isolée se trouvant à l'intérieur de cet appareil: elle est d'une intensité suffisante pour constituer un risque d'électrocution. Par conséquent, éviter le contact avec les pièces à l'intérieur de cet appareil

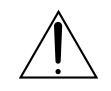

Ce symbole a pour but de prévenir l'utilisateur de la présence d'importantes instructions concernant l'entretien et le fonctionnement de l'appareil. Par conséquent, elles doivent être lues attentivement afin d'éviter des problèmes

Les mises en garde ci-dessus sont indiquées au fond de l'appareil.

# **AVERTISSEMENT**

POUR ÉVITER TOUT RISQUE DE FEU OU DE CHOC ÉLECTRIQUE, NE PAS EXPOSER L'APPAREIL À LA PLUIE NI À L'HUMIDITÉ. NE PAS UTILISER LA FICHE AVEC MISE À LA TERRE DE L' APPAREIL AVEC UNE RALLONGE OU UNE PRISE SECTEUR SI LES TROIS BROCHES NE PEUVENT PAS ÊTRE TOUTES INSÉRÉES À FOND. NE PAS OUVRIR LE COFFRET, CAR IL RENFERME DES COMPOSANTS SOUS HAUTE TENSION. CONFIER TOUTE RÉPARATION À UN PER-SONNEL QUALIFIÉ DE LA SOCIÉTÉ PLUS.

# **AVERTISSEMENT**

Cet appareil est un produit de classe A. Dans un environnement domestique, il risque de provoquer un brouillage radio, auquel cas l'utilisateur peut être requis de prendre les mesures adéquates.

### **DOC avis de conformation**

Cet appareil numérique de la classe A respecte toutes les exigences du Règlement sur le Matériel Brouilleur du Canada.

CE O

#### **Consignes de sécurité importantes**

Ces consignes de sécurité ont pour but de garantir une longue durée de service de l'appareil et d'éviter le feu et les chocs électriques. Veuillez les lire attentivement et observer tous les avertissements.

#### **Installation**

- Pour obtenir les meilleurs résultats, utilisez l'appareil dans une pièce sombre.
- Placez l'appareil sur une surface plane et de niveau, dans un endroit sec et loin de toute poussière et humidité.
- N'installez pas l'appareil en plein soleil, près d'un appareil de chauffage ou d'un appareil dégageant de la chaleur.
- Toute exposition aux rayons du soleil, à la fumée ou à la vapeur risque d'endommager les composants internes.
- Manipulez l'appareil avec précaution. Une chute ou un choc risquent d'endommager les composants internes.
- Ne posez pas d'objets lourds sur l'appareil.

#### **Alimentation**

- L'appareil est conçu pour fonctionner sur un courant alternatif de 100 240 V, 50/60 Hz. Vérifiez que l'alimentation respecte ces exigences avant d'utiliser l'appareil.
- Manipulez le câble d'alimentation avec précaution et évitez de trop le plier. Un câble endommagé risque de provoquer un feu ou un choc électrique.
- Débranchez le câble d'alimentation (secteur) de la prise secteur après l'utilisation. Avant de débrancher le cordon d'alimentation, vérifiez que le témoin STANDBY est allumé en orange (et non qu'il clignote ou qu'il est allumé en vert).

#### **Nettoyage**

- Débranchez le câble d'alimentation (secteur) de l'appareil.
- Nettoyez périodiquement le coffret de l'appareil avec un chiffon humide. S'il est très sale, utilisez un détergent doux. N'utilisez jamais de détergents puissants ni de solvants comme de l'alcool ou du diluant.
- Nettoyez l'objectif avec une poire soufflante ou un papier pour nettoyage d'objectif, et veillez à ne pas rayer ni abîmer l'objectif.
- Nettoyez périodiquement les ouïes de ventilation et la section du haut-parleur avec un aspirateur. Si la poussière accumulée bouche les ouïes de ventilation, il se produira une surchauffe et l'appareil risque de ne pas fonctionner correctement.

Lorsque vous utilisez un aspirateur, utilisez la brosse souple accessoire. N'utilisez pas d'accessoire dur, par exemple un suceur, pour ne pas endommager l'appareil.

#### **Remplacement de la lampe**

• Remplacez la lampe quand le voyant d'état s'allume. Si vous continuez à utiliser la lampe après 2000 heures d'utilisation, la lampe ne fonctionnera plus.

#### **Précautions relatives au feu et aux chocs électriques**

- Pour éviter toute accumulation de chaleur à l'intérieur de l'appareil, vérifiez qu'il y a une ventilation suffisante et que les évents ne sont pas obstrués. Laissez un espace d'au moins 10 cm entre l'appareil et les murs.
- Veillez à ce qu'aucun corps étranger, par exemple des trombones ou des morceaux de papier, ne pénètre à l'intérieur de l'appareil.

Ne tentez pas de retirer vous-même ces objets de l'appareil.

N'insérez pas d'objets métalliques, par exemple un fil électrique ou un tournevis, dans l'appareil. Si un objet tombe dans l'appareil, débranchez immédiatement le cordon d'alimentation de l'appareil et faites enlever l'objet par un technicien PLUS qualifié.

• Ne posez pas de liquides sur l'appareil.

#### **ATTENTION – TRES CHAUD !**

La zone entourant les orifices d'évacuation d'air est chaude pendant et immédiatement après la projection d'images. Afin d'éviter les brûlures, ne touchez pas cette zone.

Attendez que la zone de l'orifices d'évacuation d'air refroidisse avant de le toucher.

#### **Ne regardez pas dans l'objectif lorsque l'appareil est allumé. Cela pourrait gravement vous abîmer les yeux.**

### **Projecteur léger haute luminosité avec fonctions de présentation réseau sans fil/par câble et de présentation sans PC**

L'efficacité d'utilisation de la lumière est améliorée grâce à la combinaison du système DLP™ et d'un design optique unique. Les trois couleurs primaires nécessaires à l'expression des couleurs (rouge, vert et bleu) sont produites avec un simple DMD (un dispositif numérique à ultra-haute précision), ce qui permet l'obtention d'une haute luminosité, une taille compacte et un poids léger. De plus, la technologie LAN sans fil permet d'effectuer des présentations sans brancher le projecteur à un ordinateur avec un câble RGB. La fonction de visionnement d'image peut servir aux présentations de fichiers PowerPoint contenant des fichiers image et des animations qui ont été enregistrées sur des cartes mémoire CF ou dans la mémoire USB. ( \*1)

\*1. Pour plus de détails, référez-vous au manuel « Image Viewer / Network ».

#### **Objectif de projection à courte focale variable**

Cet objectif vous permet de projeter des images sur un écran 60" à une distance de 1,85 mètres, ce qui vous permet d'utiliser le projecteur même dans de petits espaces et de développer considérablement ses possibilités d'usage.

#### **Lampe remplaçable sans détacher le projecteur du plafond**

Il est possible de remplacer la lampe par le dessus du projecteur sans détacher ce dernier lorsqu'il est monté au plafond. Ceci évite de désinstaller le projecteur pour remplacer la lampe, puis de le remonter et d'ajuster la position de projection, etc., comme c'est nécessaire avec d'autres projecteurs. ( \*2)

\*2. Pour obtenir des détails, voyez « Remplacer la cartouche de lampe » à la page F-61.

#### **Une image nette et claire**

Le système d'affichage DLP™ permet la fidélité des couleurs RGB et des trous qui passent inaperçus entre les différents points, ce qui permet l'affichage de petits caractères et de diagrammes avec une grande clarté.

#### **La roue de couleur avancée (ACW) permet d'améliorer encore plus la reproduction des couleurs**

La roue de couleur avancée ou ACW permet d'améliorer plus encore la reproduction des couleurs. La roue de couleur avancée unique de PLUS préserve la luminosité, tout en permettant une reproduction des couleurs exceptionnelle et une qualité d'image incroyablement nette, qui ne peut être atteinte qu'avec la technologie DLP™.

#### **Un rapport de contraste élevé de 2000:1**

L'utilisation d'une nouvelle génération de dispositifs DMD a donné naissance à un rapport de contraste exceptionnellement élevé de 2000:1.

En augmentant la différence de luminosité entre noir et blanc, vous pouvez voir un degré de netteté qui est plus élevé que lorsque l'on a juste une luminosité qui se base sur les spécifications.

#### **Excellentes capacités de lecture de vidéos grâce à l'utilisation des mêmes principes que la technologie cinéma DLP**

Les projecteurs Plus de type DLP possèdent une conception similaire à la technologie cinéma DLP utilisée dans les cinémas. Grâce à leur réponse extrêmement rapide, même les images contenant beaucoup de mouvements – sports, films – sont lus sans à-coups ni perte de netteté.

#### **Fonction de verrouillage**

Le verrou peut être activé de sorte qu'un mot de passe doit être entré au démarrage du projecteur. Sans le bon mot de passe, seuls la mise en marche et l'arrêt du projecteur sont possibles. Cette fonction protège efficacement le projecteur d'une utilisation non autorisée.

#### **Des fonctions puissantes pour les présentations**

Une grande variété de fonctions faciles à régler ont été intégrées au projecteur, allant de la fonction de correction de la distorsion trapézoïdale numérique (utilisée lorsque l'on fait les paramétrages) qui corrige la déformation de l'image, à une fonction de réglage qui identifie automatiquement le signal du PC.

On trouve aussi une fonction intégrée de « Temporisateur présentation » pour un plus grand confort de présentation.

#### **Une belle reproduction des images haute qualité provenant de DVD**

La reproduction fidèle des nuances de couleurs permet l'affichage d'images naturelles. Les images haute qualité telles que celles provenant de DVD et d'émissions de télévision numériques haute définition mettent en évidence les capacités d'affichage qui sont une force fondamentale du projecteur à système d'affichage DLP™.

#### **Possibilité d'activer une sortie RGB en plus de l'entrée RGB numérique/analogique...**

En utilisant un câble DVI pour connecter le projecteur à un PC équipé d'un connecteur DVI. Cela permettra de profiter d'images entièrement numériques.

De plus, en utilisant le connecteur de sortie RGB, la même image peut être envoyée au moniteur d'un PC.

#### **Fonction de commutation en mode économique pour la sortie lampe**

Le mode économique lampe allongera la durée de vie de la lampe et réduira la consommation d'électricité. En commutant le mode lampe afin de l'adapter à votre environnement de travail, vous réduirez les frais de lampe et contribuerez en même temps à la conservation de l'énergie et à l'écologie.

# **Table des matières**

# **Préparation et connaissances de base**

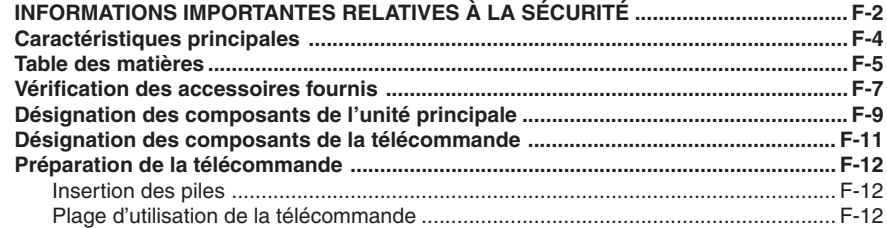

# **Paramétrage et projection**

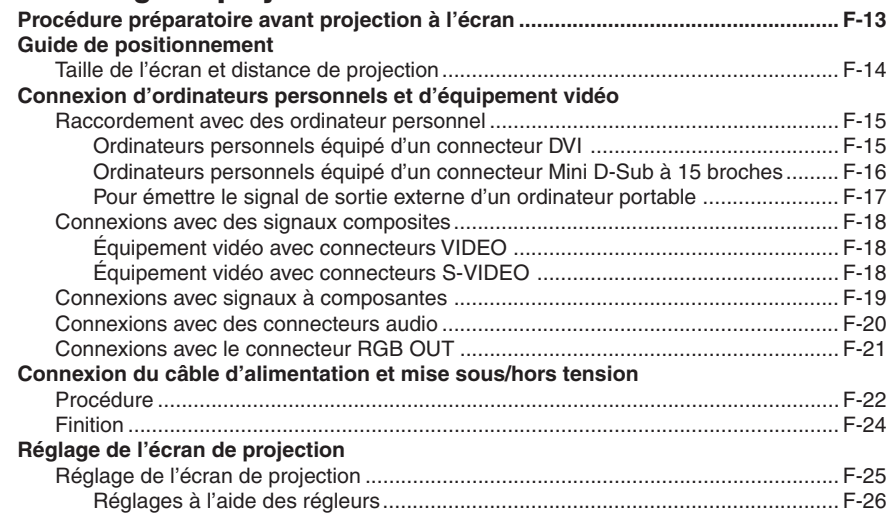

# **Fonctionnement général**

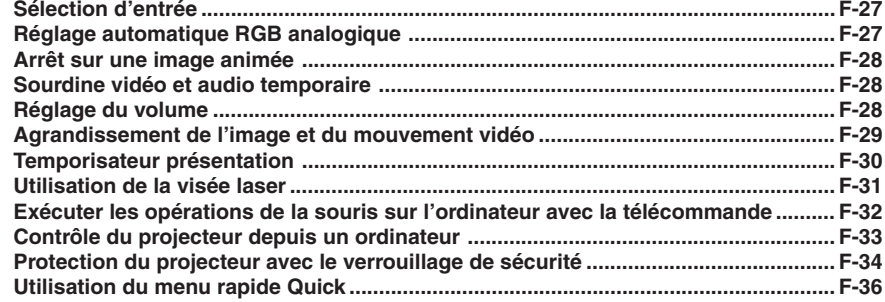

# **Utilisation du menu**

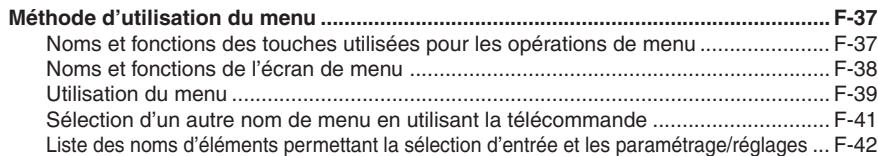

# Paramétrage et réglages

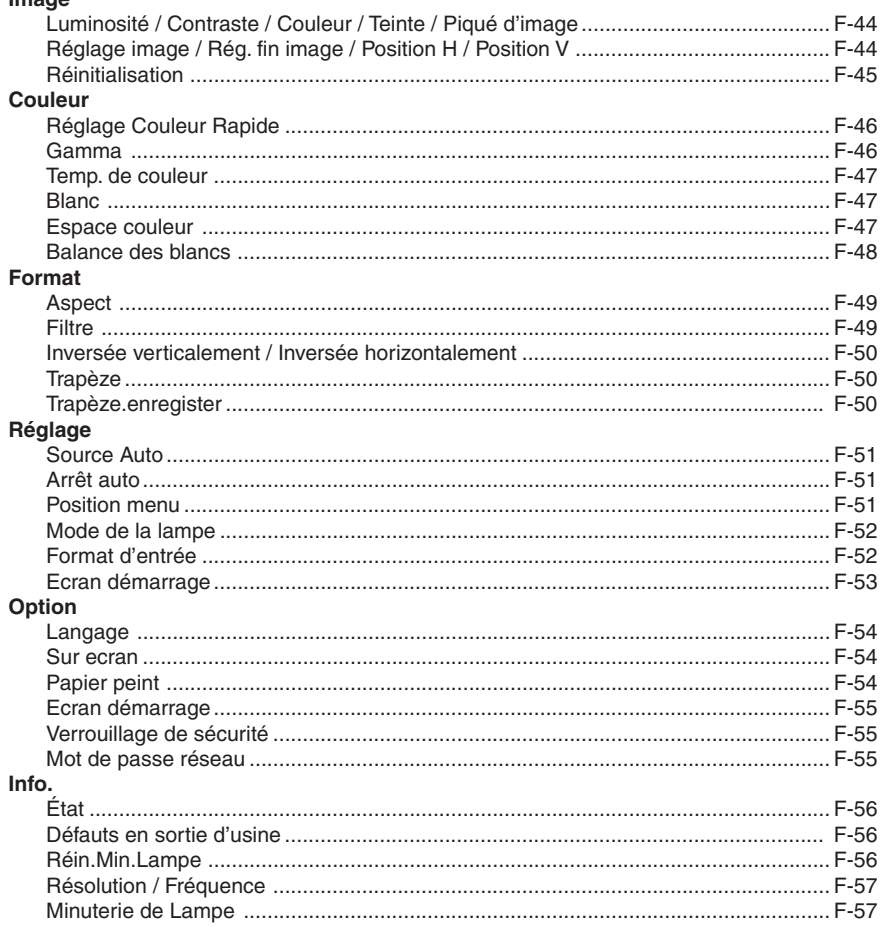

# **Divers**

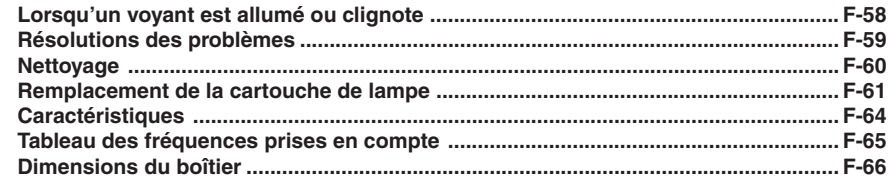

# **Vérifier les accessoires fournis**

Retirez l'unité principale et les accessoires de la boîte et vérifiez que les éléments suivants sont bien présents.

**Télécommande sans fil avec visée laser [1] / Piles de type AAA [2]**

S'utilise pour commander le projecteur. (Voir page F-11).

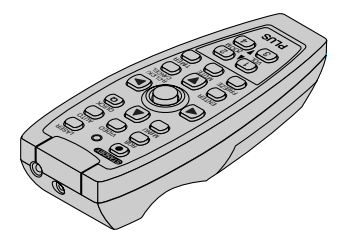

#### **Adaptateur de conversion DVI/Mini D-Sub à 15 broches (18 cm) [1]**

S'utilise lorsque le connecteur du moniteur de l'ordinateur personnel est un connecteur mini D-sub à 15 broches. Voir page F-16, 19 au sujet du raccordement.

#### **N° 772708000**

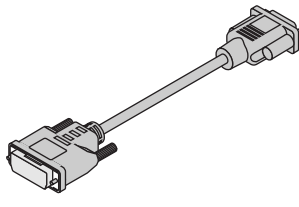

#### **Câble d'alimentation (1,8 m) [1]**

Ce câble d'alimentation sert à alimenter l'appareil en électricité. Voir Page F-21 à propos des connexions.

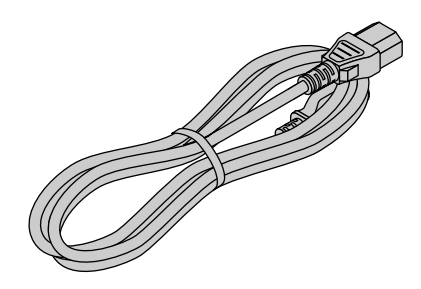

#### **Câble de signal RGB (Mini D-sub 15 broches, 2 m) [1]**

Il est utilisé pour établir les connexions avec le PC. Voir Page F-16 à propos des connexions. **N° 773711000**

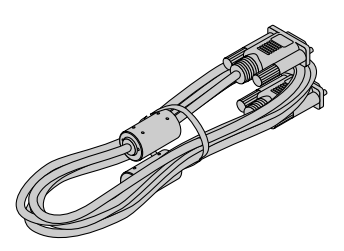

#### **Câble vidéo (Connecteur à broches RCA, 2 m) [1]**

Ce câble est utilisé pour la connexion de l'équipement vidéo qui dispose d'un connecteur vidéo. Les connexions sont décrites à la Page F-18. **N° 771703000**

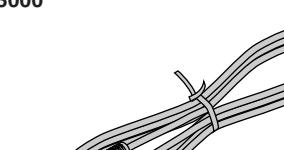

**Câble S-Video (Connecteur Mini DIN 4 broches, 2 m) [1]** Ce câble est utilisé pour la connexion de l'équipement vidéo

qui dispose d'un connecteur S-Video. Les connexions sont décrites à la Page F-18. **N° 771709000**

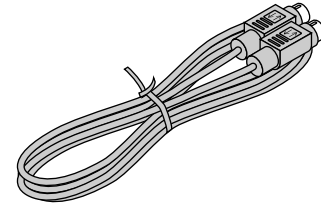

#### **Adaptateur de conversion audio**

**(Connecteur Mini/Connecteur à broches RCA, 15 cm) [1]** Ce câble est utilisé avec l'équipement dont le connecteur audio est de type phono à broches. Les connexions sont décrites à la Page F-20.

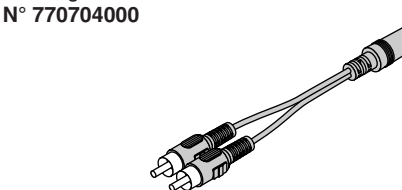

#### **Câble audio (Mini connecteur, 2 m) [1]**

Ce câble est utilisé pour l'équipement qui dispose de connecteurs audio de type phono. Les connexions sont décrites à la Page F-20. **N° 769710000**

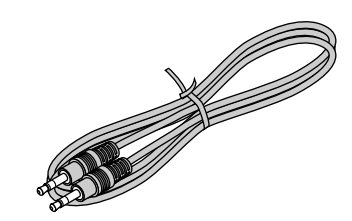

#### **Câble USB (Type A, 2 m) [1]**

S'utilise pour effectuer les opérations de la souris sur un ordinateur en utilisant la télécommande du projecteur. Les branchements sont décrits page F-32.

#### **N° 781807800**

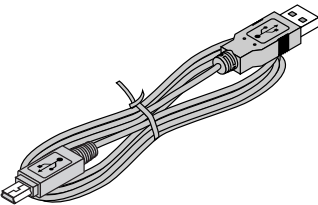

#### **Etui de rangement**

**(pour le projecteur et les accessoires) [1]**

C'est une malette destinée à ranger le projecteur et ses accessoires.

Utilisez cette malette de transport pour ranger ou transporter votre projecteur.

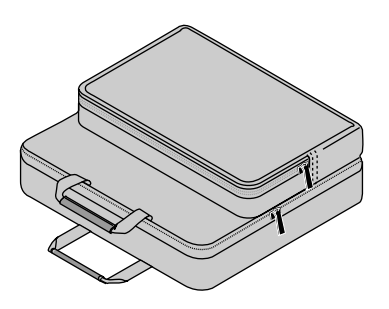

**Mode d'emploi (Edition CD-ROM) [1] Mode d'emploi (Edition simplifiée) [1] Feuille de sécurité [1] Etiquette de sécurité [1] DECLARATION of CONFORMITY [1] U7-137SF uniquement**

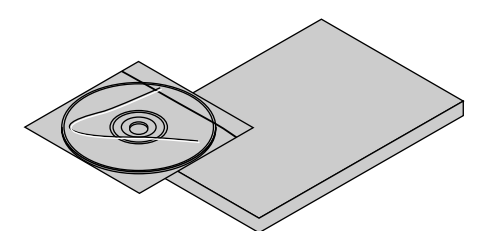

**Cordon de cache-connecteur [2]**

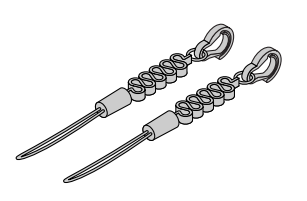

Pour empêcher le cache-connecteur de tomber en cas de suspension au plafond, attacher le cache-connecteur au projecteur avec le cordon prévu à cet effet comme l'illustre le schéma.

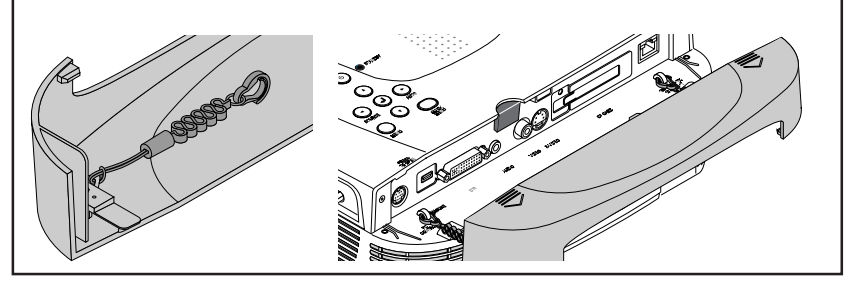

#### Carte LAN sans fil [1] U7-137SF uniquement

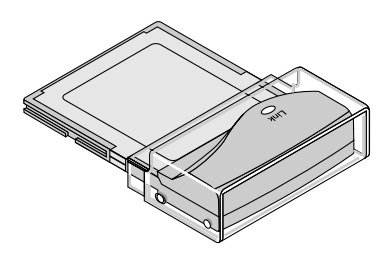

#### **COMMENT METTRE LE PROJECTEUR DANS L'ETUI DE RANGEMENT**

Fermez le volet de l'objectif ou mettez le capuchon de l'objectif en place avant de placer le projecteur dans sa mallette puis fixez le projecteur à l'aide de la bande en velcro. Rangez la télécommande et le câble dans leurs pochettes respectives.

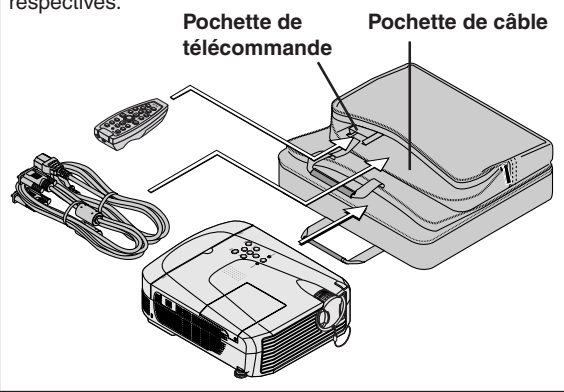

# **Noms des parties de l'unité principale**

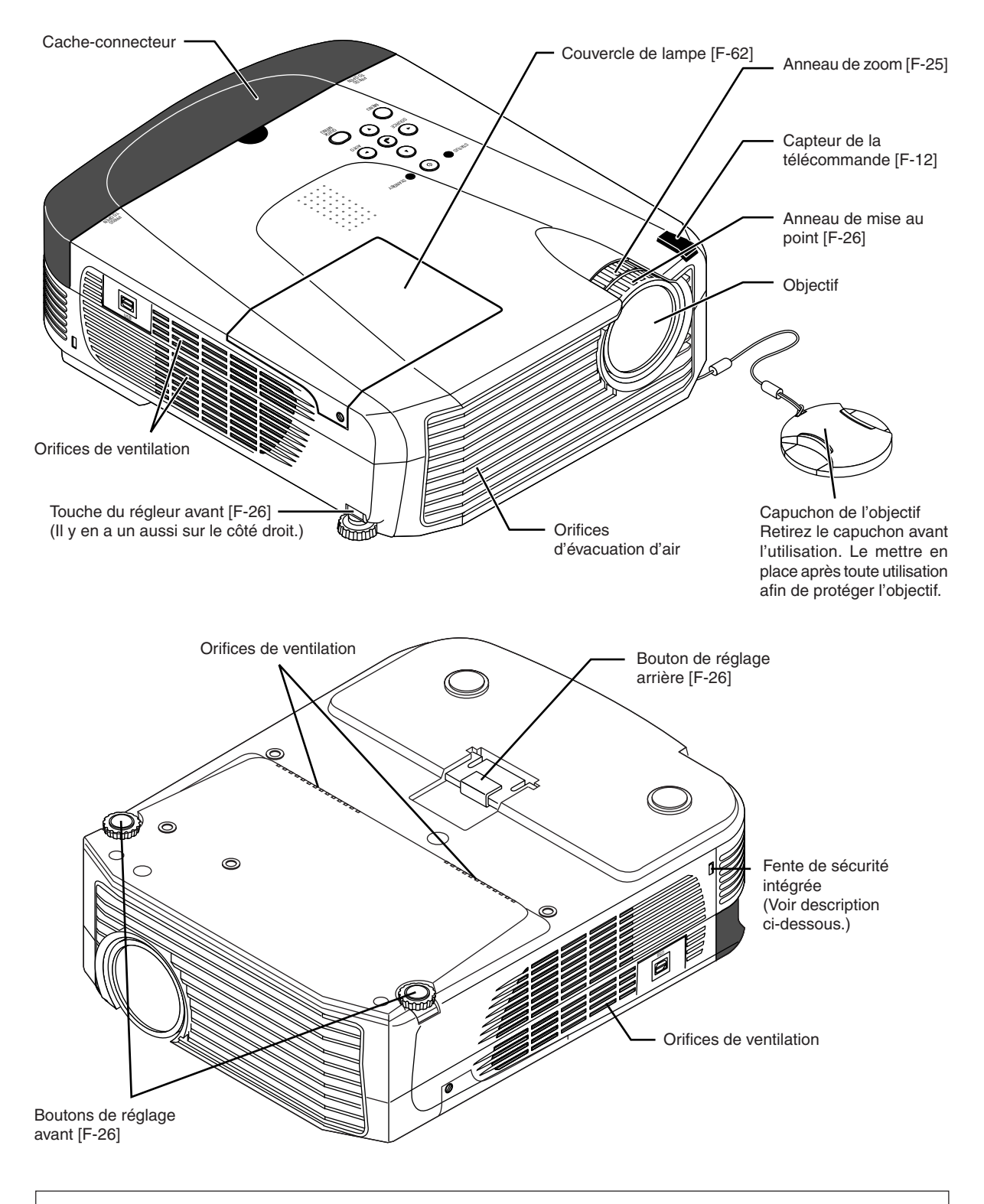

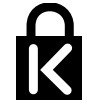

#### **Fente de sécurité intégrée**

Cette fente de sécurité supporte le Système MicroSaver Security System fabriqué par Kensington Microware Inc.

#### **Noms des parties de l'unité principale**

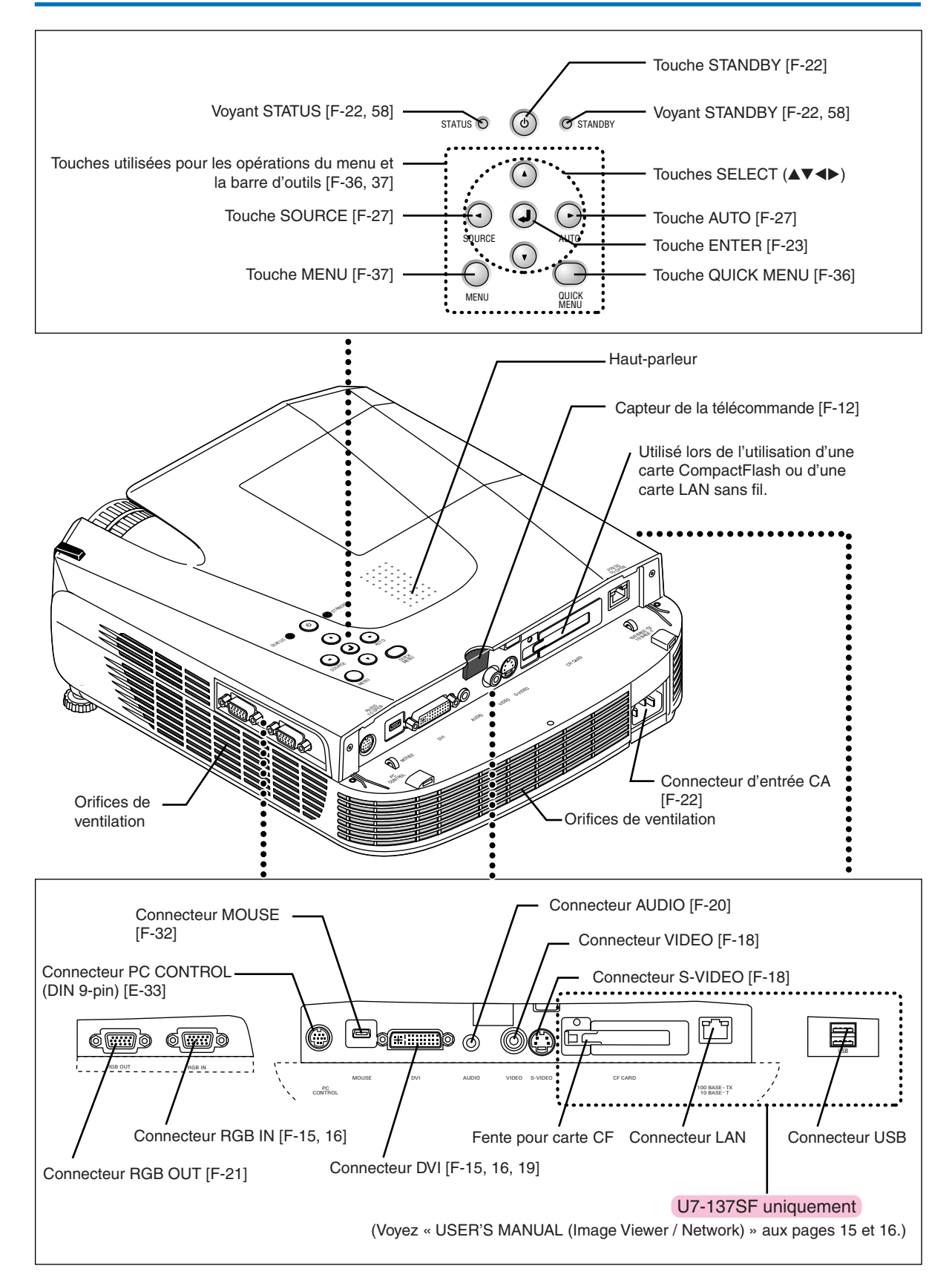

# **Désignation des composants de la télécommande**

### **Noms des différentes parties/Préparation de la télécommande fournie avec les modèles U7-132SF, U7-132hSF et U7-137SF**

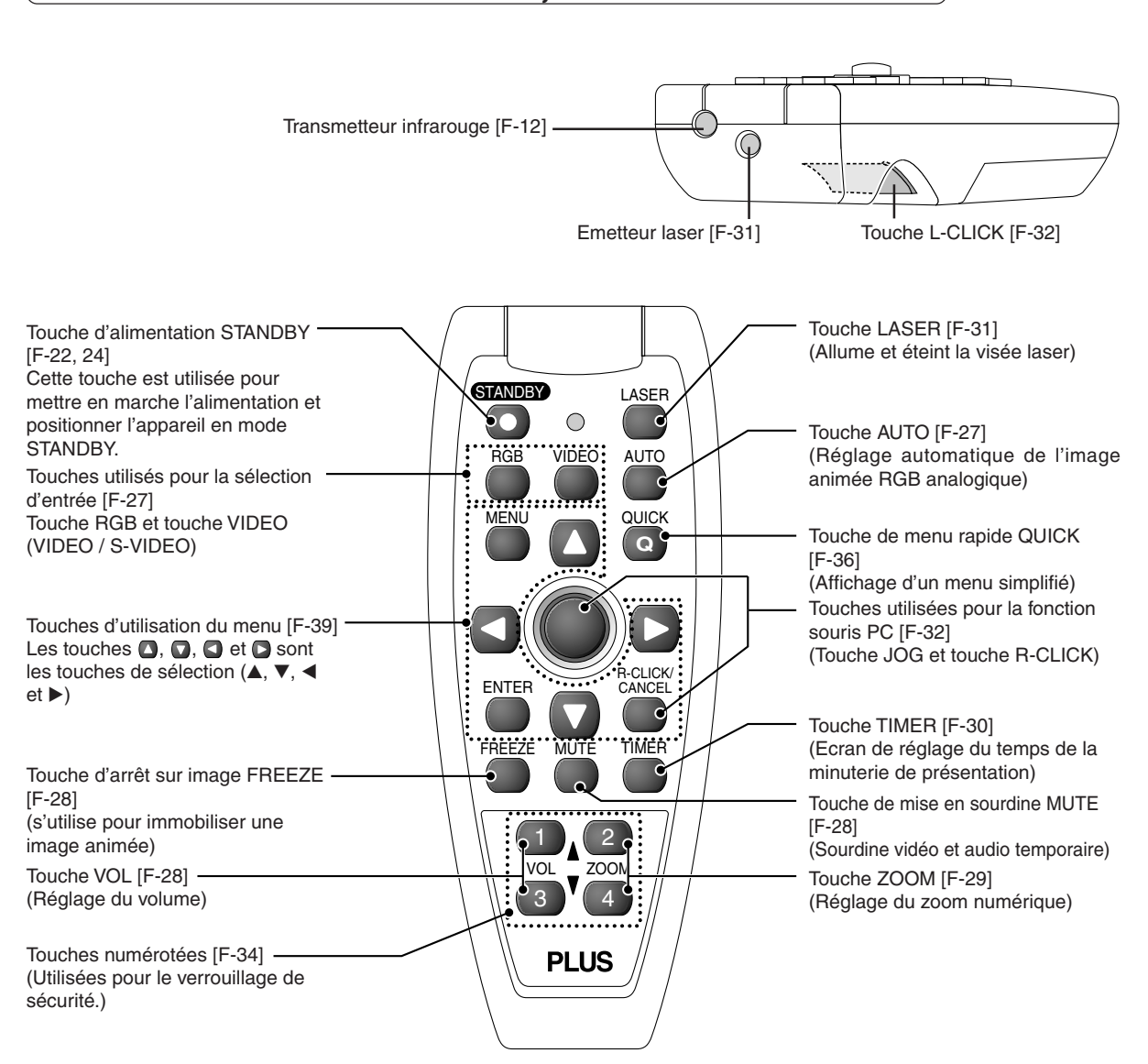

#### **Remarque :**

Si une touche de la télécommande est maintenue appuyée pendant environ 30 secondes, le transfert de signal sera interrompu. Pour reprendre le transfert de signaux, appuyer de nouveau sur la touche.

De même, pour utiliser la molette après que le transfert de signal a été interrompu, appuyer d'abord sur n'importe quelle touche, puis appuyer sur la molette.

#### **Précautions**

#### **Manipulation de la télécommande**

- **\* Ne pas faire tomber la télécommande ou la manipuler de façon inadéquate.**
- **\* Ne pas exposer la télécommande à l'eau ou autres liquides. Si la télécommande est mouillée, la sécher immédiatement.**
- **\* Évitez de l'utiliser dans des endroits chauds et/ou humides.**
- **\* Retirez les piles de la télécommande lorsque celle-ci ne sera pas utilisée pendant une longue période.**
- **\* Certaines opérations (comme l'utilisation du menu) sont disponibles uniquement à l'aide de la télécommande et il faut donc la manipuler avec précautions.**

# **Préparation de la télécommande**

# **Insertion des piles**

Lors de l'utilisation de la télécommande pour la première fois, installer les piles fournies.

- *1***Faites glisser le couvercle du compartiment à piles (situé sur la partie inférieure de la télécommande) et retirezle.**
- *2***Introduisez les batteries en respectant le « + » et le « – » comme il est indiqué à l'intérieur du compartiment.**
- *3***(A) En laissant un peu d'espace à l'avant, fermer le couvercle, (B) puis l'arrière légèrement pressé, (C) appuyer sur le couvercle vers l'avant.**

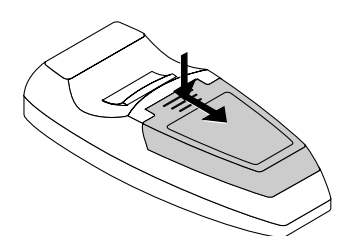

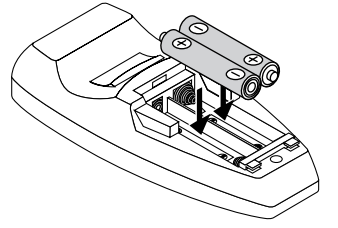

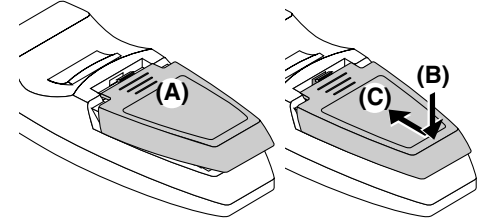

#### **ATTENTION**

**Lors du replacement des piles, acheter deux piles de même type AAA. Respectez la réglementation en vigueur dans votre région sur l'élimination des piles mortes.**

# **Plage d'utilisation de la télécommande**

Dirigez le transmetteur infrarouge de la télécommande vers le capteur de télécommande situé à l'avant ou à l'arrière de l'unité principale et appuyez sur les touches souhaitées.

La réception des signaux de la télécommande s'effectue généralement dans la plage d'utilisation illustrée ci-dessous.

**Vue de dessus Vue de côté**

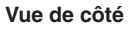

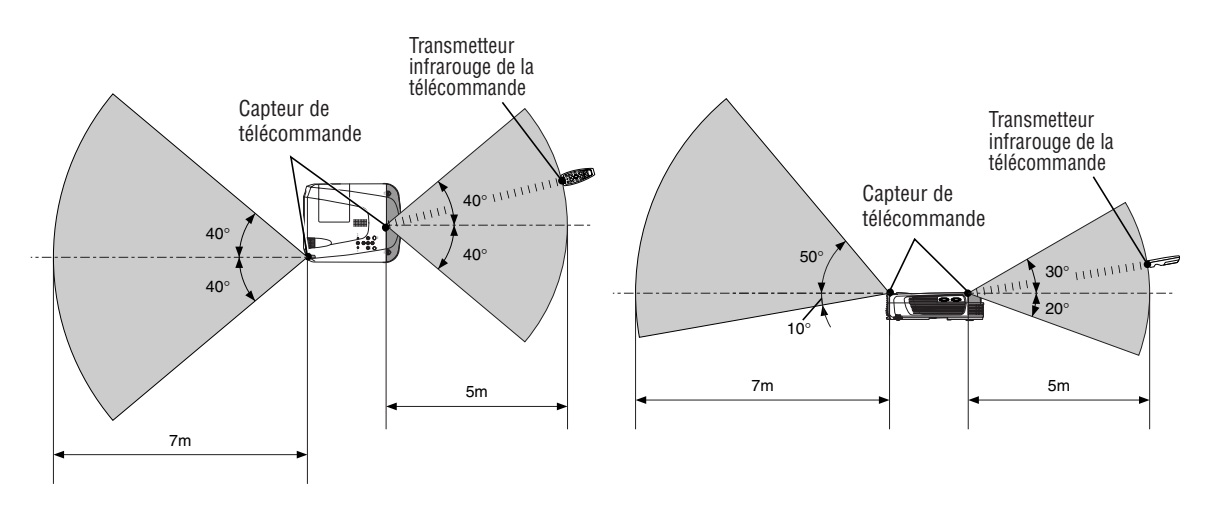

#### **Remarque :**

- \* L'exposition du capteur de télécommande de l'unité principale ou du transmetteur infrarouge de la télécommande à une forte source lumineuse ou la présence d'obstacle entre les deux risquent d'en affecter le bon fonctionnement.
- \*La télécommande ne fonctionne pas lorsque la pile est épuisée.

# **La procédure jusqu'à la projection à l'écran**

Exécutez les réglages de paramétrage dans l'ordre suivant.

# *1* **Position du projecteur**

Déterminez les emplacements pour paramétrer l'écran et le projecteur. Voir « Guide de positionnement » à la Page F-14.

# *2* **Connectez l'équipement vidéo et le PC**

**Connectez votre équipement au projecteur.**

Lors des connexions avec le connecteur DVI du PC ou le connecteur RGB, référez-vous à la section « Raccordement avec des ordinateur personnel » à la Page F-15.

Lors des connexions avec le connecteur Video de l'équipement vidéo ou le connecteur S-Video, référez-vous à la section « Connexions avec des signaux composites » à la Page F-18.

Lors des connexions avec le connecteur YCbCr ou le connecteur YPbPr de l'équipement vidéo, référez-vous à la section « Connexions avec des signaux composants » à la Page F-19.

Lorsque du son est généré par le haut-parleur intégré du projecteur, référez-vous à la section « Connexions avec la prise AUDIO » à la Page F-20.

Contrôler le signal d'entrée RGB analogique, voir « Connexions avec le connecteur RGB OUT » à la Page F-21.

# *3* **Ouvrir le volet de l'objectif ou retirer le capuchon de l'objectif**

- *4* **Connectez le câble d'alimentation et mettre l'appareil sous tension/hors tension** Voir la section « Fonctionnement » à la Page F-22. Voir la section « Finition » à la Page F-24.
- *5* **Lors de la sélection de la langue des affichages du menu, etc. (Uniquement lorsque l'appareil est allumé pour la première fois après l'achat)** Voir « Lorsque [Menu Language Select] est affiché lorsque l'on met l'appareil sous tension » à la Page F-23.
- *6* **Mettre sous tension le PC et l'équipement vidéo**

*7* **Réglez comme il se doit l'image de projection sur l'écran** Voir la section « Réglage de l'écran de projection » à la Page F-25.

# *8* **Sélectionnez l'équipement d'entrée**

Voir la section « Sélection de l'entrée » à la Page F-27.

#### *9* **Réglez l'écran ou l'image vidéo**

Réglez l'image pour atteindre la condition optimale comme nécessaire. Voir la Table des Matières pour connaître les éléments de réglage.

#### **À propos des projecteurs DLP**

Bien qu'une attention particulière soit apportée afin de fournir une qualité optimale, prière de remarquer qu'avec les projecteurs de type DLP, il se peut, dans de rares cas, que des points noirs ou clairs apparaissent parmi les éléments de l'image.

#### **Remarque :**

\* Veuillez acquérir un écran.

- \* Un câble DVI-D (n° de commande 28-697), disponible séparément, est requis pour le raccordement avec un connecteur DVI d'ordinateur personnel.
- \* Un câble de signaux composites (n° de commande 28-690), disponible séparément, est requis pour le raccordement avec un lecteur DVD ou tout autre équipement équipés de connecteur YCbCr.
- \* Un câble de signaux composites (n° de commande 28-690), disponible séparément, est requis pour le raccordement d'équipement vidéo haute définition (HD) ou tout matériel équipé de connecteurs YPbPr.

# **Guide de positionnement**

- **Utilisez cette information comme guide pour déterminer la taille de l'écran lorsque le projecteur est placé à un certain emplacement ou pour déterminer la taille approximative requise.**
- **La distance de projection sur laquelle la mise au point optique est réglable se situe entre 1,20 à 11,02 m. Le projecteur doit être placé dans cette plage.**
- **Si vous suspendez le projecteur au plafond, changez de méthode de projection. Voir « Inversée verticalement » F-50.**

# **Taille de l'écran et distance de projection**

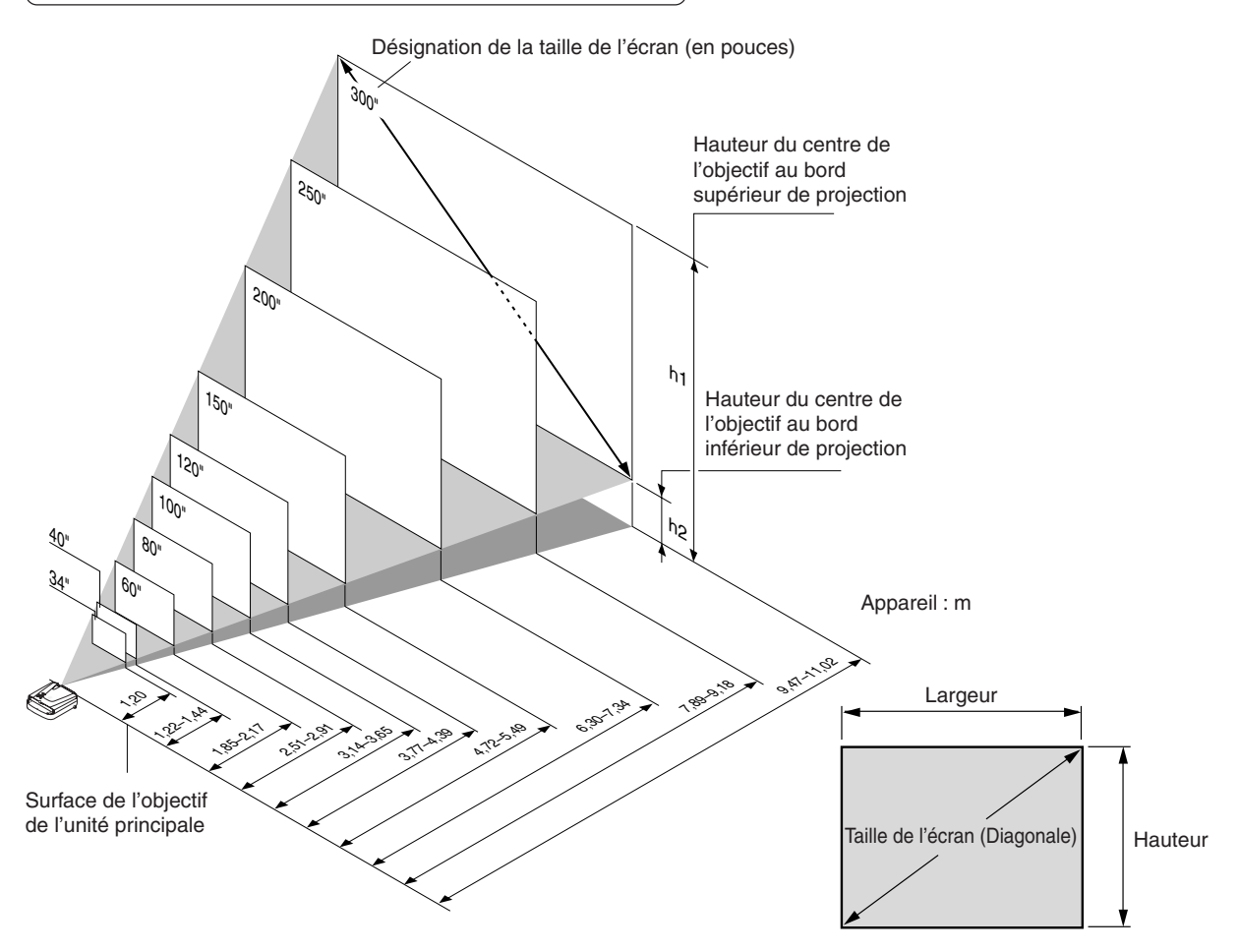

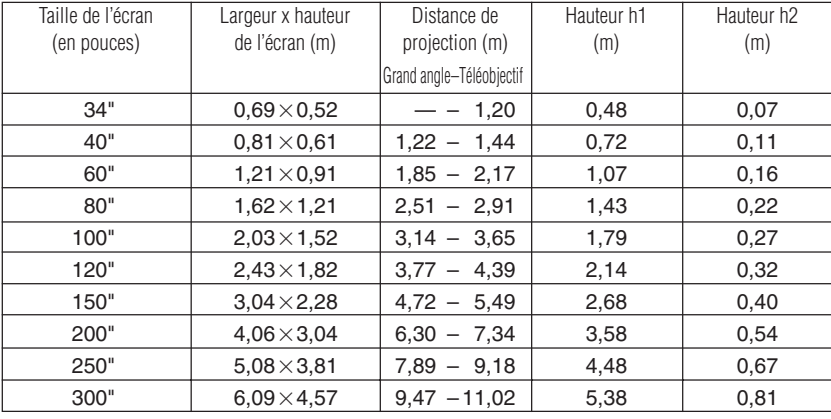

\* Une tolérance de ±5% admise pour des raisons de conception.

\* Ce tableau utilise le sommet et le centre de l'objectif comme référence et nécessite que le projecteur soit disposé à l'horizontale (avec les régleurs avant et arrière complètement retirés).

# **Connexion d'ordinateurs personnels et d'équipement vidéo**

**Le raccordement de cet appareil avec un ordinateur personnel permet la projection de données de présentation sur un large écran d'affichage lors de conférences, lectures et tout autre occasions. De plus, le raccordement de cet appareil avec un lecteur DVD ou un autre équipement vidéo en combinaison avec un amplificateur audio/vidéo et un système d'enceinte vous permettra de disposer d'un cinéma domestique convaincant.**

# **Raccordement avec des ordinateur personnel**

#### **Prière de vérifier les éléments suivants avant de faire les connexions à l'ordinateur PC.**

- Une résolution adéquate pour le modèle U7-132SF/U7-132hSF/U7-137SF est de 1024  $\times$  768 points (XGA) et la résolution maximale pouvant être affichée est 1280  $\times$  1024 points (S-XGA).
- Faire les changements pour obtenir une résolution pouvant être affichée sur l'ordinateur PC. Prière de vérifier à l'aide du « Tableau des Fréquences supportées » à la Page F-65.
- La méthode de paramétrage pour le PC sera différente selon le modèle spécifique. Prière de lire le manuel d'instructions du PC ou les informations d'aide en ligne, ou de contacter le fabricant du PC utilisé.
- La projection peut ne pas être possible lorsque la connexion est réalisée avec un ordinateur équipé d'un connecteur DVI-I tel que les ordinateurs PowerBook G4 et d'autres lorsque le signal est converti en RGB analogique (qui utilise un mini-connecteur à 15 broches D-sub) et que la connexion est réalisée avec l'équipement approprié. Dans de telles circonstances, veuillez acheter un câble DVI-D séparé et utilisez l'unité avec une connexion DVI. Veuillez noter que les connexions via DVI permettront la projection d'une image de qualité supérieure à celle obtenue avec des connexions utilisant le RGB analogique.

# **Ordinateurs personnels équipé d'un connecteur DVI**

- Effectuez le raccordement avec un câble DVI-D et le connecteur PC du projecteur. Pour le raccordement, orientez correctement le connecteur et enfoncez-le. Serrez les vis-bouton pour fixer le connecteur de l'unité principale.
- Le projecteur a été réglé sur « Auto » en usine ; cependant, si la projection ne fonctionne pas, prière de faire passer le réglage de l'entrée à « Numérique » en utilisant la séquence de menus [Réglage] → [Format d'entrée] → [DVI]. Voir « Format d'entrée » à la Page F-52.

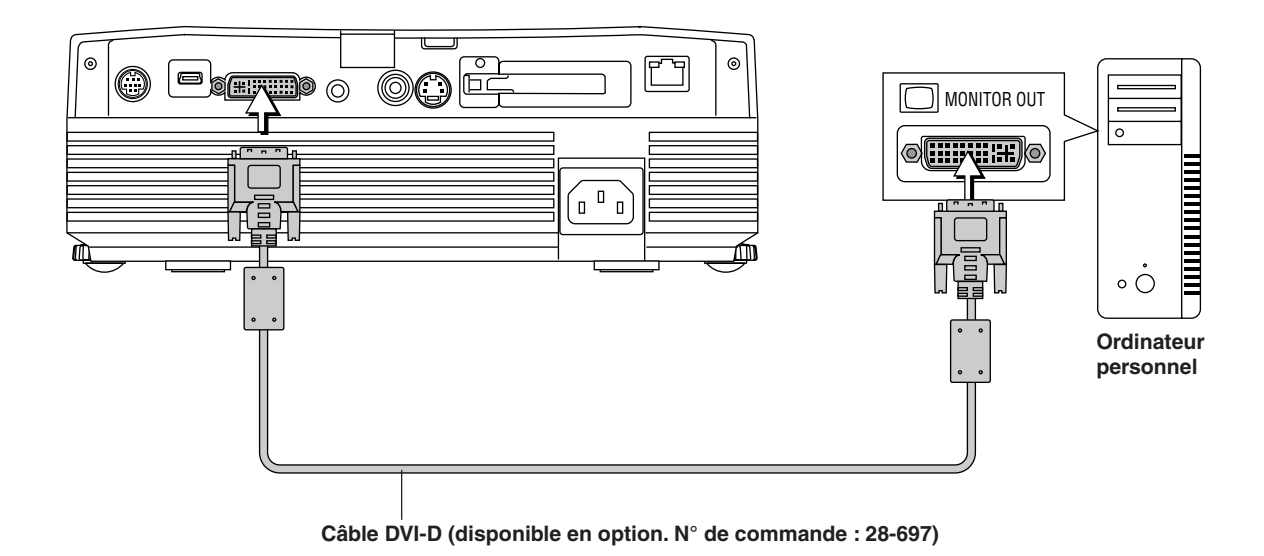

#### **Remarque :**

- \* Ce projecteur utilise un connecteur DVI à 29 broches correspondant à l'interface numérique. Le signal numérique TMDS (Transition Minimized Differential Signalling) de norme DVI (Digital Visual Interface) est utilisé.
- \* Le modèle U7-132SF/U7-132hSF/U7-137SF n'est pas compatible HDCP.

### **Personal Computers with a Mini D-Sub 15-Pin Connector**

• Lors de la connexion de l'ordinateur au connecteur DVI du projecteur, utilisez l'adaptateur de conversion DVI/Mini D-Sub à 15 broches fourni.

Lors de la connexion, mettez les connecteurs dans le bon sens et branchez-les. Tournez les vis et fixez au connecteur du projecteur.

Le projecteur a été réglé sur « Auto » en usine; cependant, si la projection ne fonctionne pas, prière de faire passer le réglage de l'entrée à « RGB » en utilisant la séquence de menus [Réglage] → [Format d'entrée] → [RGB]. Voir « Format d'entrée » à la Page F-52.

• Lorsque l'on fait des connexions avec le connecteur DVI du projecteur, prière d'effectuer la connexion à l'aide du câble de conversion DVI/Mini D-Sub 15 broches.

Le projecteur a été réglé sur « Auto » en usine ; cependant, si la projection ne fonctionne pas, prière de faire passer le réglage de l'entrée à « RGB » en utilisant la séquence de menus [Réglage] → [Format d'entrée] → [DVI]. Voir « Format d'entrée » à la Page F-52.

 $^{\circ}$ O  $\blacksquare$ f<del>filin</del>ð ර <del>.....</del>) බ  $\circledcirc$ MONITOR OUT (O)  $\circledcirc$ Ordinateur personnel **Adaptateur de conversion DVI/Mini D-sub 15 broches (Elément fourni)Câble de signal RGB (Elément fourni)**

#### **Remarque :**

\* Avant d'effectuer les connexions, vérifier que le projecteur et l'équipement à connecter sont mis hors tension.

\* Lorsque la projection se fera avec un ordinateur portable connecté, il faudra avoir des connaissances de la procédure de connexion du câble et de démarrage de l'ordinateur portable ainsi que des opérations qui suivent le démarrage. Veuillez consulter le mode d'emploi de votre ordinateur portable ou l'aide en ligne.

\*Pour réaliser des connexions LAN sans fil avec un ordinateur ou pour utiliser une carte de visionneuse, référez-vous au manuel « Image Viewer / Network ». U7-137SF uniquement

#### **Pour émettre le signal de sortie externe d'un ordinateur portable**

Quand la projection est effectué à partir d'un ordinateur portable connecté, il est important de connaître le raccordement du câble, la procédure de démarrage ainsi que la séquence de fonctionnement suivant le démarrage du portable. Veuillez consulter le manuel d'utilisation de votre ordinateur portable ou l'aide en ligne tout en observant la procédure suivante.

*1* Vérifiez si un signal est envoyé de l'ordinateur portable au projecteur. L'indication qui apparaît sur l'affichage LCD de l'ordinateur portable ne signifie pas nécessairement qu'un signal de sortie externe est émis.

*2* Si aucun signal n'est émis par l'ordinateur portable, essayez l'opération décrite ci-après. Pour un ordinateur IBM PC/AT, DOS/V, pressez la touche [Fn] et n'importe quelle touche de fonction de [F1] à [F10] (Voir le tableau ci-dessous).

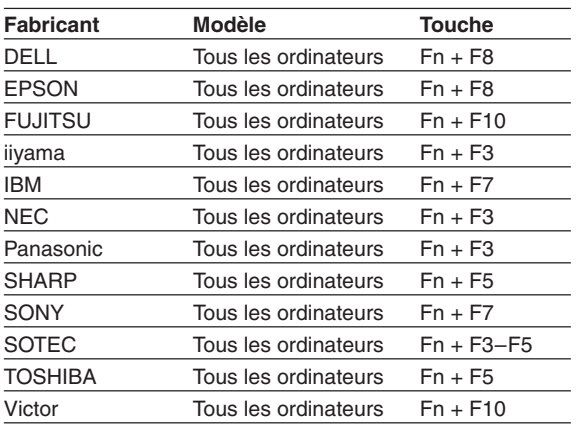

Remarque : Les informations du tableau sont valides en décembre 2003.

**Remarque :**

Lorsque l'affichage à cristaux liquides de l'ordinateur portable et celui du projecteur sont affichés en même temps, l'image projetée risque d'être incorrecte bien que l'affichage à cristaux liquides donne une indication correcte. Si cela se produit, arrêtez l'affichage simultané de l'ordinateur portable et essayez le mode avec uniquement la sortie externe (Essayez une opération telle que celle mentionnée plus tôt à l'étape 2 et de refermer le panneau à cristaux liquides qui peut entraîner uniquement une sortie externe).

# **Connexions avec des signaux composites**

#### **Equipement vidéo avec connecteurs VIDEO**

- Raccordez au connecteur VIDEO du projecteur en utilisant le câble vidéo fourni.
- Le réglage de l'entrée du connecteur VIDEO a été réglé sur « Auto » en usine; cependant, si la projection ne fonctionne pas, prière de faire passer le réglage de l'entrée à « Your Country's Television Broadcast System » en utilisant la séquence de menus [Réglage] → [Format d'entrée] → [Video]. Voir « Format d'entrée » à la Page F-52.

#### **Equipement vidéo avec connecteurs S-VIDEO**

- Raccordez au connecteur S-VIDEO du projecteur en utilisant le câble S-video fourni.
- Le réglage de l'entrée du connecteur S-VIDEO a été réglé sur « Auto » en usine; cependant, si la projection ne fonctionne pas, veuillez faire passer le réglage de l'entrée à « Your Country's Television Broadcast System » en utilisant la séquence de menus [Réglage] → [Format d'entrée] → [S-Video]. Voir « Format d'entrée » à la Page F-52.

Magnétoscope, lecteur DVD, caméra

de document, etc. å  $\dot{\circ} \dot{\circ} \dot{\circ}$ **VIDEO** 0 C O  $\blacksquare$ 8<del>kii: 1</del>0 ()  $\circ$   $\circ$  $\mathbf{3}$  $5:30$  $\dot{\circ} \dot{\circ} \dot{\circ}$  $\overline{\mathbf{0}}$ S-VIDEO | VIDEO 7 a j  $\sqrt{1}$ ▤  $\overline{\mathsf{L}^{\mathsf{A}}}$ **Câble S-vidéo (Elément fourni)Câble vidéo (Elément fourni)**

# **Connexions avec des signaux composants**

### **Lorsque l'équipement vidéo a un connecteur YCbCr ou un connecteur YPbPr**

- Effectuer les connexions au connecteur RGB du projecteur à l'aide d'un câble composant, vendu séparément.
- Le projecteur a été réglé sur « Auto » en usine ; cependant, si la projection ne fonctionne pas, prière de faire passer le réglage de l'entrée à « Composant » en utilisant la séquence de menus [Réglage] → [Format d'entrée] → [RGB]. Voir « Format d'entrée » à la Page F-52.
- Lors de la connexion de l'ordinateur au connecteur DVI du projecteur, utilisez l'adaptateur de conversion DVI/Mini D-Sub à 15 broches fourni.
- Le projecteur a été réglé sur « Auto » en usine ; cependant, si la projection ne fonctionne pas, prière de faire passer le réglage de l'entrée à « Composant » en utilisant la séquence de menus [Réglage] → [Format d'entrée] → [DVI]. Voir « Format d'entrée » à la Page F-52.
- Ce projecteur distingue automatiquement le signal d'entrée YCbCr et le signal d'entrée YPbPr et le projette. Lors de la projection du signal YCbCr ou du signal YPbPr, si la couleur de l'image tout entière tend fortement vers le verdâtre ou une autre couleur, changer le réglage dans le menu [Couleur] → [Espace de couleur]. Voir « Espace de couleur » à la Page F-47.
- Appuyer sur la touche RGB pour faire la sélection de l'entrée à l'aide de la télécommande.

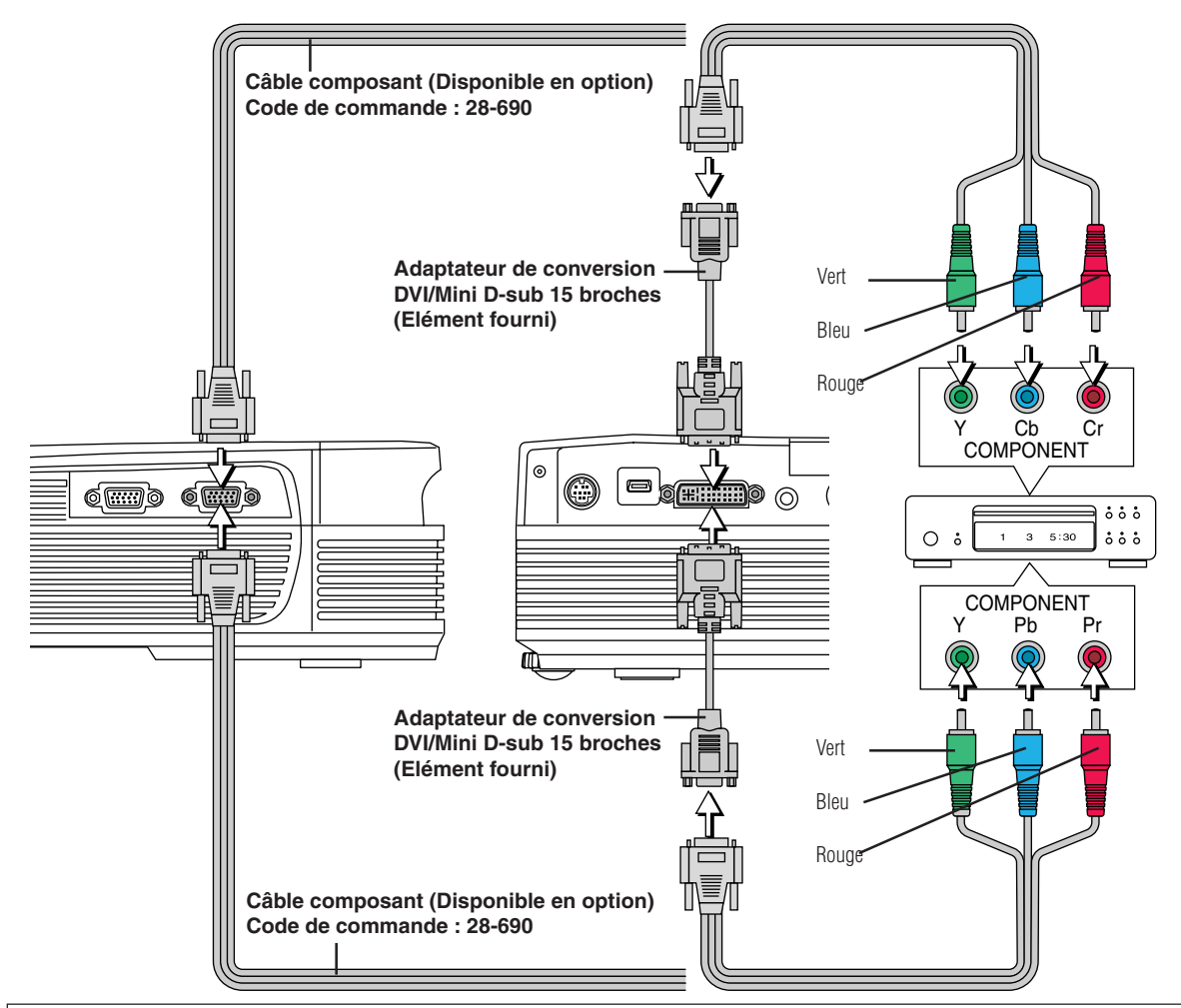

#### **Projection de signaux composants**

Veuillez remarquer que lors de la génération de signaux 480i ou 576i en utilisant un câble composant vendu séparément et lors de la visualisation d'images vidéo, selon l'appareil connecté et la source vidéo projetée, il se peut que l'image soit troublée ou qu'elle ne soit pas projetée correctement.

Dans ces cas, il est possible d'obtenir une image sans trouble projetée correctement soit en passant aux signaux 480p soit en connectant un câble S-Vidéo à la place.

#### **Remarque :**

Dans de rares cas, l'image peut ne pas être affichée, en fonction de l'appareil connecté.

# **Connexions avec la prise AUDIO**

- \* Raccordez à la prise AUDIO du projecteur en utilisant le câble audio fourni. Lorsque la prise audio de l'équipement à connecter est de type RCA phono, faites la connexion en utilisant l'adaptateur de conversion audio fourni.
- \* Le haut-parleur intégré du projecteur produit du son monaural. Pour profiter d'une reproduction du son de bonne qualité, veuillez connecter la sortie audio de votre équipement vidéo à votre système audio.
- \* Le haut-parleur intégré produit le son de l'équipement connecté à la prise AUDIO.

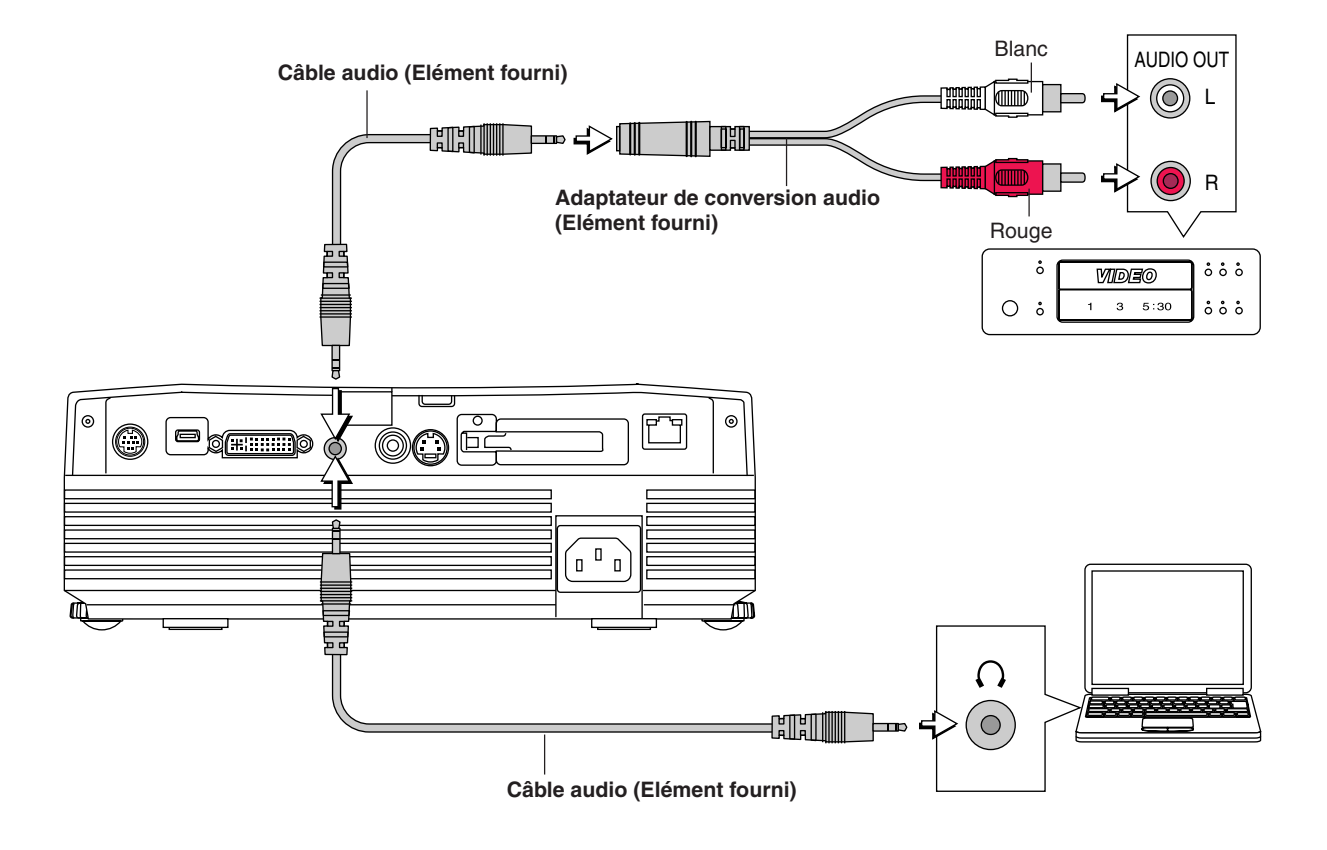

# **Connexions avec le connecteur RGB OUT**

- L'image de l'ordinateur raccordé au connecteur DVI ou RGB IN est émise.
- L'image du connecteur sélectionné avec la fonction de sélection d'entrée est émise.
- Si une entrée autre que DVI ou RGB est sélectionnée avec la fonction de sélection d'entrée, la sortie ne commute pas.
- Lorsque l'on contrôle le PC en face de soi, le même écran peut être projeté à l'aide du projecteur. Cela permet de contrôler l'ordinateur même depuis un endroit depuis lequel on ne peut pas voir l'image du projecteur.

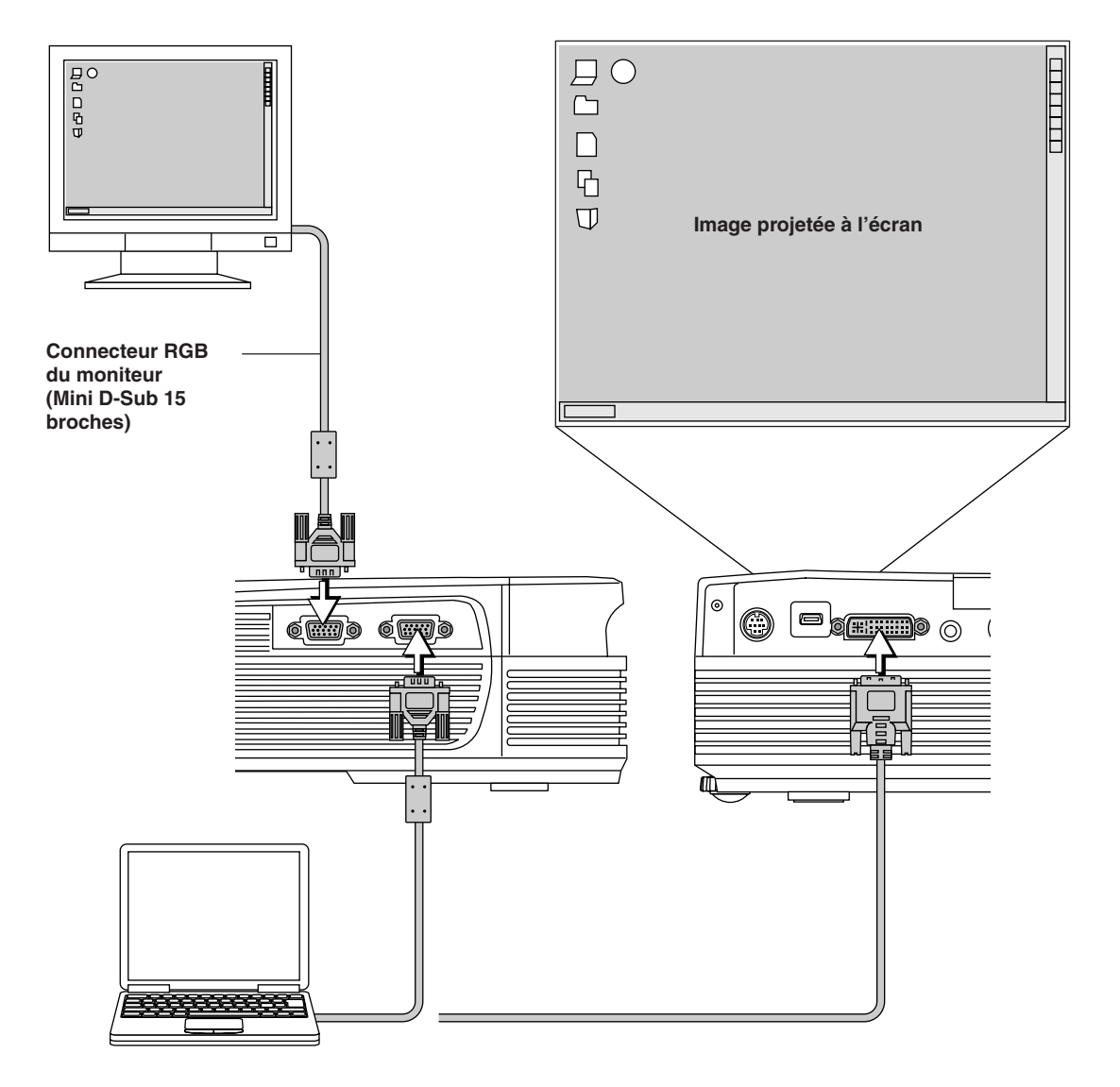

# **Connexions du câble d'alimentation et mise sous tension/hors tension**

**Il existe un ordre à respecter pour la connexion du câble d'alimentation et la mise sous/hors tension.**

#### **Fonctionnement**

*1* **Connectez le connecteur d'entrée CA du projecteur et la prise électrique en utilisant le câble d'alimentation fourni**

Le voyant STANDBY clignotera orange et l'appareil entrera en mode veille.

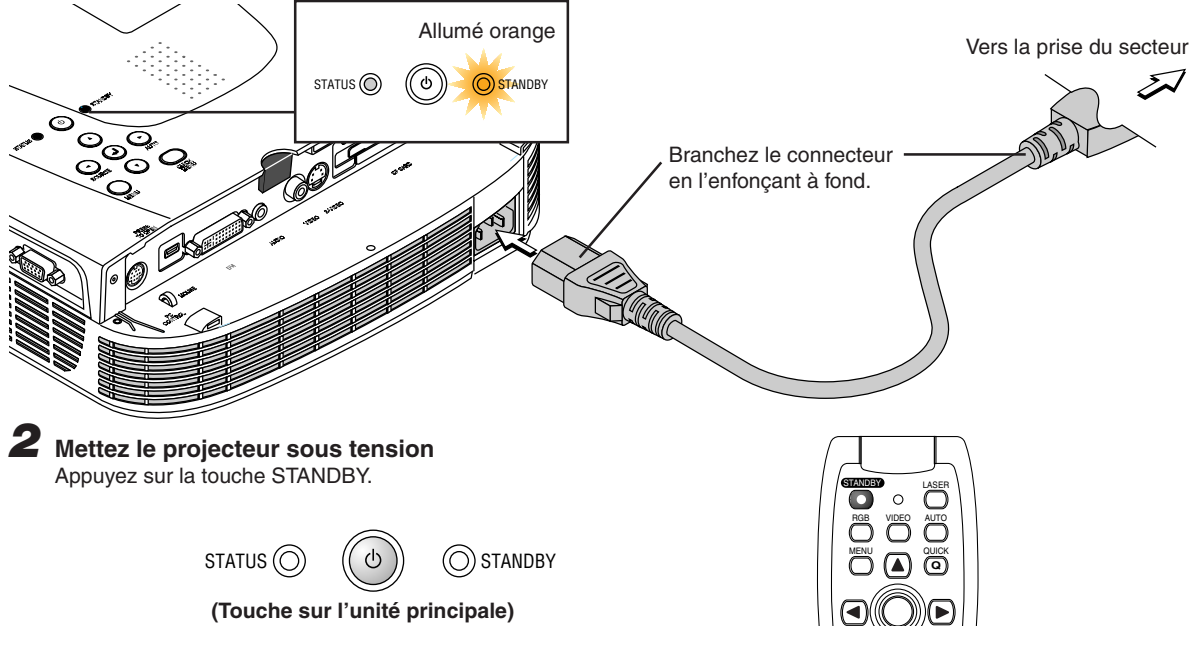

**La première fois que l'on met l'appareil sous tension après l'achat, le message [Menu Language Select] sera affiché. Voir Page F-23 pour obtenir des informations sur la sélection de la langue.**

• Lorsque l'appareil est mis sous tension, l'indicateur STANDBY se met à clignoter en verre puis reste allumé au bout d'environ 60 secondes et l'écran de projection est réglé avec la luminosité du mode normal. À ce moment-là, si l'indicateur STATUS est allumé en vert, [Mode de la lampe] est réglé sur « Eco ». Voir Pages F-52 pour obtenir des informations sur la méthode de sélection.

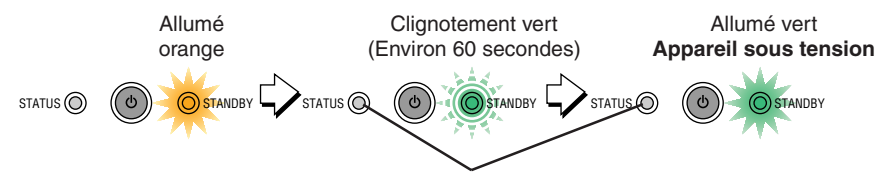

**This indicator is also lit green in Eco-mode.**

• Si l'appareil ne s'allume pas, voir « Lorsqu'un voyant est allumé ou clignote » à la Page F-58.

### **Si la fenêtre d'entrée du « Mot de passe » s'affiche : Voir Page F-35. Un code secret est établi pour ce projecteur.**

Mot de passe . .

Le projecteur ne peut être utilisé, à moins que le bon code secret soit entré. Pour éteindre l'alimentation : Voir Page F-24.

#### **Le projecteur peut maintenant fonctionner normalement.**

#### *3* **Mettez sous tension l'équipement connecté au projecteur**

#### **Remarque :**

- \* Lors du débranchement du câble d'alimentation de la prise du secteur, veuillez placer le projecteur à proximité de la prise de secteur afin qu'elle soit facile à atteindre.
- \* Appuyez sur la touche STANDBY une fois que le voyant STANDBY est allumé orange.
- \* Le cordon d'alimentation fourni est exclusivement destiné à être utilisé avec les U7-132SF/U7-132hSF/U7-137SF. Ne jamais l'utiliser avec d'autres produits.

### *F-22*

# **Lorsque [Menu Language Select] est affiché lorsque l'on met l'appareil sous tension**

La première fois que l'on met l'appareil sous tension après l'achat, le message [Menu Language Select] sera affiché. Suivre la procédure décrite ci-dessous et sélectionner la langue d'affichage du projecteur. Si l'image est floue, tourner l'anneau de mise au point dans le sens ou le sens inverse des aiguilles d'une montre pour la mettre au point. Voir Page F-26.

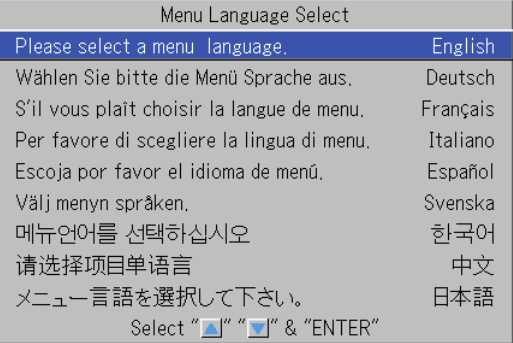

# **Curseur**

# **1** Appuyer sur les touches SELECT ( $\blacktriangle$   $\blacktriangledown$ ) et aligner le **curseur bleu foncé avec [Français].**

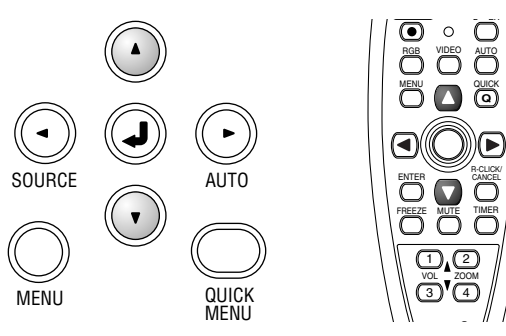

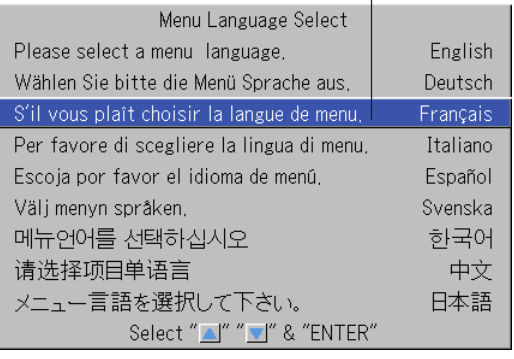

**(Touche sur l'unité principale)**

# *2* **Appuyer sur la touche ENTER pour valider.**

Cela réglera la langue et le menu [Menu Language Select] sera fermé.

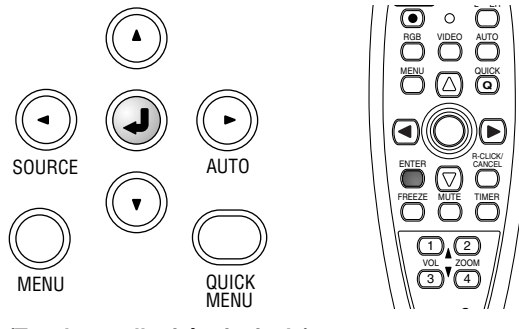

**(Touche sur l'unité principale)**

#### **Cela achève la sélection de la langue d'affichage.**

### **Finition**

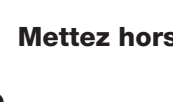

*1* **Mettez hors tension l'équipement connecté**

# *2* **Mettez le projecteur hors tension**

Appuyez sur la touche STANDBY.

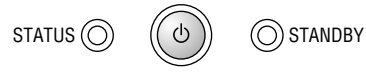

**(Touche sur l'unité principale)**

L'affichage [Eteindre] apparaît.

Lorsque la jauge de niveau atteint son maximum, l'écran de projection s'éteint (en 5 secondes environ) et le projecteur se met hors tension.

#### **Remarque :**

- \* Le fonctionnement peut être annulé en appuyant sur une touche autre que celle de mise sous tension STANDBY.
- \* Une pression supplémentaire sur la touche STANDBY (Marche) coupera l'alimentation.

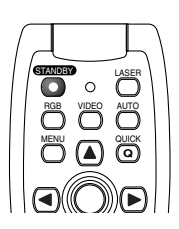

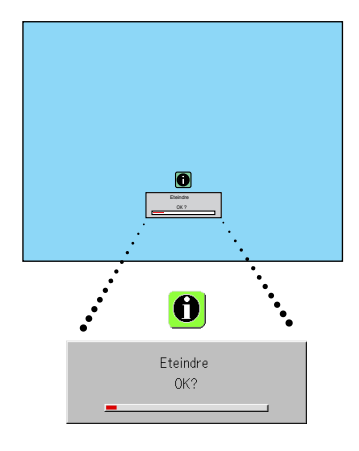

Le voyant d'alimentation STANDBY se met à clignoter en orange et s'allume constamment en orange au bout de d'environ 90 secondes (lorsque l'appareil passe en mode veille).

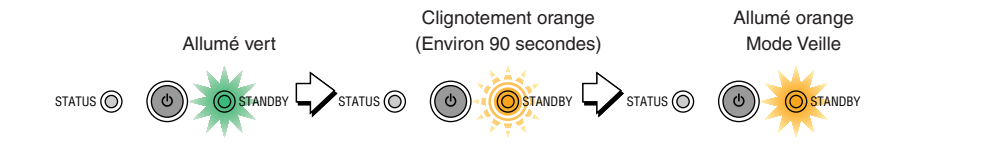

# *3* **Débranchez le câble d'alimentation**

**Vérifiez que le voyant d'alimentation STANDBY est allumé en orange et débranchez ensuite le câble d'alimentation.**

Le voyant d'alimentation STANDBY s'éteint lorsque le câble d'alimentation est débranché.

#### **Attention !**

**Ne débranchez pas le câble d'alimentation alors que le voyant d'alimentation STANDBY clignote en orange. Sinon la durée de vie de la lampe en sera raccourcie ou le projecteur risque d'être endommagé.**

# **Réglage de l'écran de projection**

**Mettez sous tension l'équipement connecté au projecteur et faites les réglages avec le signal vidéo envoyé au projecteur.**

# **Réglage de l'écran de projection**

#### **Tournez l'anneau de zoom pour régler la taille de l'écran de l'image projetée.**

Réglez l'image pour qu'elle corresponde à la taille d'écran souhaitée. Lorsque vous sortez de la plage de réglage, déplacez le projecteur vers l'arrière ou l'avant.

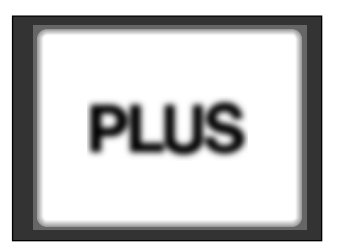

*1*

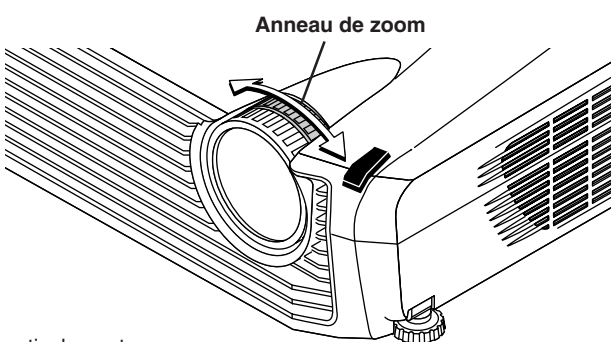

# *2* **Réglez l'image de projection à l'écran**

Vérifiez que l'écran est à niveau et placé bien verticalement.

- (1) Si l'image est décalée vers la gauche ou la droite, déplacez l'unité principale horizontalement. (Alignez le centre de l'écran et le centre de l'objectif du projecteur.)
- (2) Si l'image est décalée verticalement, déplacez l'image vers le haut ou le bas en utilisant le bouton de réglage. Voir la section « Faire des réglages à l'aide des boutons de réglage » à la Page F-26.
- (3) Si l'image n'est pas droite, réglez-la en tournant le bouton de réglage avant droit ou gauche. Voir la section « Faire des réglages à l'aide des boutons de réglage » à la Page F-26.
- (4) Si l'image de projection a l'aspect de celle illustrée dans le schéma, c'est parce que le projecteur n'est pas bien perpendiculaire à l'écran. Placez le projecteur de sorte qu'il soit bien droit en face de l'écran.
- (5) Si l'image présente une distortion trapézoïdale, réglez-la en utilisant la télécommande ou les opérations du menu. Voir la section « Trapéze » à la Page F-50.

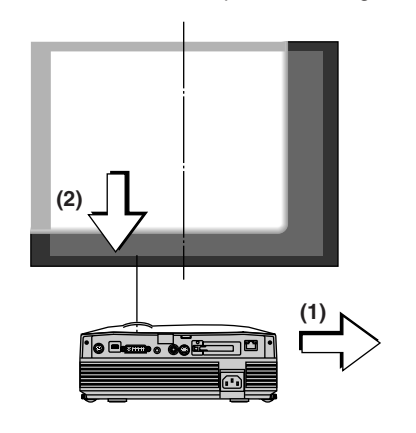

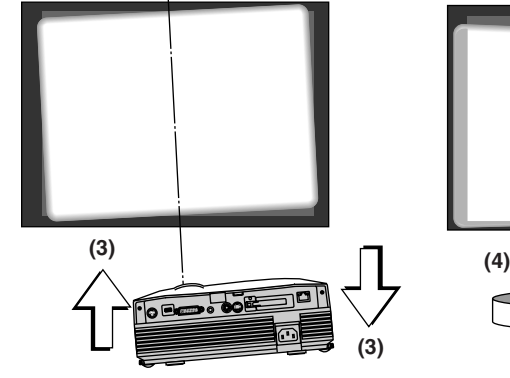

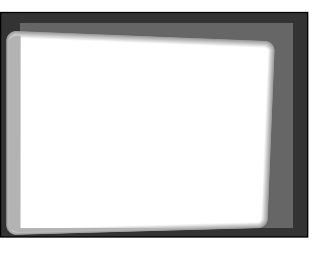

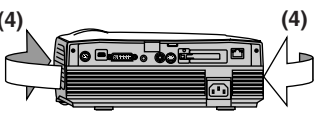

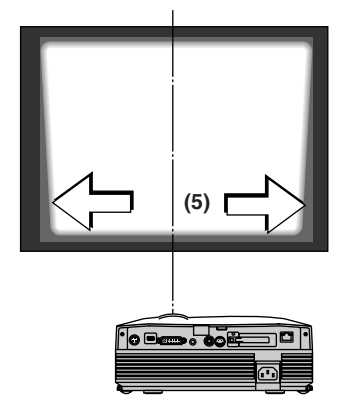

*3* **Tournez l'anneau de mise au point et réglez la mise au point de l'écran**

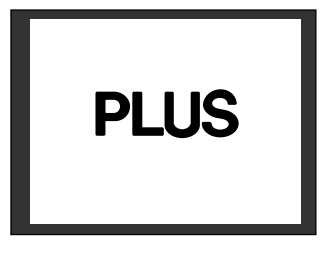

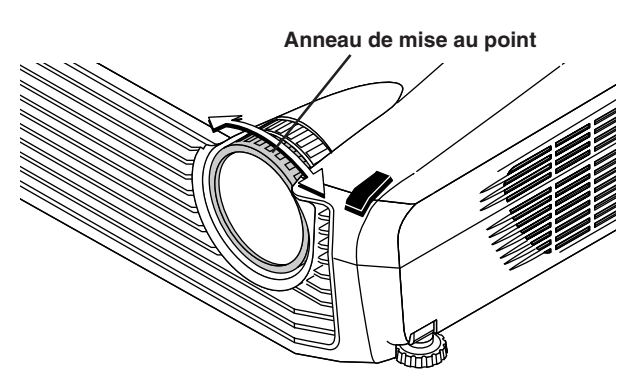

# **Faire des réglages à l'aide des boutons de réglage**

#### **Elever l'image de projection**

Pendant la visualisation de l'image de projection, (1) appuyez sur les boutons de réglage avant situés à droite et à gauche et gardez-les enfoncés et, (2) soulevez le projecteur pour aligner l'image avec l'écran, puis relâchez les boutons.

Tournez les boutons de réglage avant gauche et droit pour un réglage fin.

Faites le réglage de sorte que le projecteur ne tremble pas.

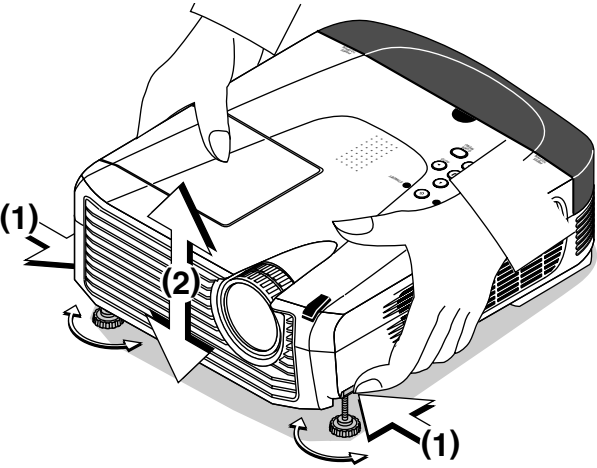

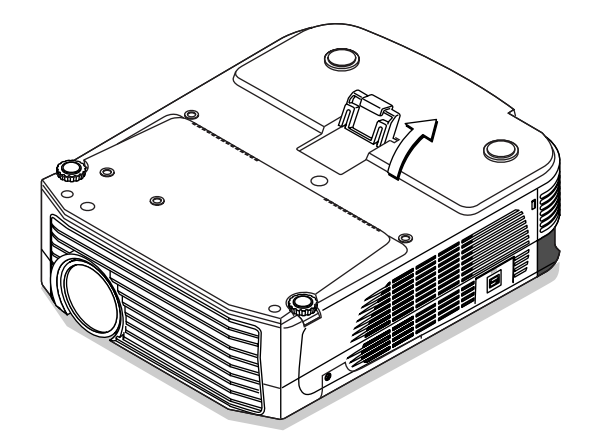

#### **Abaisser l'image de projection**

Abaissez les boutons de réglage avant en suivant la procédure décrite ci-dessus.

Pour abaisser davantage l'écran de projection, remonter le bouton de réglage arrière. On peut faire des ajustements fins en tournant les boutons de réglage avant gauche et droit. Effectuer les ajustements de telle sorte qu'il n'y ait pas de ballottement.

#### **Remarque :**

Lorsque le projecteur est suspendu ou installé par l'arrière, l'orientation de la projection doit être changée. Voir « Inversée verticalement / Inversée horizontalement » à la page F-50.

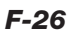

# **Fonctionnement général**

**Cette section décrit l'utilisation directe à l'aide des touches de l'unité principale ou de la télécommande. Pour plus de détails sur l'utilisation du menu, voir « Méthode d'utilisation du menu » page F-37 et les divers éléments des pages F-44 à F-57.**

# **Input Selection**

#### **Sélectionnez le signal d'entrée à projeter. Appuyez sur la touche SOURCE du projecteur ou sur la touche RGB ou VIDEO de la télécommande.**

Quand l'une des touches est pressée, un menu de sélection de la source apparaît. Utilisez les touches SELECT ▲ et ▼ ou les touches SOURCE, RGB et VIDEO pour choisir la source désirée, puis appuyez sur la touche ENTER. Quand la fonction « Source auto » est réglée sur « Activé », les signaux d'entrée sont recherchés automatiquement en ordre, mais le prochain signal d'entrée n'est pas détecté tandis que le menu de sélection de signal d'entrée est affiché.

#### **Touche SOURCE**

 $DVI \rightarrow RGB + \frac{1}{2}$  Visionneuse d'images  $\rightarrow \overline{R}e$ seau  $\rightarrow$  Video  $\rightarrow$  S-Video U7-137SF uniquement

#### **Touche RGB**

 $DVI \rightarrow RGB + \frac{1}{2}$  Visionneuse d'images  $\rightarrow \overline{R}$ éseau U7-137SF uniquement

#### **Touche VIDEO**

Video → S-Video

#### **Remarque :**

- \* Lorsque vous ne modifiez pas la sélection de source, le projecteur utilise la source précédemment utilisée.
- \* Voir « Source Auto » page F-51 pour plus de détails au sujet des conditions d'activation et désactivation de Source Auto.
- \* Lorsque l'entrée de format a été commutée, il peut être nécessaire de reconnecter le signal d'entrée.

# **Réglage automatique RGB analogique**

Cette démarche ajuste automatiquement la position, la taille de l'écran, les bandes verticales et les couleurs des signaux d'entrée RGB analogiques ou DVI analogiques projetés.

Normalement, cette fonction est réglé automatiquement au moment de la sélection du signal.

#### **Fonctionnement de l'unité principale et de la télécommande : Appuyez sur la touche AUTO** (ne fonctionne pas pendant que le menu normal ou rapide est affiché).

Une pression sur la touche AUTO lance automatiquement le réglage.

#### **Remarque :**

- \* Si la position d'affichage est décalé, des lignes verticales apparaissent à l'image ou la projection n'est pas correcte même après avoir utilisé le réglage automatique, veuillez effectuer le réglage de l'image manuellement. Voir « Réglage image / Rég. fin image / Position H / Position V » page F-44.
- \* Si la position est désactivée ou qu'il y a des bandes sombres verticales sur l'image, appuyer sur la touche AUTO avec l'écran le plus clair possible (rendez l'écran le plus clair possible en affichant, par exemple, la fenêtre de la corbeille sur la totalité de l'écran). Si le problème persiste après avoir appuyé plusieurs fois sur la touche AUTO, régler manuellement dans le menu « Réglage de l'image ».
- \* Lorsque l'image dépasse les limites de l'écran ou est plus petite que l'écran, réglez le ration d'aspect sur « Auto ». Voir « Aspect » page F-49.

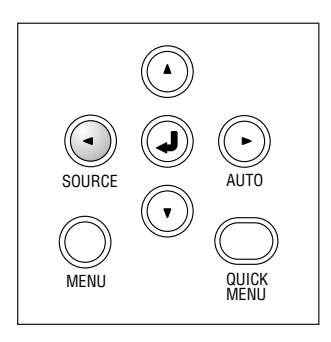

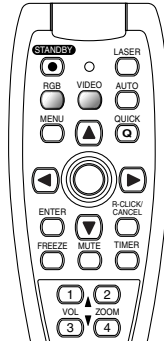

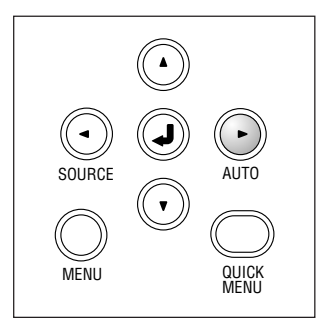

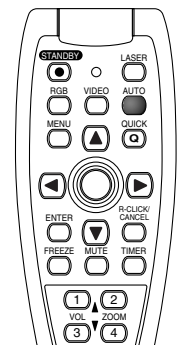

### **Arrêt sur une image animée**

Cette fonction est utilisée pour arrêter et visionner une image animée. Veuillez noter que l'image d'entrée continue d'avancer bien que l'image soit en condition d'arrêt.

**Une pression sur la touche FREEZE immobilise l'image à l'écran. Une pression supplémentaire restitue l'image animée.**

# **Sourdine vidéo et audio temporaire**

Cette fonction est utilisée pour mettre la vidéo et l'audio en sourdine en même temps.

**Une pression sur la touche MUTE coupera l'image et le son, et l'écran prendra la couleur de fond qui a été sélectionnée. Une autre pression entraînera un retour aux conditions normales.**

### **Réglage du volume**

**Cette fonction règle le volume du haut-parleur intégré.**

(1) Appuyer sur la touche VOL ▲ ou ▼ pour régler le volume. L'affichage du réglage du volume apparaît quand une des touches est pressée.

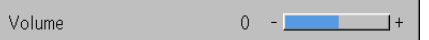

La touche ▲ augmente le volume et la touche ▼ le diminue.

**(2) Appuyer sur la touche CANCEL pour fermer l'écran tout de suite.** L'écran se ferme lorsque aucune opération n'a été effectuée pendant environ 10 secondes.

**Remarque :**

\* Le réglage du volume ne produira aucun son à moins qu'une image ne soit projetée.

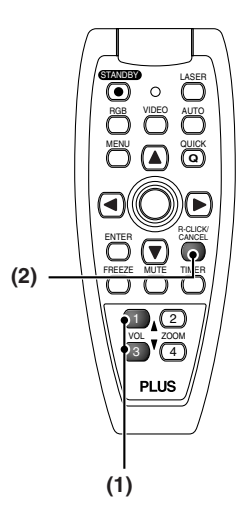

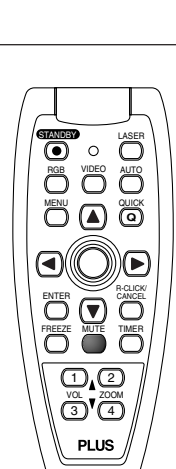

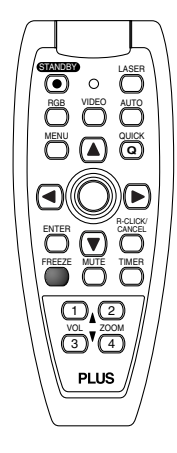

# **Agrandissement de l'image et du mouvement vidéo**

Cette fonction agrandit numériquement l'image de l'ordinateur personnel et l'image vidéo.

#### **(1) Appuyez sur la touche ZOOM pour agrandir l'image.**

L'affichage du zoom apparaît quand la touche ZOOM est pressée.

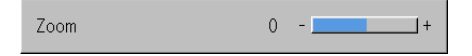

Lorsqu'on appuie sur la touche **A**, l'image est agrandie environ 2 fois, et lorsqu'on appuie sur la touche  $\blacktriangledown$ , l'image est réduite (revenant à 1:1).

• Il est impossible d'agrandir l'image quand l'entrée est réglée sur « Digital », « Visionneuse d'images » ou « Réseau ».

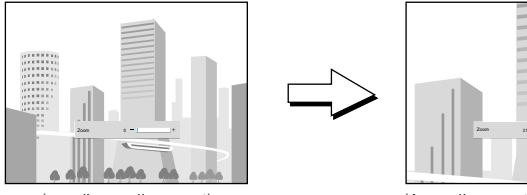

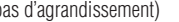

(pas d'agrandissement) (Agrandissement d'environ 2 fois)

(2) Le fait d'appuyer sur les touches du SELECT (▲▼◀▶) sur la **télécommande pendant l'opération de zoom entraîne le déplacement de la position de l'affichage**

(Il n'y a aucun déplacement lorsque le zoom est à 0.)

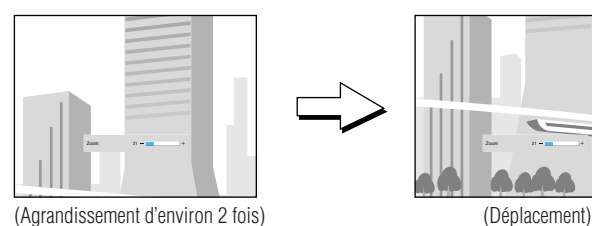

**(3) Pour refermer immédiatement l'affichage, pressez la touche d'annulation CANCEL.**

En absence d'opérations pendant environ 10 secondes, l'affichage se referme automatiquement.

#### **Remarque :**

Après agrandissement de l'image, assurez-vous d'utiliser l'anneau ZOOM pour ramener la valeur de la jauge à « 0 ».

#### **L'image peut aussi être déplacée dans les circonstances suivantes :**

- Lorsque « Aspect » est réglé sur « Réel » par le signal RGB analogique ou DVI analogique et que la résolution d'entrée est supérieure à celle d'affichage du projecteur.
- Lorsque « Aspect » est réglé sur « Zoom » par le signal vidéo.

#### **Remarque :**

\* Les fonctions de zoom et de déplacement d'image sont annulées lorsque l'entrée est commutée.

\* Le déplacement de l'écran est impossible lorsque l'écran de menu est affiché.

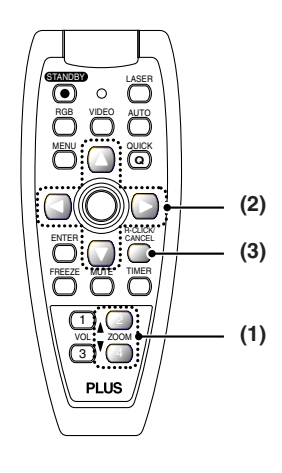

# **Temporisateur présentation**

**L'exposé est donné en vérifiant la minuterie affichée à l'écran. L'affichage de la jauge permet de connaître le temps restant en un coup d'œil.**

**(1) Appuyer sur la touche TIMER pour afficher l'écran de réglages.**

L'écran se ferme lorsque aucune opération n'a été effectuée pendant environ 10 secondes.

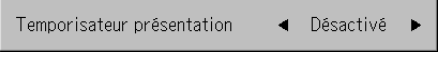

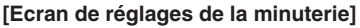

Appuyer sur la touche CANCEL pour fermer l'écran immédiatement.

**(2) Utilisez les touches SELECT et pour régler l'heure.**

Les réglages possibles sont « Désactivé » et de 10 à 60 minutes (par tranches de 10 minutes)

Des réglages peuvent également être effectués à l'aide des touches SELECT(<**I**>).

> Temporisateur présentation 10 min. ь

- **(3) Appuyer sur la touche ENTER et mettre en marche la minuterie.**
	- L'écran de réglage de la minuterie se ferme, l'affichage de la minuterie apparaît et la minuterie démarre en même temps.

 $\blacksquare$ - Jauge (Bleue)

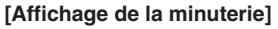

La jauge bleue indique le temps restant. Lorsque la jauge disparaît, le temps est écoulé.

La jauge continue d'être affichée lorsque la minuterie est arrêtée.

> Lorsque le temps restant est de « 0 » (Gris)

- Appuyer sur la touche ENTER pour remettre en route la minuterie. La minuterie commencera avec le même réglage de temps.
- Appuyer sur la touche CANCEL pour fermer l'affichage de la minuterie. Le réglage de la minuterie reviendra à « Désactivé ».

#### **Changer la position de l'affichage de la minuterie**

Les touches SELECT(▲▼◀▶) sur la télécommande permettent de déplacer l'affichage de la minuterie dans les limites de déplacement possible.

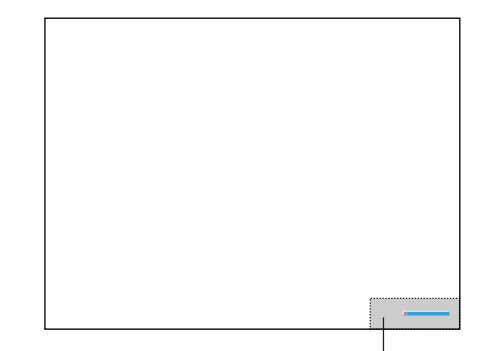

Limites de déplacement possible de l'affichage de la minuterie

#### **Remarque :**

- \* L'affichage de minuterie ne s'active pas lorsqu'un menu ou un message est affiché ou lorsque l'écran de réglage « Wireless Projector » est
- projeté, mais la minuterie continue de fonctionner. L'affichage de minuterie n'est pas non plus activé s'il n'y a pas d'entrée de signal.
- \* Pendant que la minuterie de présentation est affichée, le déplacement de l'écran n'est pas possible en mode zoom.
- \*Les opérations par touche de minuterie sont inaccessibles lorsque l'entrée est réglée sur « Visionneuse d'images ».

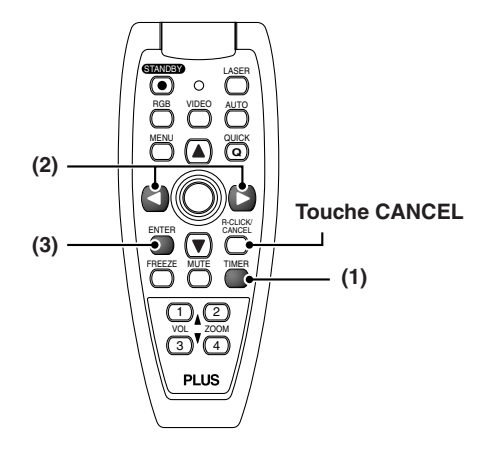

# **Utilisation de la visée laser**

**La visée laser de la télécommande peut être utilisée pour pointer la partie en cours d'explication, rendant les présentations plus efficaces.**

#### **AVERTISSEMENT** ⁄ [`

**Ne pas regarder la source lumineuse de la visée laser.** Prenez bien garde à ce qui suit. Pointer le faisceau laser dans les yeux peut amener une baisse ou une déficience de la vue.

- Ne jamais regarder à la source lumineuse de la visée laser.
- Ne pas pointer le faisceau laser dans les yeux de quelqu'un.
- Ne pas laisser les enfants utiliser la visée laser.

#### **Fonctionnement**

Le faisceau laser rouge est émis depuis l'extrémité de la télécommande tant que la touche LASER est pressée. Pointez le transmetteur de la télécommande dans la direction que vous voulez indiquer.

Le faisceau laser s'éteint quand vous relâchez la touche LASER

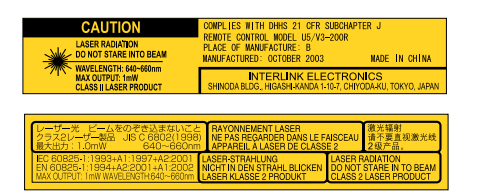

**Cette étiquette est sur le côté de la télécommande.**

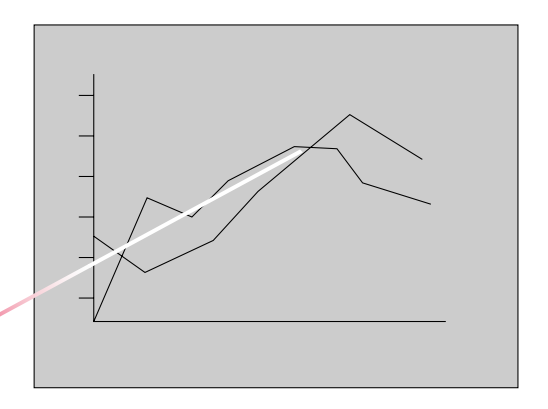

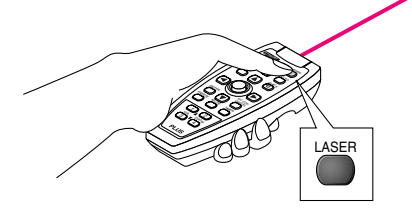

# **Exécuter les opérations de la souris sur l'ordinateur avec la télécommande**

**Quand un ordinateur et le projecteur sont connectés, les opérations de la souris peuvent être exécutées sur l'ordinateur en utilisant la télécommande du projecteur. Lors de projections d'images de l'ordinateur, le projecteur peut être actionné et les opérations de la souris sur l'ordinateur exécutées avec la même télécommande, favorisant l'efficacité des présentations.**

#### **Connexion de l'ordinateur et du projecteur**

Utilisez le câble USB fourni avec le projecteur pour brancher le connecteur USB (type A) de l'ordinateur au connecteur MOUSE du projecteur.

#### **Remarque :**

- \*Assurez-vous de brancher le câble fermement.
- \* Selon le type de connexion, le système d'exploitation de l'ordinateur, etc., il peut être nécessaire de changer les réglages ou de redémarrer l'ordinateur après avoir fait les connexions.

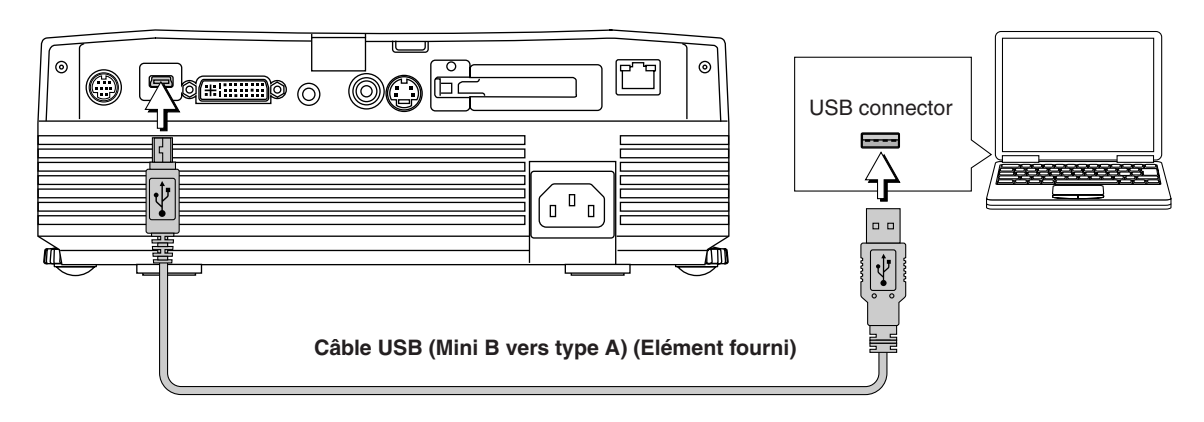

#### **Fonctions des touches de fonction souris**

Pendant la manipulation, pointez le transmetteur de la télécommande vers le capteur de la télécommande du projecteur.

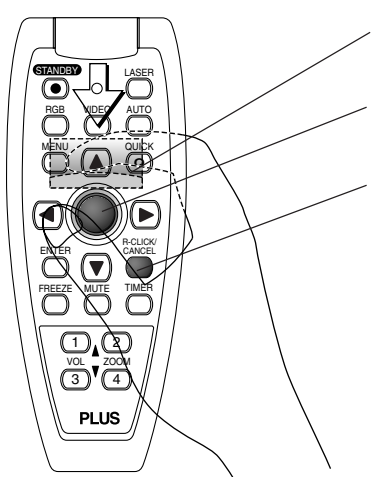

#### **Touche L-CLICK (à l'arrière)**

Appuyez sur cette touche pour utiliser la fonction clic gauche.

#### **Touches JOG**

Ces touches déplacent le viseur de l'ordinateur dans la direction correspondante.

#### **Touche R-CLICK**

Appuyez sur cette touche pour utiliser la fonction clic droit.

#### **INFORMATION**

La touche R-CLICK/CANCEL est utilisée pour le projecteur et pour la fonction souris également. Quand la touche R-CLICK/CANCEL est pressée alors qu'un menu est ouvert, le menu se ferme.

#### **Remarque :**

#### **Connexions avec les câbles USB**

- \* Pour les ordinateurs compatibles PC/AT, cette fonction ne peut être utilisée qu'avec les systèmes d'exploitation Windows 98SE, Me, 2000 et XP. Pour les ordinateurs Macintosh, cette fonction ne peut être utilisée qu'avec les systèmes d'exploitation OS 9 et suivants.
- \* Quand le câble est débranché puis rebranché au port USB de l'ordinateur ou au connecteur MOUSE du projecteur, attendez au moins 5 secondes avant de rebrancher. Ne pas débrancher et rebrancher à plusieurs reprises dans un court laps de temps. L'ordinateur pourrait en conséquence ne plus identifier correctement le projecteur.
- \* Le câble USB fourni est un câble dédié à ce projecteur. Il n'est pas garanti qu'il fonctionnera en connexion avec d'autres équipements USB. \*Cette fonction peut ne pas marcher avec certains ordinateurs.

# **Contrôle du projecteur depuis un ordinateur**

**Utilisez le connecteur de contrôle si le projecteur ne peut être actionné avec la télécommande, par exemple quand il est suspendu au plafond.**

#### **Connexions RS-232C**

Utilisez le câble sur commande (D-Sub 9 broches/DIN 9 broches) pour raccorder le connecteur RS232C de l'ordinateur au connecteur « PC CONTROL » du projecteur.

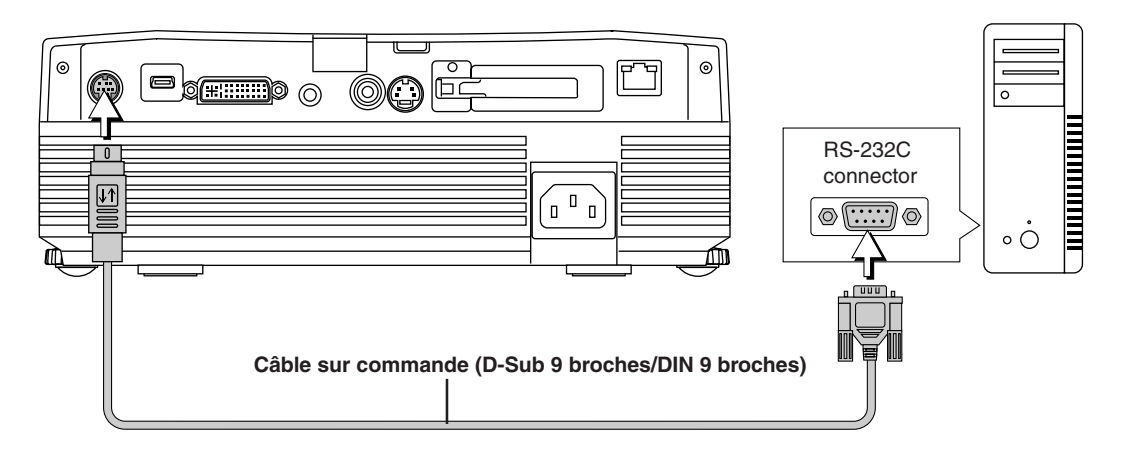

**Attribution des broches du câble sur commande (D-Sub 9 broches/DIN 9 broches)**

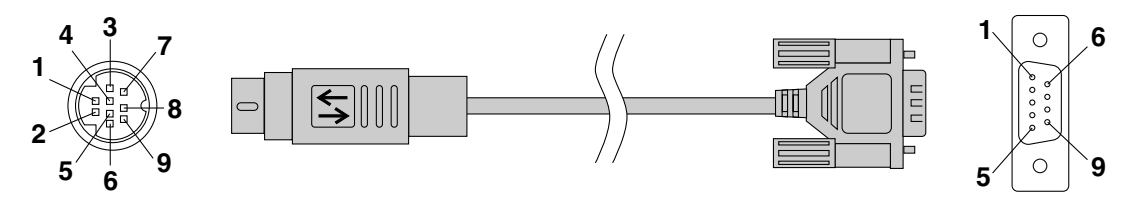

**CN-1 (côté DIN 9 broches) CN-2 (côté D-Sub 9 broches)**

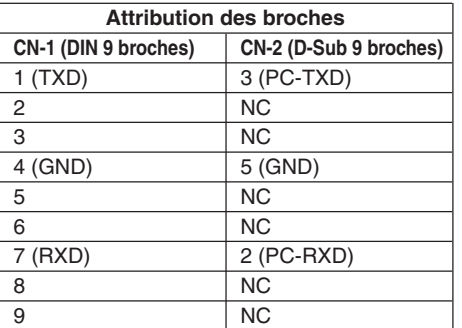

#### **Connexion via un LAN U7-137SF uniquement**

Il est également possible de contrôler le projecteur en usant de connexions Telnet via un LAN avec ou sans fil (à l'aide des commandes de contrôle de projecteur PLUS).

#### **Remarque :**

- \*Cette fonction peut ne pas marcher avec certains ordinateurs.
- \* Une connaissance spécifique est nécessaire pour utiliser le connecteur de contrôle. Consultez un spécialiste, par exemple la personne qui a suspendu le projecteur au plafond.
- \* Faites fabriquer le câble sur commande par un spécialiste qui possède la connaissance spécialisée requise, d'après l'attribution des broches indiquée ci-dessus.

# **Protection du projecteur avec le verrouillage de sécurité**

**Un code secret peut être enregistré et le verrouillage de sécurité actionné afin de protéger le projecteur contre une utilisation non autorisée.**

#### **Enregistrement du code secret**

Le code secret s'enregistre en utilisant les menus. Pour les instructions sur le fonctionnement des menus, voir « Méthode d'utilisation du menu » page F-37.

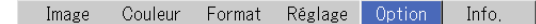

**(1) Sélectionnez « Verrouillage de sécurité » dans le menu « Option » et réglez-le sur « Activer ».**

Le menu ferme et l'affichage d'enregistrement du mot de passe apparaît.

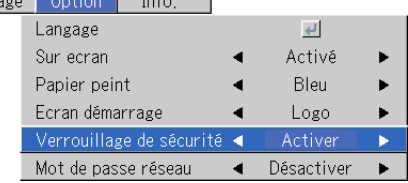

- **(2) Utilisez les touches numérotées (1 à 4) pour enregistrer le code secret.** Assurez-vous d'entrer un numéro à 4 chiffres.
	- Exemple : Enregistrement du code secret « 2441 »
	- (1) Appuyez sur la touche numérotée « 2 ». Un « \* » (astérisque) apparaît au premier emplacement. Appuyez ensuite sur les touches numérotées « 4 », « 4 » et « 1 » dans cet ordre. Des astérisques apparaissent aux quatre emplacements.

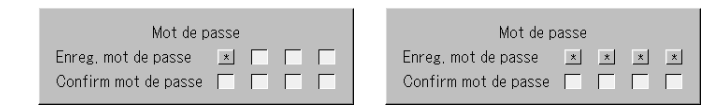

(2) Entrez à nouveau le code secret. Un « \* » apparaît quand le numéro entré est correct. S'il y a une erreur, les astérisques disparaissent. Recommencez à l'étape (1) ci-dessus.

Si le code secret est correct, l'affichage de l'enregistrement du code secret se ferme.

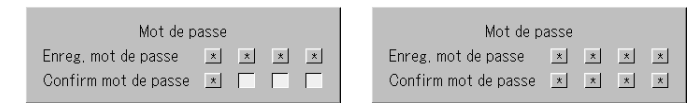

#### **Remarque :**

Pour annuler le numéro que vous avez entré, appuyez sur la touche CANCEL. Les astérisques disparaissent et l'affichage revient au mode de veille d'entrée précédent. Pour annuler le mode d'enregistrement du code secret, appuyez de nouveau sur la touche CANCEL. L'affichage « Mot de passe » disparaît.

#### **Ceci termine l'enregistrement du code secret.**

**L'affichage de l'entrée du « Mot de passe » apparaît quand l'appareil est remis en marche.**

#### **Remarque :**

Les chiffres que vous avez entrés ne sont pas affichés. Veillez à écrire le code secret et à le conserver en lieu sûr.

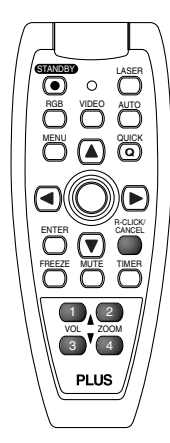

#### **Fonctionnement général**

#### **Si l'affichage de l'entrée du « Mot de passe » apparaît quand l'appareil est remis en marche.**

Quand un code secret a été enregistré, la fenêtre d'entrée du « Mot de passe » apparaît sur l'image projetée quand l'appareil est mis en marche. Le projecteur continue de projeter cette image jusqu'à ce que le bon code secret soit entré. A ce moment, seule la touche STANDBY (Extinction de l'appareil) fonctionne. Utilisez la procédure décrite ci-dessous pour entrer le code secret enregistré. Pour les instructions sur l'enregistrement du code secret, voir F-34.

#### **Entrée du code secret en utilisant les touches numérotées (1 à 4).**

Assurez-vous d'entrer un numéro à 4 chiffres.

Exemple : Pour entrer le code secret « 2441 » Appuyez sur la touche numérotée « 2 ». Un « \* » (astérisque) apparaît au premier emplacement.

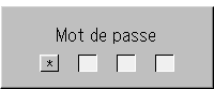

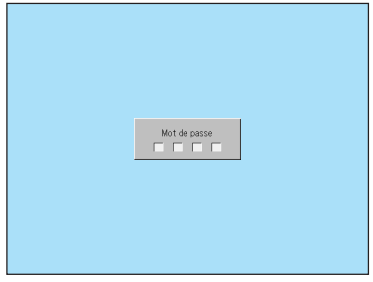

[Fenêtre d'entrée de mot de passe]

Appuyez ensuite sur les touches numérotées « 4 », « 4 » et « 1 » dans cet ordre. Des astérisques apparaissent aux quatre emplacements.

Si le code secret est correct, la fenêtre disparaît et le projecteur peut être utilisé normalement.

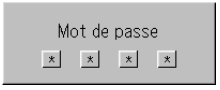

#### **Annulation du code secret/Changement du code secret**

Le code secret s'annule et se change en utilisant les menus. Pour les instructions sur le fonctionnement des menus, voir « Méthode d'utilisation du menu » page F-37.

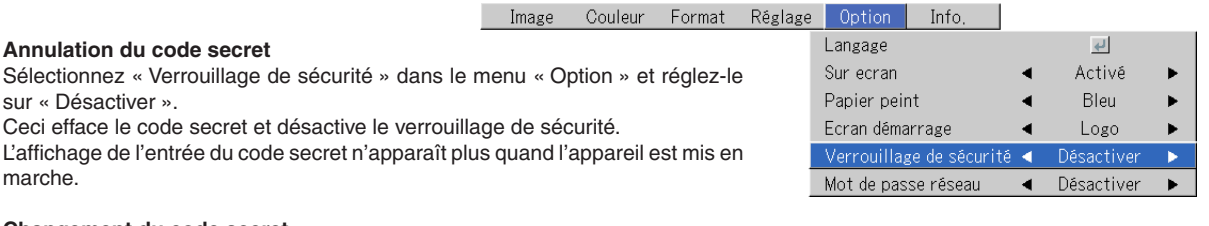

#### **Changement du code secret**

Après avoir réglé « Verrouillage de sécurité » sur « Désactiver » comme décrit ci-dessus, réglez-le de nouveau sur « Activer ». Le menu se ferme et l'affichage de l'enregistrement du code secret apparaît.

Enregistrez le nouveau code secret. Voir « Enregistrement du code secret » page F-34.

#### **Protéger les paramètres du réseau par un mot de passe**

Les paramètres du réseau peuvent être protégés par un mot de passe. Référezvous au manuel « Image Viewer / Network ».

# **Utilisation du menu rapide Quick**

#### **Cette fonction permet d'effectuer rapidement les réglages les plus courants.**

Noter que le menu rapide ne sera pas affiché à moins que le signal de l'équipement connecté ne soit généré. Veuillez sélectionner l'entrée que vous souhaitez régler.

#### **Fonctionnement de l'unité principale**

**(1) Appuyer sur la touche QUICK MENU pour afficher l'écran de réglage rapide.**

Des pressions supplémentaires font commuter l'affichage des réglages en séquence.

Appuyez sur la touche SELECT ▲ ou ▼ pour afficher l'écran de réglage souhaité.

**(2) Appuyer sur la touche SELECT ou pour faire le réglage.**

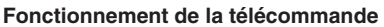

**(1) Une pression sur la touche QUICK MENU commute l'affichage sur le réglage rapide.**

Des pressions supplémentaires font commuter l'affichage des réglages en séquence.

L'affichage de réglages peut être sélectionné en utilisant le SELECT  $\blacktriangle$  ou  $\blacktriangledown$ la touche.

- **(2) Pressez le curseur ou la touche ou pour effectuer le réglage.**
- **(3) Pour refermer immédiatement l'affichage, pressez la touche d'annulation CANCEL.**

En absence d'opérations pendant environ 10 secondes, l'affichage se referme automatiquement.

### **Contenu de paramétrage et réglages**

#### **Exemple : Affichage du réglage de la luminosité**

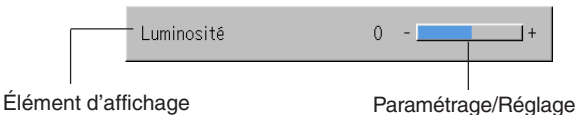

**Luminosité Règle la luminosité de l'image. Voir page F-44. Contraste Règle le contraste de l'image. Voir page F-44. Trapèze Corrige la déformation trapèze (verticale) de l'écran. Voir page F-50. Volume Cette fonction règle le volume de l'enceinte intégrée. Voir page F-28. Temporisateur présentation Règle le temps de la minuterie d'exposé. Voir page F-30. Réglage Couleur Rapide Sélectionnez le mode de couleur présélectionné. Voir page F-46.**

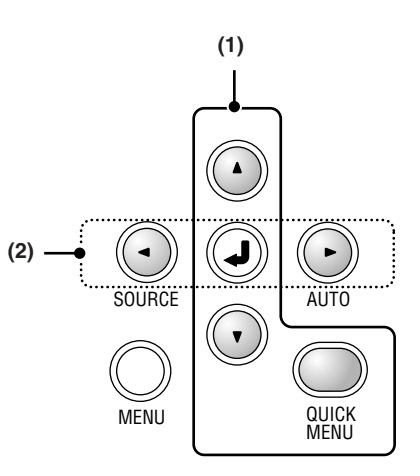

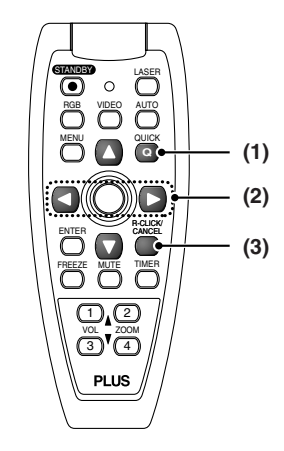

# **Méthode d'utilisation du menu**

- **Cette section ne décrit que la méthode de fonctionnement du menu. Veuillez consulter cet article si vous avez besoin d'information pendant l'utilisation du menu.**
- **Pour tout renseignement sur une fonction du menu, réglage ou paramétrage, veuillez consulter une des pages traitant du sujet.**
- **Les réglages et paramétrages s'effectuent en projetant une image et en la réglant de façon optimale.**
- **La télécommande doit être dirigée vers le capteur de télécommande du projecteur pour la faire fonctionner.**
- **Pour ramener les divers éléments de réglages qui ont été modifiés par le menu à leurs valeurs d'origine (c'est à dire les valeur par défaut au moment de la sortie d'usine), Voir « Défaut en sortie d'usine » page F-56 (Certains éléments ne reprendront pas leurs valeurs initiales).**
- **Les éléments de réglage/paramétrage et le contenu diffèrent suivant la sélection d'entrée et les éléments de réglage/ paramétrage qui peuvent être utilisés avec le signal d'entrée sont affichés par le menu.**

### **Noms et fonctions des touches utilisées pour les opérations de menu**

**(Télécommande)**

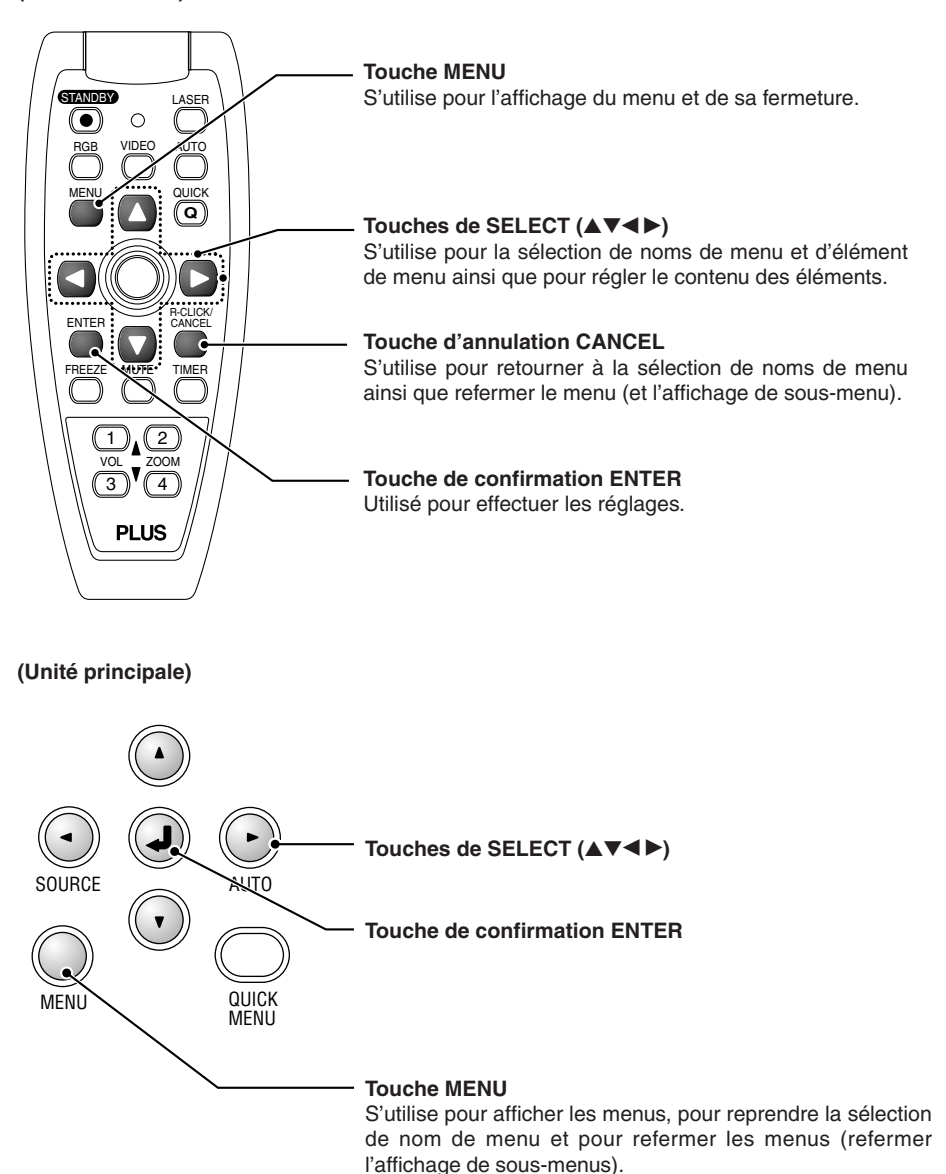

*F-37*

# **Noms et fonctions de l'écran de menu**

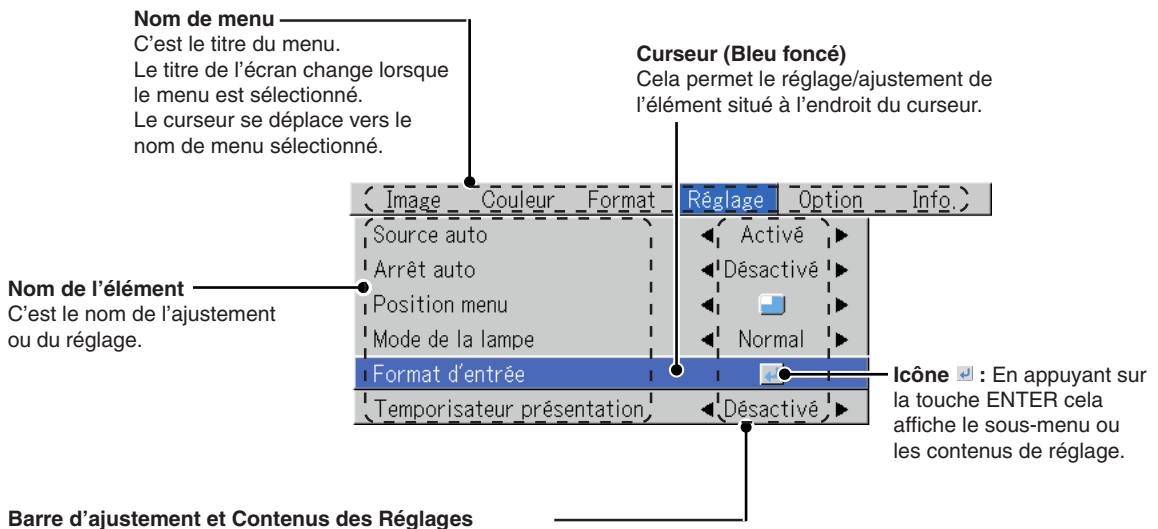

Barre d'ajustement : Les augmentations et diminutions de la longueur de la barre expriment la condition d'ajustement. Contenus des Réglages : Affiche les contenus qui ont été réglés.

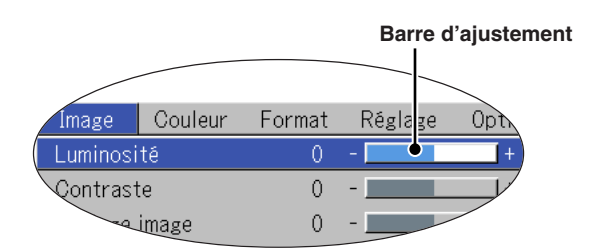

**Sous-menu**

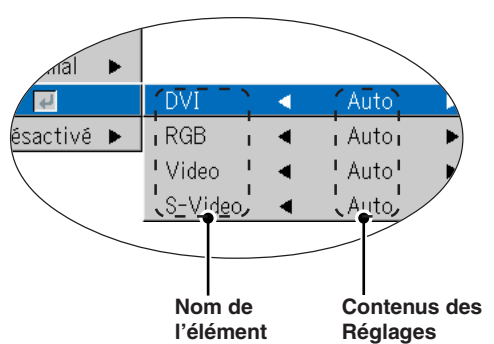

### **Utilisation du menu**

- **Lorsque aucun signal n'est généré, seuls [Réglage], [Option] et [Info.] peuvent être sélectionnés.**
- **L'écran du menu se ferme si, après avoir appuyé sur une touche, aucune touche n'est utilisée dans les 30 secondes qui suivent.**
- **Les valeurs d'ajustement et de réglage sont stockées même si l'appareil est mis hors tension ou que la prise est débranché de la prise électrique.**

**(Remarquez que certains éléments ne sont pas stockés.)**

#### Préparation | Mettez sous tension l'équipement connecté, lancez la lecture ou effectuez une autre opération et envoyez **le signal en entrée au projecteur.**

#### **Sélectionner l'entrée que vous souhaitez régler.**

L'affichage du menu du schéma descriptif fournit un exemple dans lequel le nom d'élément « Trapèze » a été sélectionné.

#### **Affichage du menu**

# *1* **Pressez la touche MENU pour afficher le menu**

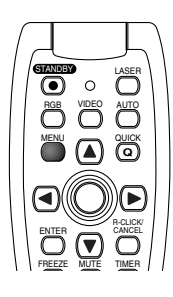

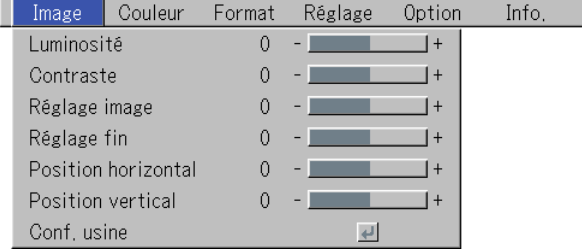

Le nom du dernier menu utilisé avant la fermeture du menu sera affiché.

#### **Sélection de nom de menu**

# **2** Pressez les touches de SELECT (◀▶) pour sélectionner le nom du menu

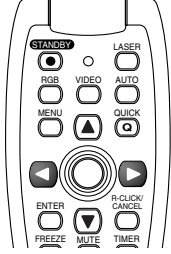

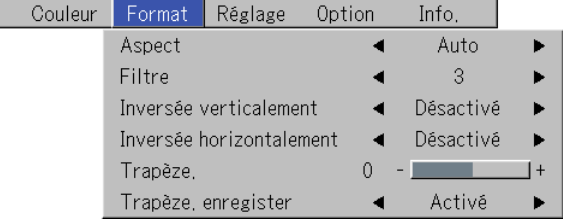

Chaque pression sur la touche de SELECT ► commute la sélection d'un pas dans la séquence « Couleur » → « Format »  $\rightarrow$  « Réglage »  $\rightarrow$  « Option »  $\rightarrow$  « Info. »  $\rightarrow$  « Image ». Chaque pression sur la touche de curseur  $\blacktriangleleft$  fait revenir le curseur d'un pas en arrière.

Image

Le curseur se déplace vers le nom de menu sélectionné.

#### **Remarque :**

Il faut vérifier que le curseur du nom de l'élément a disparu au moment de la sélection du nom de menu. Appuyer sur la touche CANCEL pour faire disparaître le curseur.

**Affichage du curseur**

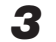

# $\bf 3$  Appuyez sur la touche SELECT ▼ pour afficher le curseur de sélection de l'élément.

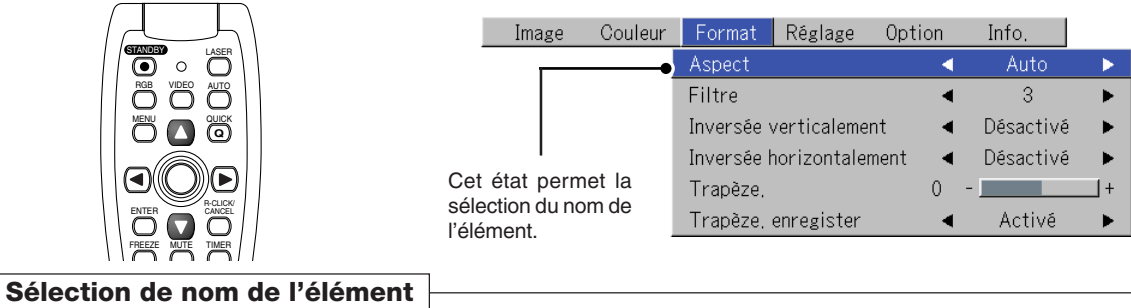

# $4$  Pressez la touche de SELECT (▲▼) pour aligner le curseur sur le nom de l'élément

Im

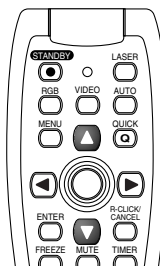

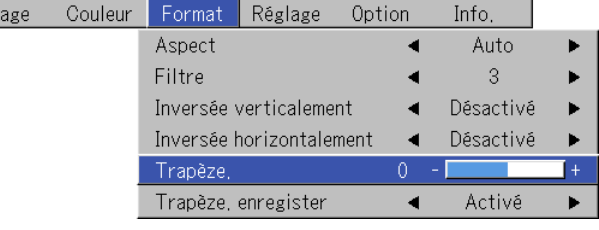

#### **Eléments pour lesquels l'icône et affichée**

Appuyez sur la touche ENTER pour afficher le sous-menu.

Appuyer sur la touche SELECT (▲▼) et aligner le curseur avec le nom d'élément souhaité.

Il existe aussi certains éléments pour lesquels l'écran de réglage ou l'écran de vérification disparaîtra. Voir les descriptions des différents éléments.

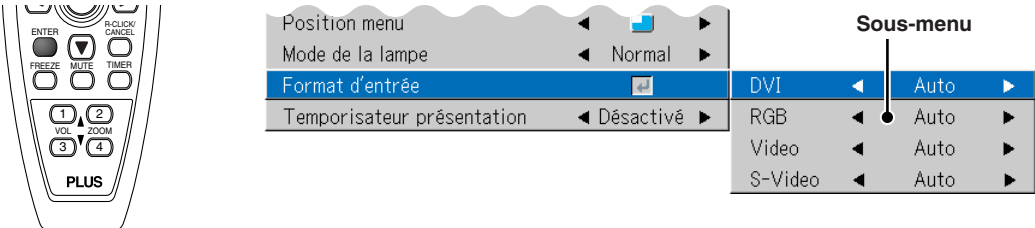

#### **Paramétrage et réglages**

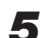

*5* **Pressez la touche de SELECT () et effectuez le réglage tout en visionnant l'image**

Quand une touche est pressée, l'image change aussi.

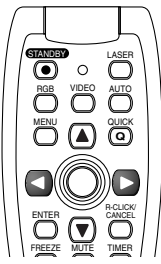

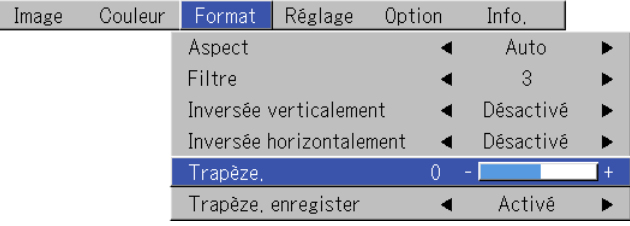

Réglage de l'affichage : Chaque pression sur la touche entraîne une modification de 1 point et des pressions continuelles le fait commuter en séquence.

Réglage de l'affichage : L'affichage du contenu du réglage change à chaque pression sur la touche.

# *F-40*

### **Fermeture du menu**

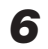

*6* **Pressez la touche MENU et faites disparaître l'affichage du menu**

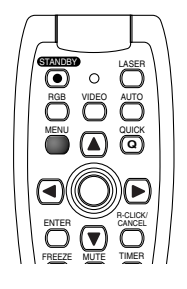

### **Sélection d'un autre nom de menu en utilisant la télécommande**

Lorsqu'un sous-menu est affiché, pressez la touche CAN-CEL et refermez le sous-menu.

Appuyez de nouveau sur la touche CANCEL pour faire disparaître le curseur de l'élément.

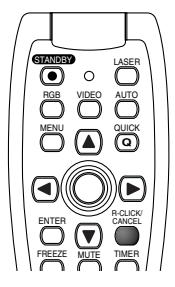

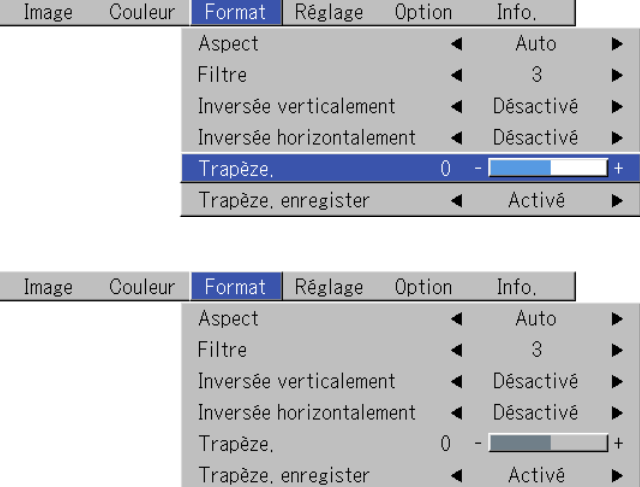

Pressez la touche de SELECT () et sélectionnez le nom du menu. (Les noms des menus ne peuvent pas être sélectionnés quand le curseur de l'élément est affiché.)

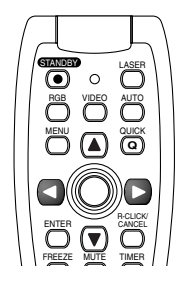

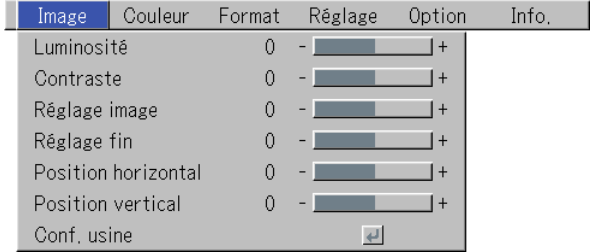

**Remarque :**

Une pression sur la touche QUICK pendant que le menu est affiché le referme. Une pression sur la touche MENU pendant que le menu rapide est affiché le referme et affiche le menu.

**Liste des noms d'éléments permettant la sélection d'entrée et les paramétrage/réglages**

**Les noms d'élément pouvant être réglés diffèrent suivant le signal d'entrée.**

#### **[Exemple d'éléments d'affichage de menu au moment de la sélection de signal d'entrée RGB]**

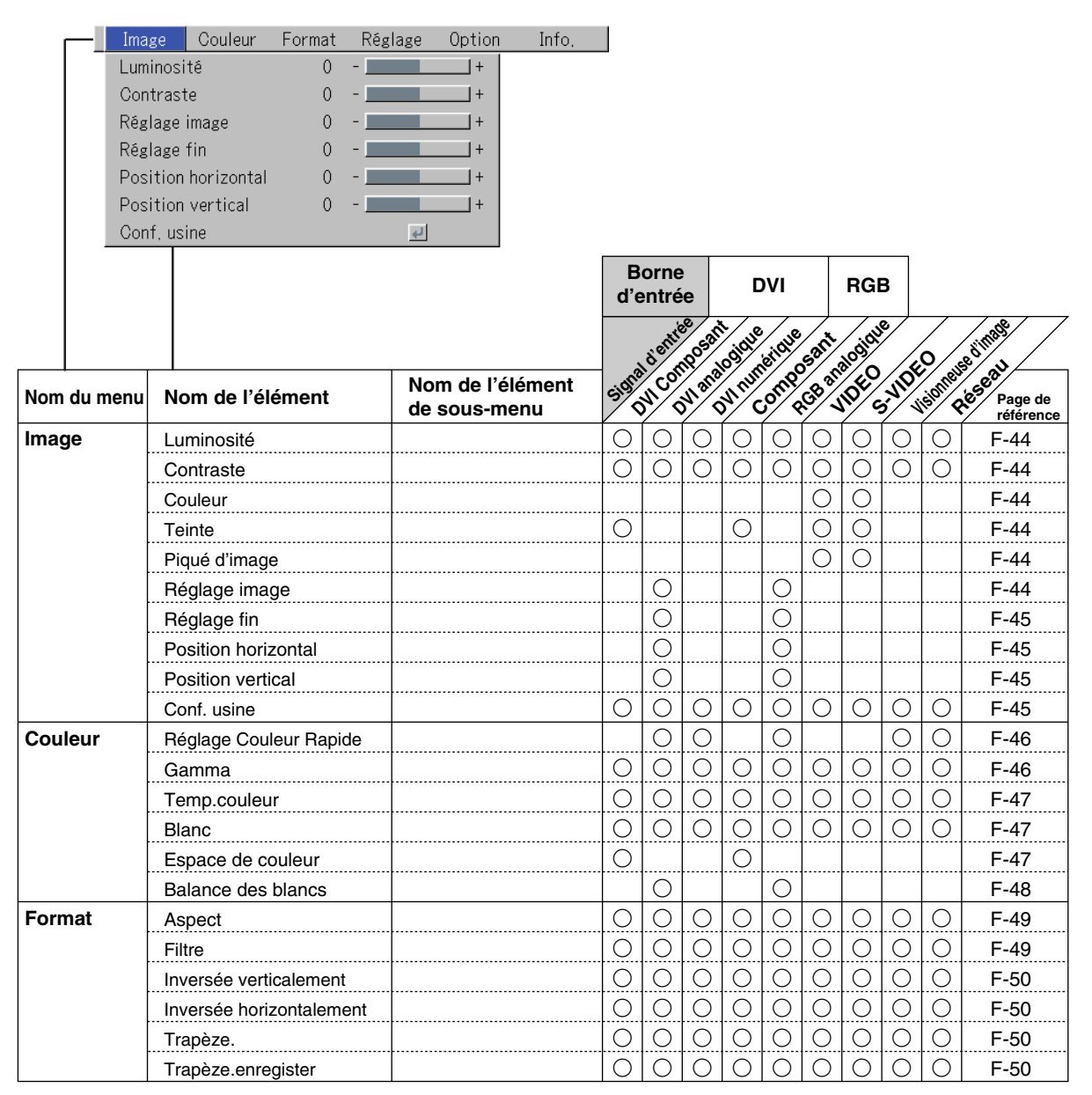

\* « Teinte » peut être réglée uniquement en présence d'un signal NTSC à composantes/S.

\* L'intervalle de couleur ne peut être réglé que sur les télévisions haute définition.

\* Le réglage « Réel » sous « Aspect » pour les signaux RGB numériques ne peut être réglé que lorsque le signal d'entrée est de format XGA ou plus petit.

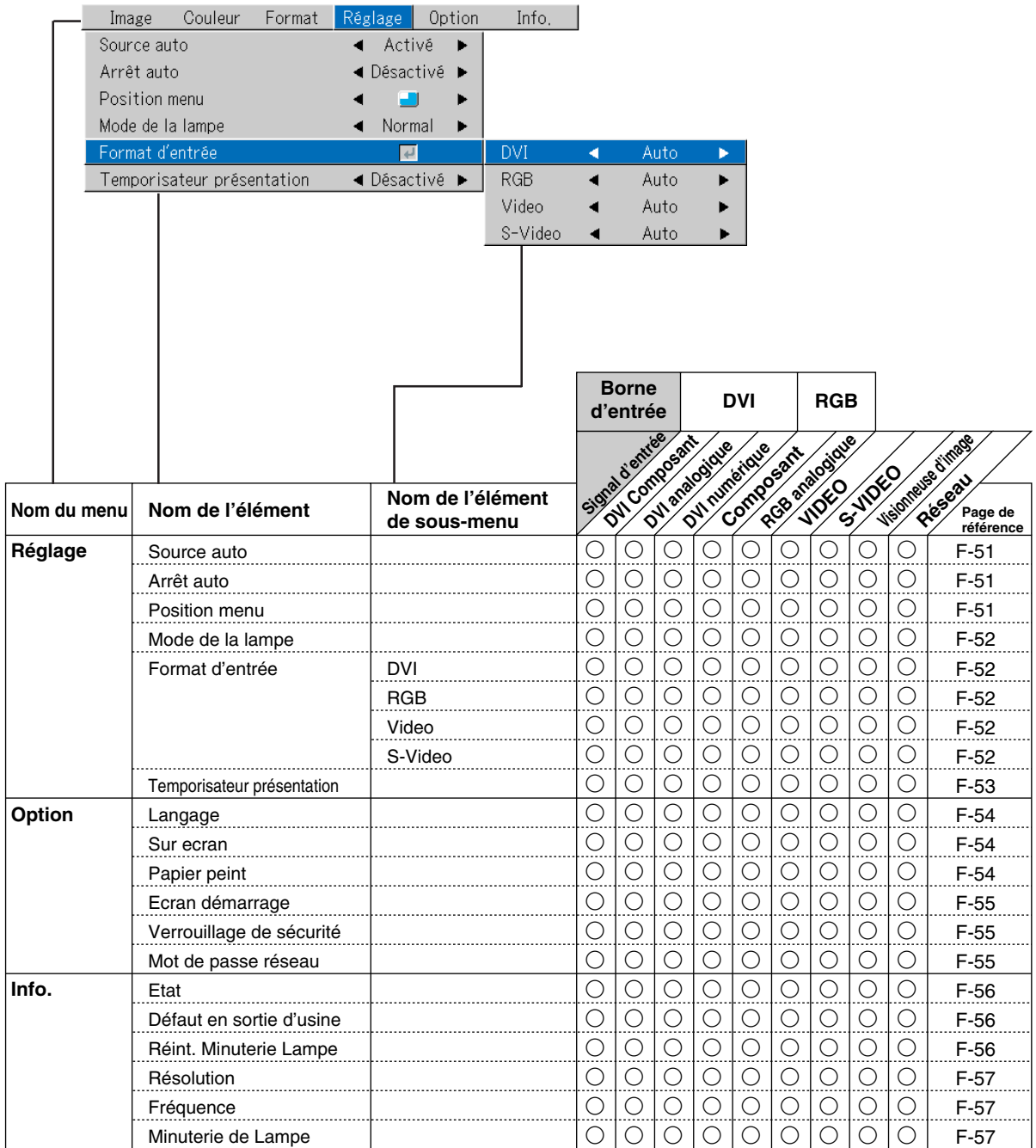

**• Effectuez cette opération pendant la projection de l'image pour laquelle le réglage doit être effectué.**

#### **• Sélectionnez le menu « Image ».**

Voir « Méthode d'utilisation du menu » page F-37 pour plus de détails sur l'utilisation du menu. L'affichage du nom de l'élément diffère suivant le signal d'entrée. Voir « Liste des noms d'éléments permettant la sélection d'entrée et les paramétrage/réglages » page F-42.

# **Luminosité / Contraste / Couleur / Teinte / Piqué d'image**

**Les caractéristiques de l'image telles que la luminosité et le contraste changent avec la luminosité de la pièce. Effectuez ces réglages à votre convenance.**

Sélectionnez le nom d'élément souhaité et réglez-le ensuite avec les touches de SELECT (<**)**.

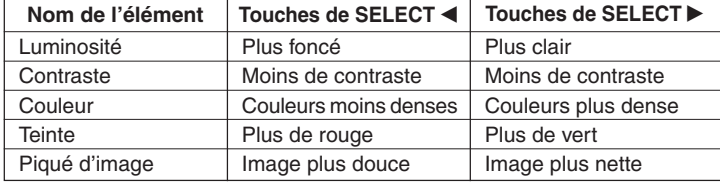

#### **Remarque :**

- \* Les valeurs de réglage des éléments réglables sont enregistrées selon la source d'entrée.
- \* La « Teinte » ne peut pas être ajustée lorsque des signaux composant/S-Vidéo NTSC ou des signaux composant sont entrés.

# **Réglage image / Réglage fin / Position horizontal / Position vertical**

**Normalement, le réglage automatique est effectué au moment de la sélection de signal mais, lorsque celui-ci n'est pas efficace, ces réglages peuvent être utilisés.**

#### **Remarque :**

Lorsque l'image dépasse les limites de l'écran ou est plus petite que ce dernier, vérifiez que les réglage « Format »  $\rightarrow$  « Aspect » sont réglés sur « Auto ». Voir « Aspect » page F-49.

# **Réglage image (Réglage de l'image)**

Effectuez ce réglage lorsque des bandes verticales claires et foncées apparaissent à l'écran.

Sélectionnez le nom d'élément « Réglage image » et réglez-le avec les touches de SELECT (<) pour que les bandes verticales disparaissent et que la luminosité soit régulière sur toute la largeur de l'écran.

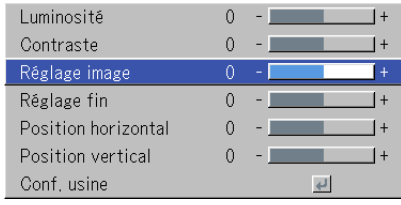

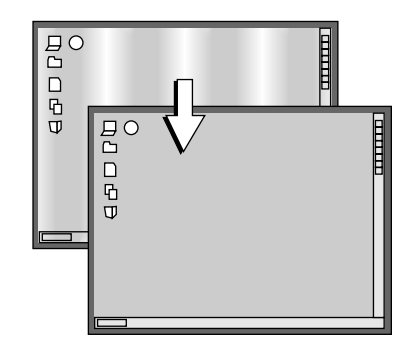

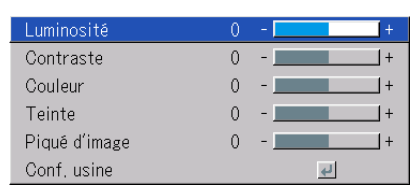

### **Réglage fin**

Effectuez ce réglage lorsque l'image manque de fidélité ou vacille.

Sélectionnez le nom d'élément « Réglage fin » et réglez-le avec touches de SELECT (<) pour corriger le manque de fidélité des couleurs ou faire disparaître le vacillement.

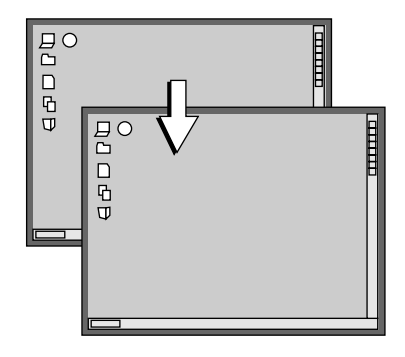

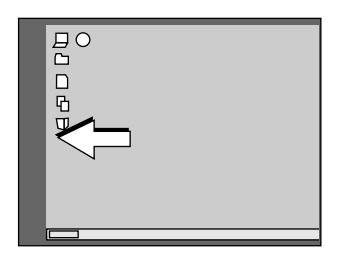

# **Position vertical**

Effectuez ce réglage lorsque l'image est décalée vers la haut ou vers le bas.

Sélectionnez le nom d'élément « Position vertical » et réglez-le ensuite avec les touches de SELECT (<).

### **Conf. usine**

**Cette fonction réinitialise (reprend les réglages d'origine) la valeurs de réglage/paramétrage du nom de menu « Image ».**

Une pression sur la touche de ENTER déclenche le retour à configuration d'usine.

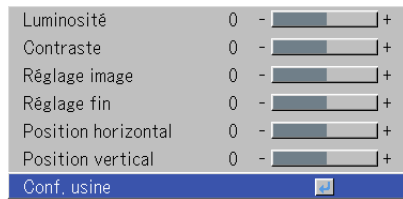

#### **Remarque :**

- \* Le nom d'élément « Réglage fin » en présence d'un signal RGB en entrée ne sera pas remis à sa valeur d'usine.
- \* « Conf. usine » du nom de menu « Image » peut être réinitialisé pour chaque source d'entrée.
- \* Pour remettre en configuration d'usine les réglages/paramétrages de tous les éléments de menu (tout en tenant compte que certains éléments ne peuvent être réinitialisés), voir « Défaut en sortie d'usine » page F-56.

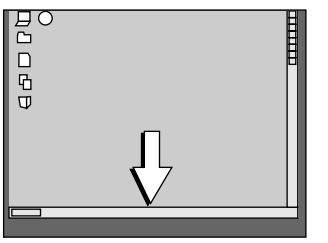

# **Couleur**

**• Effectuez l'opération suivante pendant l'affichage de l'image que vous voulez ajuster ou régler.**

**• Sélectionnez le nom de menu « Couleur ».**

Voir « Méthode d'utilisation du menu » page F-37 pour plus de détails sur l'utilisation du menu. L'affichage du nom de l'élément diffère suivant le signal d'entrée. Voir « Liste des noms d'éléments permettant la sélection d'entrée et les paramétrage/réglages » page F-42.

# **Réglage Couleur Rapide**

#### **Sélectionnez le mode de couleur présélectionné.**

Sélectionnez le nom d'élément « Réglage Couleur Rapide » et modifiez la valeur de réglage avec touches de SELECT  $(\blacktriangleleft)$ .

Image ......... Sélectionner cette option pour donner la priorité aux couleurs.

Standard ..... Ceci est la sélection standard. (Réglage par défaut)

Dynamique . Sélectionner ceci pour prioriser la luminosité.

\* Lorsque « Image », « Standard » ou « Dynamique » est sélectionné, les éléments de réglage « Gamma », « Temp. couleur » et « Blanc » s'affichent en gris et ne peuvent pas être sélectionnés ou réglés.

Personnalisé ... Les éléments de réglage « Gamma », « Temp. couleur » et « Blanc » peuvent être sélectionnés et ajustés

\* Les valeurs sélectionnées pour les différents réglages sont enregistrées en mémoire de façon à pouvoir réaliser les réglages de couleur souhaités.

### **Gamma**

**Le réglage gamma corrige la proportion des modifications entre les parties sombres et les parties claires du signal d'entrée. Effectuez ce réglage pour reproduire obtenir une tonalité de couleur**

**naturelle ou pour projeter distinctement une image d'ordinateur personnel dans une salle de conférence lumineuse.**

Sélectionnez le nom d'élément « Gamma » et modifiez la valeur de réglage avec touches de SELECT  $($ 

Normal ....... Correction avec les réglages d'origine

Naturel ........ Effectue une correction pour obtenir une tonalité de couleur naturelle Réel ............ Effectue une correction pour accentuer la luminosité

#### **Remarque :**

Quand « Image », « Standard » ou « Dynamique » est sélectionné pour « Réglage Couleur Rapide », l'élément de réglage « Gamma » s'affiche en gris et il ne peut être sélectionné ou réglé.

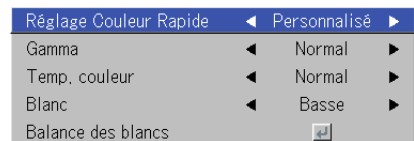

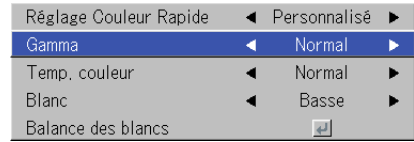

#### **Temp. couleur**

**La couleur de l'écran est affectée par celle de l'éclairage et autres sources de lumière.**

**Cette fonction règle le blanc qui est la couleur de référence pour les équipements vidéo et améliore la qualité de la reproduction des couleurs. Ce réglage peut aussi être utilisé pour améliorer la reproduction des couleurs de la peau.**

Sélectionnez le nom d'élément « Temp. couleur » et modifiez la valeur de réglage avec touches de SELECT  $($ 

Basse .......... Produit des blancs chauds (rougeâtres) Moyenne ..... Produit des blancs tièdes (jaunâtres) Normal ....... Produit le blanc de la lumière solaire Élevée ......... Produit des blancs froids (bleuâtres)

#### **Remarque :**

Quand « Image », « Standard » ou « Dynamique » est sélectionné pour « Réglage Couleur Rapide », l'élément de réglage « Temp. couleur » s'affiche en gris et il ne peut être sélectionné ou réglé. Voir « Réglage Couleur Rapide » page F-46.

### **Blanc**

**Lors de la projection, cette fonction est utilisée pour accentuer les blancs de texte ou les diagrammes sur le PC.**

Sélectionner le nom d'élément « Blanc » et utiliser les touches SELECT (<> pour sélectionner les contenus de réglage.

Sélectionner le degré de blanc désiré parmi « Basse », « Moyenne », et « Elevée ».

#### **Remarque :**

Quand « Image », « Standard » ou « Dynamique » est sélectionné pour « Réglage Couleur Rapide », l'élément de réglage « Blanc » s'affiche en gris et il ne peut être sélectionné ou réglé. Voir « Réglage Couleur Rapider » page F-46.

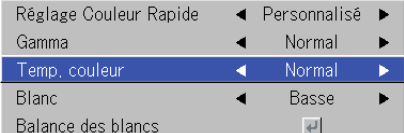

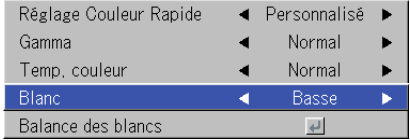

#### **Espace de couleur**

**Réglez cette fonction lorsqu'un signal à composantes ( YPbPr) est projeté et que l'image est extrêmement rougeâtre ou verdâtre.**

Sélectionnez le nom d'élément « Espace de couleur » et utilisez touches de SELECT (<) pour sélectionner un réglage d'espace couleur qui offre une image normale.

#### **Contenu de la sélection en présence d'un signal YPbPr en entrée** BT.709, SMPTE240

#### **Remarque :**

\* Lorsque le signal à composantes subit un processus de conversion vers le rouge, le vert et le bleu qui représente l'image du projecteur, la couleur correcte ne peut être reproduite à moins d'utiliser un système compatible avec celui de conversion de différence de couleur du signal d'entrée. L'espace couleur s'utilise pour effectuer cette sélection.

\*L'intervalle de couleur ne peut être réglé que sur les télévisions haute définition.

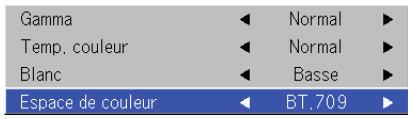

#### **Couleur**

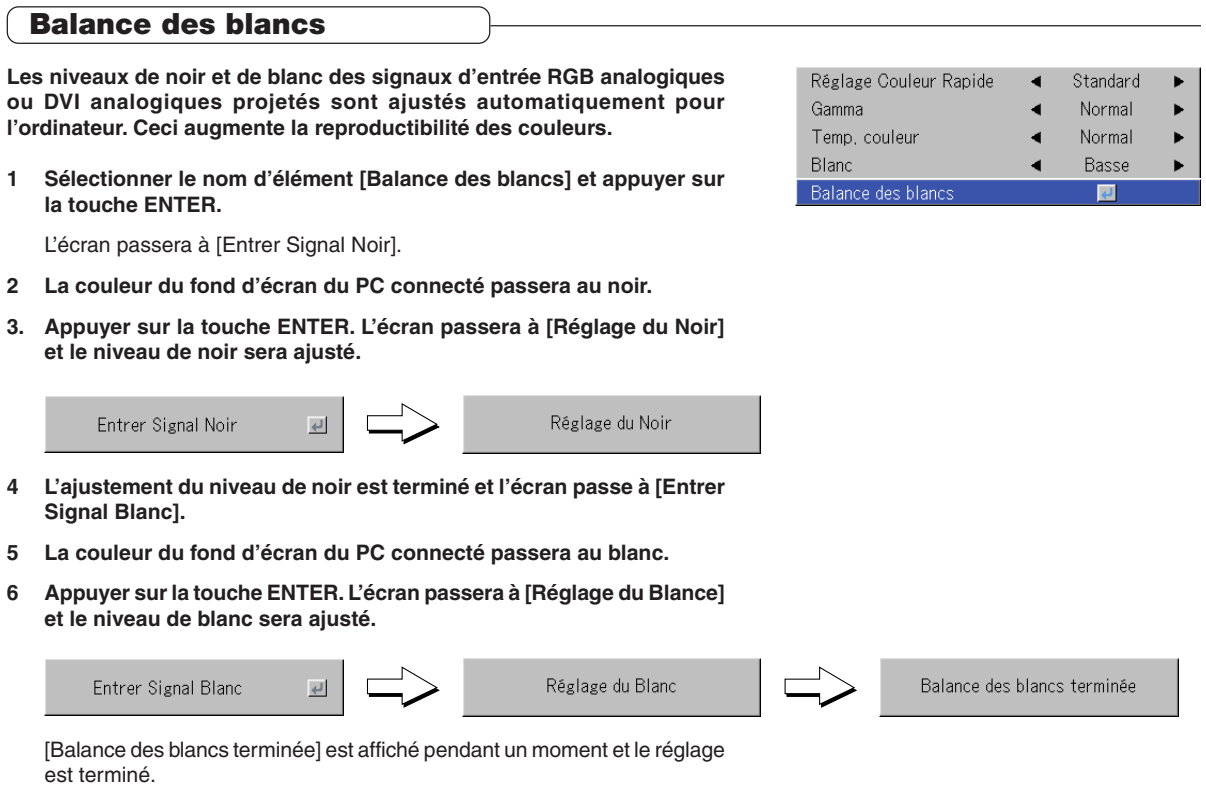

# **Format**

**• Effectuez cette opération pendant la projection de l'image pour laquelle le réglage doit être effectué.**

**• Sélectionnez le nom de menu « Format ».**

Voir « Méthode d'utilisation du menu » page F-37 pour plus de détails sur l'utilisation du menu. L'affichage du nom de l'élément diffère suivant le signal d'entrée. Voir « Liste des noms d'éléments permettant la sélection d'entrée et les paramétrage/réglages » page F-42.

### **Aspect**

#### Cette fonction règle les proportions horizontales et verticales d **du signal d'entrée.**

Sélectionnez le nom d'élément « Aspect » et modifiez la valeur d avec touches de SELECT  $($ 

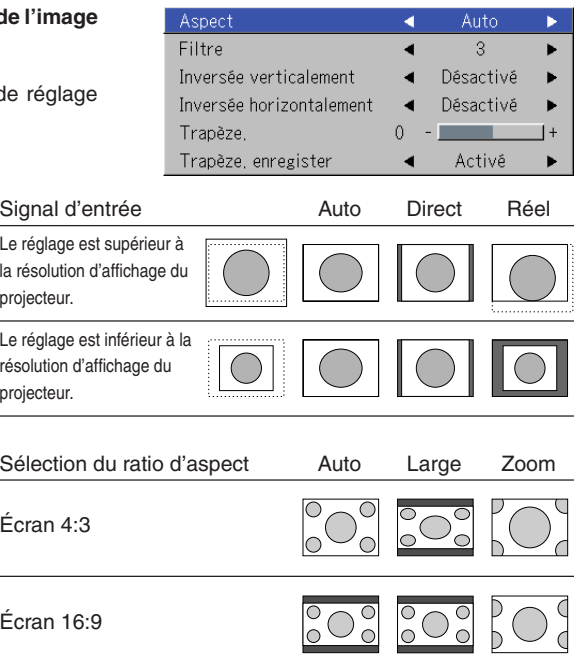

#### **Signal d'un ordinateur personnel**

- Auto ............ Agrandit ou réduit automatiquement l'image pour projeter un écran total avec un ratio de 4:3
- Direct .......... Conserve le ratio d'aspect et projète une image de la taille maximale affichable
- Réel ............ Projète le signal d'entrée sans conversion de pixels

#### **Signaux vidéo**

- Auto ............ Tout en conservant le ratio d'aspect, projète un écran total de façon à ce que aucune partie ne dépasse les limites de l'écran. Le haut et le bas de l'image 16:9 deviennent noir.
- Large .......... Projète pour remplir la largeur totale de l'écran avec l'image entière en 16:9 (Cette fonction est utilisée pour projeter une image contractée avec un ratio d'aspect approprié). Zoom .......... Projète uniquement la partie 4:3 à l'intérieur de l'image 16:9 pour remplir l'écran

(La partie qui dépasse l'écran est coupée).

#### **Remarque :**

Il faut remarquer qu'en utilisant ce moniteur dans un but de gain commercial ou d'attraction de l'attention du public dans un lieu tel qu'une cafétéria ou un hôtel et en projetant un écran 4:3 en mode large ou en laissant un écran réduit comme une image compressée, on soulève des problèmes d'infraction des droits de copyright du propriétaire qui sont protégés par la loi sur le copyright.

#### **Remarque :**

- \* Lorsque la sélection a été faite pour le réglage « Réel » du signal de PC (ex : lorsque le signal d'entrée et la résolution de l'affichage du projecteur sont élevés) et le réglage « Zoom » du signal vidéo, la pression des TOUCHES SELECT (▲▼◀▶) sur la télécommande permettra le déplacement de la position d'affichage. Il faut remarquer qu'il n'y a pas de déplacement lorsque le menu ou le menu rapide sont affichés.
- \* Le réglage « Réel » sous « Aspect » pour les signaux RGB numériques ne peut être réglé que lorsque le signal d'entrée est de format XGA ou plus petit.

# **Filtre**

**Cette fonction règle le piqué d'image lorsque le signal d'entrée est réglé à la résolution du projecteur et agrandie ou réduite.**

Sélectionnez le nom d'élément « Filtre » et modifiez la valeur de réglage avec touches de SELECT  $(4)$ .

Une diminution de la valeur de réglage améliore la netteté de l'image et une augmentation donne une image plus douce. Sélectionnez la valeur de réglage souhaitée.

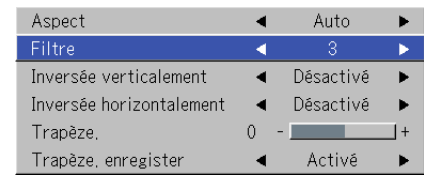

# **Inversée verticalement / Inversée horizontalement**

**Ceci est la sélection du mode de projection des images à l'écran. Effectuez ce réglage quand le projecteur est suspendu au plafond, installé sur le dos, etc.**

Sélectionner le nom d'élément « Inversée verticalement » ou « Inversée horizontalement » puis sélectionner les contenus de réglage à l'aide des touches SELECT (<**)**.

> **« Inversée verticalement » Désactivé « Inversée horizontalement » Désactivé**

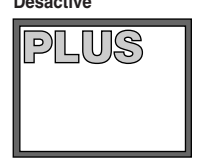

**« Inversée verticalement » Désactivé « Inversée horizontalement »**

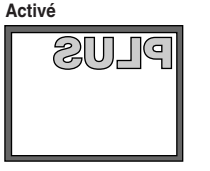

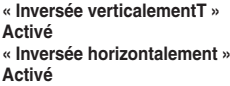

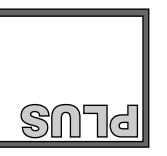

#### Aspect Auto Filtre 3 Inversée verticalement Désactivé Inversée horizontalement Désactivé Trapèze,  $\Omega$  $\ddot{}$ Trapèze, enregister Activé

**« Inversée verticalement » Activé**

**« TInversée horizontalement » Désactivé**

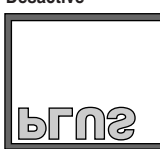

### **Trapèze**

**Une distorsion trapézoïdale apparaît lorsque le projecteur et l'écran sont sur un angle (dans le sens vertical). Cette fonction est utilisée pour corriger cette distorsion**

Sélectionner le nom d'élément « Trapéze » et corriger la distorsion trapézoïdale en utilisant les touches SELECT (<>>>>).

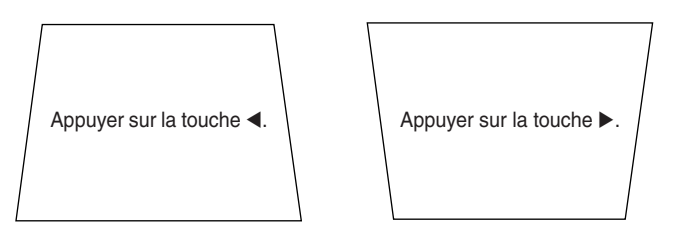

#### Aspect Auto Filtre  $\overline{B}$ Inversée verticalement Désactivé Inversée horizontalement d Désactivé Trapèze, Trapèze, enregister Activé ь

#### **Remarque :**

- \*Les menus et les autres affichages sur l'écran ne peuvent pas être réglés.
- \*Veuillez noter qu'en fonction de l'image projetée et des conditions de projection,
- il peut ne pas être possible d'éliminer complètement la distorsion trapézoïdale.

### **Trapèze.enregister**

**Cette fonction est utilisé pour enregistrer les valeurs de réglage trapèze.** L'activation du réglage d'enregistrement trapèze entraînera l'utilisation des valeurs de réglage trapèze précédentes lors de la prochaine projection après avoir débranché et rebranché le câble d'alimentation.

Sélectionner le nom d'élément « Trapèze.enregister » et activer avec les touches SELECT (<**I**>).

- Désactivé .... Les valeurs de réglage trapèze reprennent leur valeurs initiales lorsque le câble d'alimentation est débranché.
- Activé ......... Les valeurs de réglage trapèze sont conservées en mémoire lorsque le câble d'alimentation est débranché.

#### **Remarque :**

Quelque soit le réglage de l'élément Enregistrement trapèze, activé ou désactivé, lorsque la projection se fait à partir de l'état de veille, l'image est projetée en utilisant les valeurs de réglage trapèze précédentes.

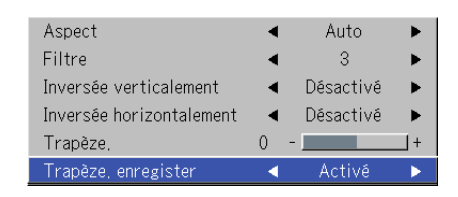

# **Réglage**

#### **• Sélectionnez le nom de menu « Réglage ».**

Voir « Méthode d'utilisation du menu » page F-37 pour plus de détails sur l'utilisation du menu. L'affichage du nom de l'élément diffère suivant le signal d'entrée. Voir « Liste des noms d'éléments permettant la sélection d'entrée et les paramétrage/réglages » page F-42.

#### **Source auto**

#### **Le fonction Source Auto détecte automatiquement le signal d'entrée à la mise sous tension du projecteur et lorsque l'entrée est commutée.**

Sélectionnez le nom d'élément « Source auto » et modifiez la valeur de réglage avec touches de SELECT  $($ 

Activé ......... Active la fonction de détection automatique Désactivé .... Désactive la fonction de détection automatique

#### **Ordre de détection de signal en cas d'activation**

La séquence DVI  $\rightarrow$  RGB  $\overline{+}$  Visionneuse d'images  $\overline{\rightarrow}$  Réseau  $\overline{+}$  Video  $\rightarrow$ S-Video est cherchée de manière répétée. U7-137SF uniquement Lorsqu'un signal est détecté, la recherche est arrêtée et l'image est projetée.

### **Arrêt auto**

#### **Cette fonction coupe automatiquement l'alimentation du projecteur lorsque le signal d'entrée du projecteur disparaît.**

Sélectionnez le nom d'élément « Arrêt auto » et modifiez la valeur de réglage avec touches de SELECT  $($ 

Activé ......... L'alimentation se coupe lorsque le signal disparaît. Désactivé .... L'alimentation ne se coupe pas, même lorsque le signal est absent.

#### **Fonctionnement lorsque la fonction est activée**

- L'indication « Pas signale Stromzufuhe aus » apparaît lorsque le signal disparaît pendant environ 10 secondes. L'alimentation se coupe environ 5 minutes plus tard.
- Si un signal est envoyé en entrée pendant l'affichage de l'indication et qu'une touche de commande autre que STANDBY est pressée, l'indication disparaît et la fonction est annulée.

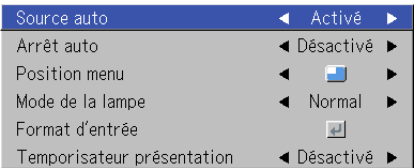

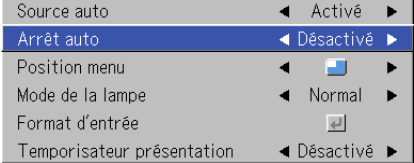

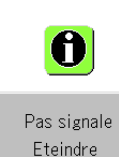

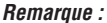

Certaines platines vidéo et autres équipements émettent un fond bleu lorsque la lecture se termine. Lorsque cela se produit, un signal est envoyé en entrée au projecteur et la fonction d'arrêt automatique n'est pas activée.

### **Position menu**

#### **Cette fonction règle la position d'affichage du menu.**

Sélectionnez le nom d'élément « Position menu » et modifiez la valeur de réglage avec touches de SELECT (<).

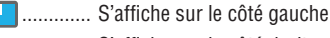

**D**.............. S'affiche sur le côté droit

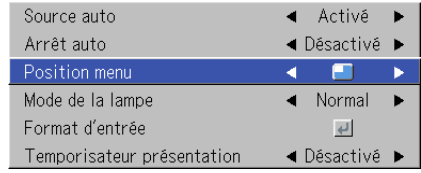

### **Mode de la lampe**

#### **Utilisez ce paramètre si l'image est projetée sur un petit écran et si l'image est trop claire ou bien lors de la projection d'images dans des pièces sombres.**

Sélectionner le nom d'élément « Mode de la lampe » et sélectionner les contenus de réglage avec les touches SELECT (<>>>>

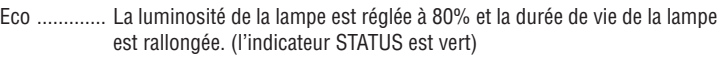

Normal ....... La luminosité de la lampe est réglée à 100% et l'écran est lumineux. (l'indicateur STATUS est éteint)

#### **Remarque :**

Une commutation trop fréquente de ce mode risque d'entraîner une dégradation de la qualité de la lampe.

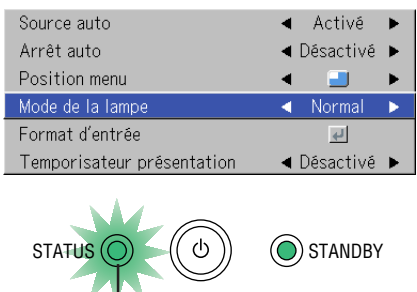

**l'indicateur STATUS**

**Format d'entrée**

**Cette fonction est utilisée lors du réglage des signaux d'entrée des connecteurs d'entrée. Normalement, elle devrait être réglée sur Auto. Lorsque l'identification n'est pas possible avec Auto, faire le réglage.**

Sélectionner le nom d'élément « Format d'entree », appuyer sur la touche ENTER et le sous-menu s'ouvrira. Sélectionner le connecteur à changer et sélectionner les contenus de réglage avec les touches SELECT (<  $\blacklozenge$ ).

#### **[RGB]**

C'est le réglage du signal pour le connecteur RGB.

# Auto ............ Identifie automatiquement le signal.

RGB ............ Le signal RGB analogique est réglé.

- Component . Le signal composant est réglé.
- (Les signaux YPbPr et YCbCr sont identifiés automatiquement.)

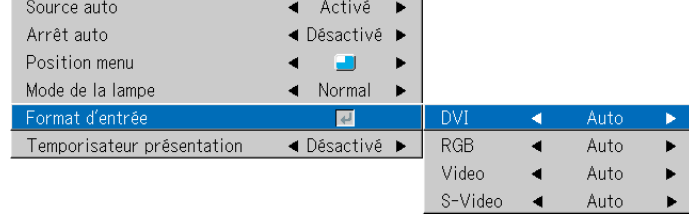

#### **[DVI]**

C'est le réglage du signal pour le connecteur DVI.

Auto ............ Identifie automatiquement le signal.

RGB ............ Le signal RGB analogique est réglé.

Digital ......... Le signal RGB numérique est réglé.

Component . Le signal composant est réglé.

#### **[Video] et [S-Video]**

[Video] est le réglage du système de couleur pour le connecteur VIDEO et [S-Video] est le réglage du système de couleur pour le connecteur S-VIDEO.

Auto ............ Identification automatique. NTSC .......... Fixé au système NTSC. NTSC 4.43 .. Fixé au système NTSC 4.43.

PAL ............. Fixé au système PAL.

PAL M ......... Fixé au système PAL M.

PAL N ......... Fixé au système PAL N. PAL 60 ........ Fixé au système PAL 60.

SECAM ....... Fixé au système SECAM.

#### **Remarque :**

\* Lorsque l'entrée de format a été commutée, il peut être nécessaire de reconnecter le signal d'entrée.

\* L'image peut être perturbée lorsque le format d'entrée est commuté ou lorsque le mode est remis sur auto. Ceci n'est pas un dysfonctionnement. L'image reviendra à la normale lorsque l'entrée est commutée, etc.

# **Temporisateur présentation**

#### **L'exposé est donné en vérifiant la minuterie affichée à l'écran. L'affichage de la jauge permet de connaître le temps restant en un coup d'œil.**

Sélectionner le nom d'élément « Temporisateur présentation » et sélectionner les contenus de réglage avec les touches SELECT (<>>>>
.

**Contenus de réglage :** Désactivé, 10 min., 20 min., 30 min., 40 min., 50 min., 60 min.

#### **Pour démarrer la minuterie...**

Appuyer sur la touche MENU et ouvrir le menu.

L'affichage de la minuterie apparaît en bas à droite et la minuterie démarre. Voir « Temporisateur présentation » à la Page F-30 pour obtenir des détails.

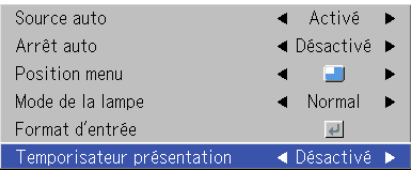

# **Option**

#### **• Sélectionnez le nom de menu « Option ».**

Voir « Méthode d'utilisation du menu » page F-37 pour plus de détails sur l'utilisation du menu. L'affichage du nom de l'élément diffère suivant le signal d'entrée. Voir « Liste des noms d'éléments permettant la sélection d'entrée et les paramétrage/réglages » page F-42.

#### **Langage**

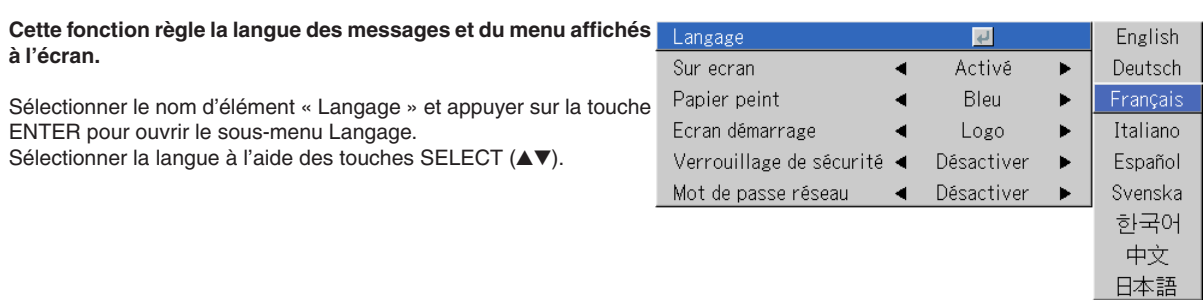

#### **Sur ecran**

**Cette fonction active/désactive les messages affichés avec un cadre noir tels que les informations de signal d'entrée et de ratio d'aspect.**

Sélectionner le nom d'élément « Sur ecran » et sélectionner les contenus de réglage à l'aide des touches SELECT (<).

Activé ......... Le message est affiché.

Désactivé .... Le message n'est pas affiché.

#### **Remarque :**

Quand cette fonction est réglé sur désactivé, les messages qui ne sont pas dans des cadres noirs seront quand même affichés.

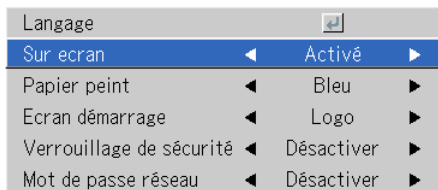

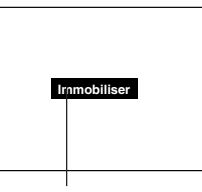

Exemple d'affichage lorsque la touche FREEZE est pressée

#### **Papier peint**

**Cette fonction règle la couleur de l'écran lorsque aucun signal n'est présent en entrée.**

Sélectionner le nom d'élément « Papier peint » et sélectionner les contenus de réglage à l'aide des touches SELECT (<>>>>).

Bleu ............ Active un écran bleu lorsqu'il n'y a pas de signal Noir ............ Active un écran noir lorsqu'il n'y a pas de signal

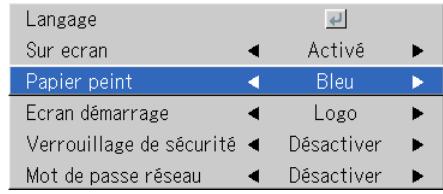

### **Ecran démarrage**

#### **Il s'agit de la sélection de l'affichage ou non de l'écran de logo au moment du démarrage.**

Sélectionner le nom d'élément « Ecran démarrage » et sélectionner les contenus de réglage à l'aide des touches SELECT (<>>>>).

Logo ........... Affiche le logo. Blank .......... N'affiche pas le logo.

#### **Remarque :**

Quand « Logo » est sélectionné à l'écran de démarrage, le logo « PLUS » s'affiche.

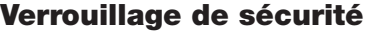

**Un code secret peut être enregistré et le verrouillage de sécurité actionné afin de protéger le projecteur contre une utilisation non autorisée.**

Pour les instructions sur l'utilisation de la fonction de sécurité, voir « Protection du projecteur avec le verrouillage de sécurité » page F-34.

Sélectionner le nom d'élément « Verrouillage de sécurité » et sélectionner les contenus de réglage à l'aide des touches SELECT  $($ 

Désactiver ... Le verrouillage de sécurité est désactivé.

Le projecteur peut être utilisé sans entrer de code secret.

Activer ........ Le verrouillage de sécurité est activé.

Le verrouillage de sécurité est mis en marche en même temps que l'appareil et le code secret doit être entré afin de faire fonctionner le projecteur.

#### **Mot de passe réseau**

#### U7-137SF uniquement

**Pour plus de détails, référez-vous au manuel « Image Viewer / Network ».**

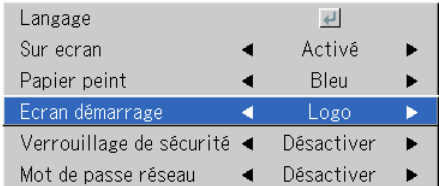

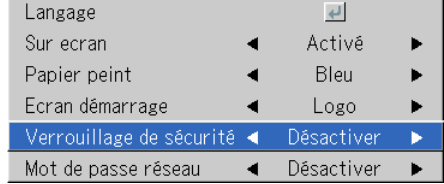

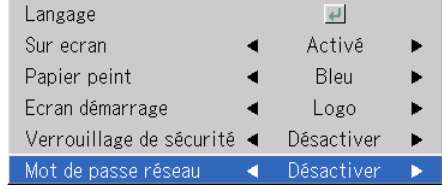

# **Info.**

#### **• Sélectionnez le nom de menu « Info. ».**

Voir « Méthode d'utilisation du menu » page F-37 pour plus de détails sur l'utilisation du menu. L'affichage du nom de l'élément diffère suivant le signal d'entrée. Voir « Liste des noms d'éléments permettant la sélection d'entrée et les paramétrage/réglages » page F-42.

#### **Etat**

#### **Cette fonction affiche les informations sur l'équipement.**

Sélectionner le nom d'élément « Etat » et appuyer sur la touche EN-TER.

Il y a un changement pour passer à l'écran de statut. Appuyer sur la touche CANCEL pour revenir au menu.

#### **Affiche les indications suivantes :**

Modèle du projecteur, version logicielle et l'adresse de la page d'accueil Internet de PLUS Vision Corp.

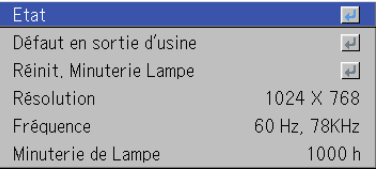

U7/U8 Series Ver. 00/00/00A.B.00.0 www.plus-vision.com

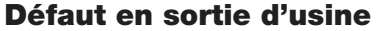

#### **Cette fonction remet les réglages et paramétrages de toutes les sources d'entrée sur les valeurs par défaut en sortie d'usine.**

Sélectionner le nom d'élément « Défaut en sortie d'usine » et appuyer sur la touche ENTER.

Il y a un changement pour passer à l'affichage du message [Appuyer sur « ENTER » pour réintialiser le Menu].

Appuyer sur la touche ENTER pour initialiser.

Pour annuler, appuyer sur la touche CANCEL et on reviendra au menu.

#### **Éléments qui ne sont pas remis aux valeurs par défaut en sortie d'usine :**

Inversée verticalement / Inversée horizontalement, Langue Temporisation lampe, Verrouillage de sécurité et Mot de passe réseau

### **Réinit. Minuterie Lampe**

**Cette fonction réinitialise la minuterie de la lampe. N'oubliez pas d'effectuer l'opération de réinitialisation lors du remplacement de la cartouche de lampe.**

Sélectionner le nom d'élément « Réinit. Minuterie Lampe » et appuyer sur la touche ENTER.

Il y a un changement pour passer à l'affichage du message « Appuyer sur "ENTER" pour réintialiser le Minuterie de Lampe ».

Appuyer sur la touche ENTER pour initialiser. Pour annuler, appuyer sur la touche CANCEL et on reviendra au menu.

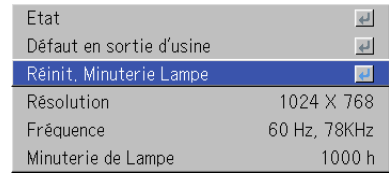

Appuyer sur "ENTER" pour réinitialiser la Minuterie de Lampe

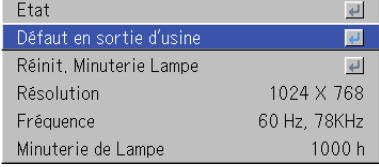

Appuyer sur "ENTER" pour réinitialiser le Menu

# **Résolution / Fréquence**

**Cette fonction affiche la résolution et la fréquence du signal d'entrée détecté.**

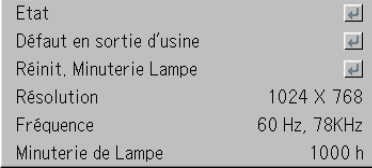

### **Minuterie de lampe**

#### **Cela affiche la minuterie de la lampe.**

Ce projecteur dispose d'une fonction de mode Eco. La durée de vie de la lampe diffère entre le mode Normal et le mode Eco.

#### **Durée de vie de la lampe**

Utilisation uniquement en mode Normal : environ 2000 heures Utilisation uniquement en mode Eco : environ 3000 heures

- \* La durée de vie sera différente lorsque l'on a commuté entre les différents modes.
- **Lorsque la durée de vie de la lampe est écoulée**

Le message « Remplacer la lampe. » est affiché à l'écran pendant 10 secondes par intervalles d'1 minute.

Prière de remplacer la lampe par une lampe neuve.

Voir « Remplacer la cartouche de la lampe » à la Page F-61 pour obtenir des informations sur le remplacement de la cartouche de la lampe.

**• Lorsque plus de 100 heures se sont écoulées depuis que l'on a atteint la durée de vie de la lampe (y compris en mode Eco)**

Le message [Avertissement!! Fermeture du système] est affiché pendant 10 secondes puis l'appareil est mis hors tension. Dans ces conditions, l'appareil ne se mettra pas sous tension si l'on appuie sur la touche STANDBY. Prière de remplacer la cartouche de la lampe.

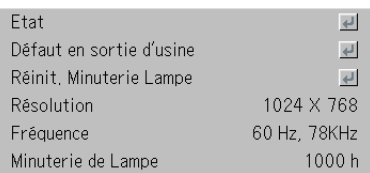

# **Lorsqu'un voyant est allumé ou clignote**

**Le voyant situé sur le panneau de commande du projecteur est allumé ou clignote pour prévenir de problèmes, comme décrit cidessous.**

**Un voyant est également utilisé pour vous prévenir du mode d'alimentation actuel (dans des conditions normales). Voir la section « Connexions du câble d'alimentation et mise sous tension/ hors tension » à la page F-22.**

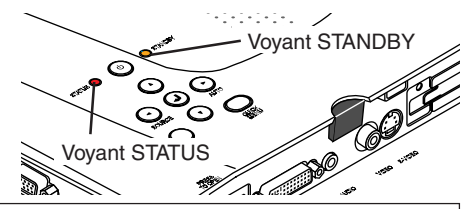

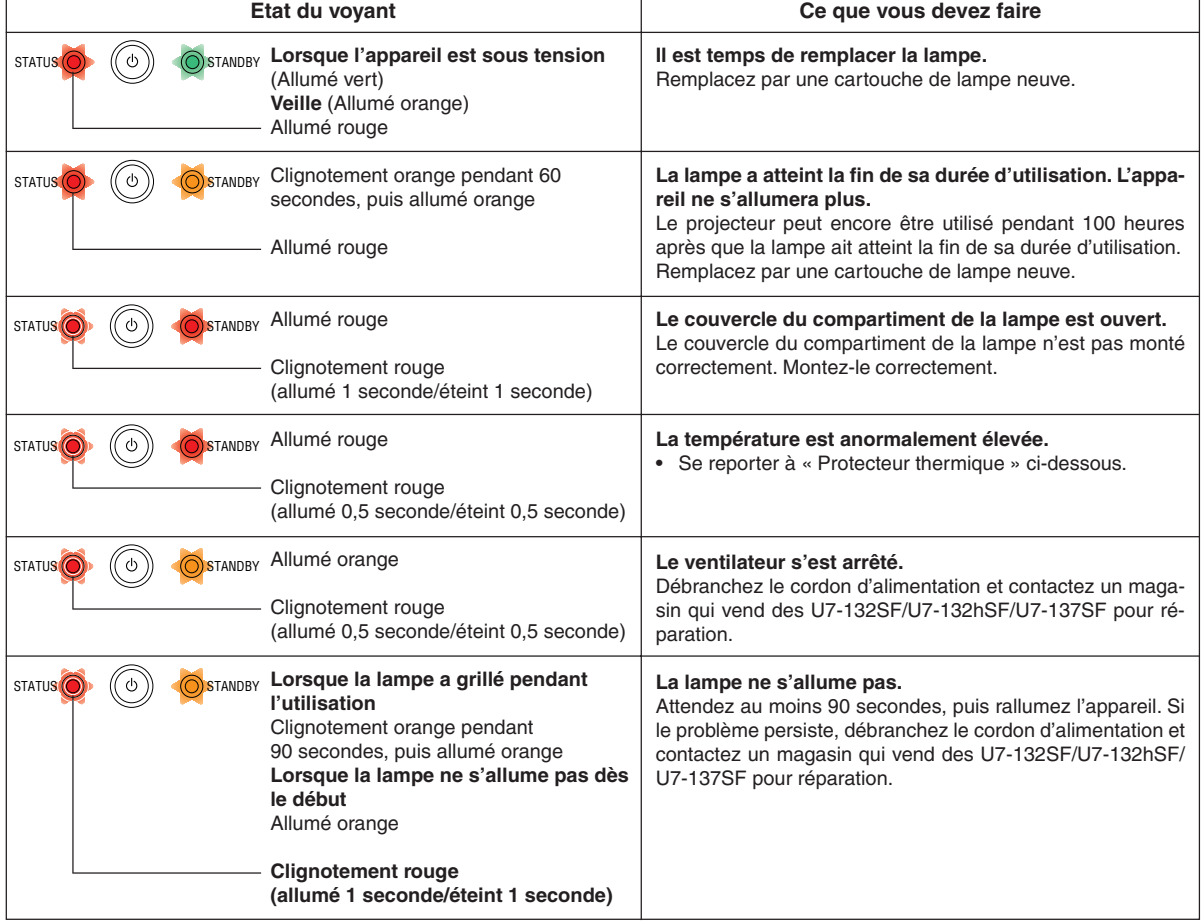

Lorsqu'un voyant est dans un autre état que allumé ou clignotant à un rythme autre que ceux mentionnés auparavant, déconnectez le cordon d'alimentation et contactez le magasin d'achat au plus vite.

#### **Protecteur thermique**

Lorsque la température à l'intérieur du projecteur devient anormalement élevée, l'indicateur STATUS clignote rouge (allumé 0,5 seconde/éteint 0,5 seconde), l'indicateur STANDBY est rouge fixe et au même moment, le protecteur thermique se met en marche et coupe l'alimentation du projecteur.

Au cas où cela se produirait, il faut prendre les mesures suivantes.

#### **1. Eteignez l'appareil et déconnectez la prise électrique de la prise de secteur.**

#### **2. Vérifiez les éléments suivants et prenez les mesures nécessaires.**

Lorsque le projecteur est utilisé dans un endroit où la température ambiante est élevée, réinstallez-le dans un endroit plus frais. Vérifiez les orifices d'entrée et de sortie d'air et nettoyez-les s'ils sont obstrués.

#### **3. Attendez environ 60 minutes jusqu'à ce que la température du projecteur baisse.**

Si, après avoir effectué les opérations ci-dessus, le problème n'a toujours pas été résolu, veuillez contactez votre lieu d'achat.

# **Vérifiez les éléments suivants avant de demander une réparation.**

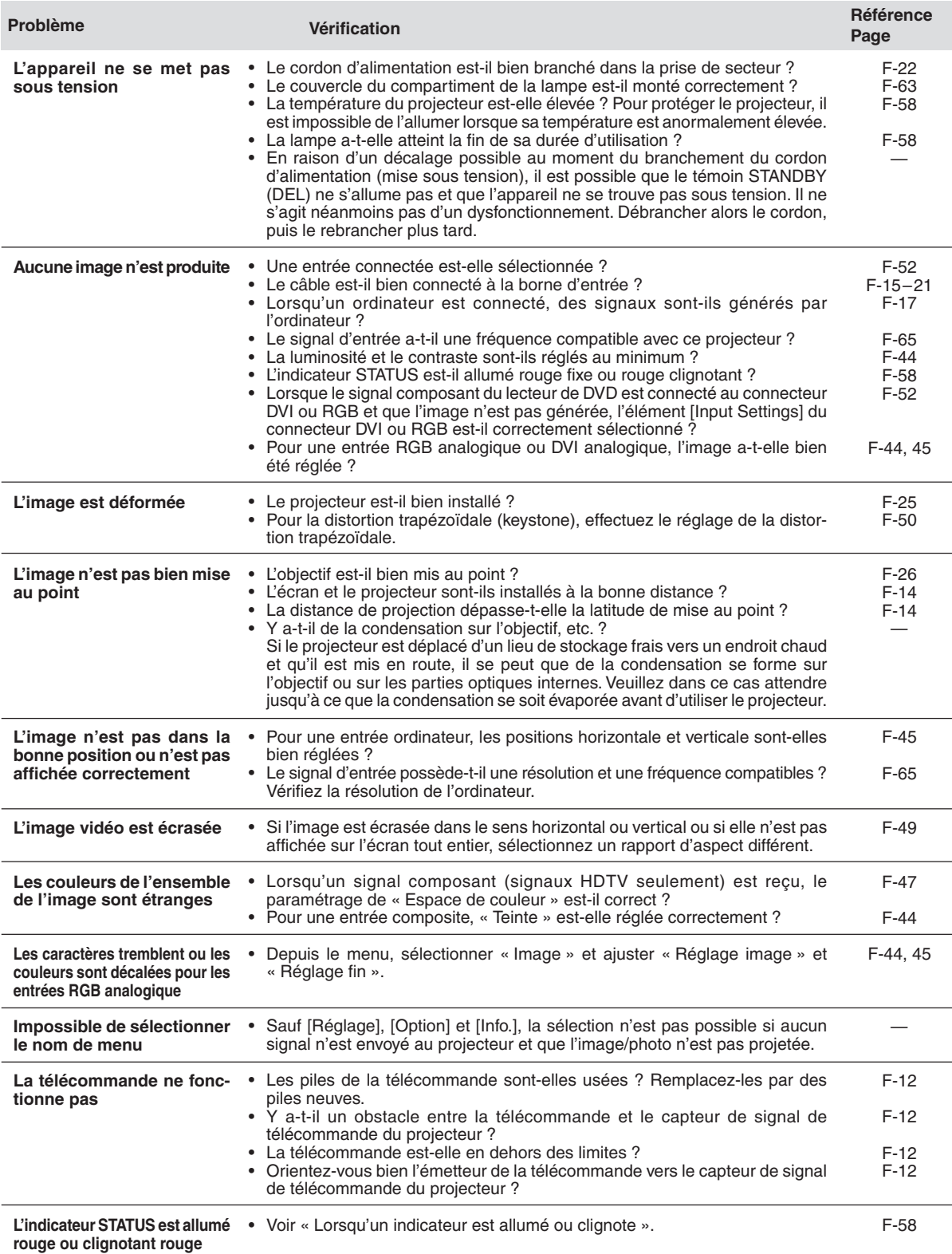

# **Nettoyage**

- Assurez-vous de bien débrancher le projecteur de la prise de secteur avant le nettoyage.
- Ne pas vaporiser ou exposer de quelque manière que ce soit le projecteur, l'objectif ou l'écran à des substances volatiles telles que des insecticides. Ne pas laisser des produits en caoutchouc ou en vinyle en contact avec le projecteur pendant une période prolongée. Cela pourrait entraîner des modifications qualitatives ou les revêtements pourraient s'écailler, etc.

#### **Nettoyer une unité principale de projecteur sale**

- Essuyez avec un chiffon non pelucheux, doux et sec. Lorsque le projecteur est très sale, essuyez-le avec un chiffon qui a été humidifié avec un détergent neutre dilué puis terminez à l'aide d'un chiffon sec. Si un chiffon traité chimiquement va être utilisé, veuillez suivre toutes les précautions indiquées.
- Ne pas essuyer avec un diluant, de l'essence ou tout autre solvant. Cela pourrait entraîner des modifications qualitatives ou les revêtements pourraient s'écailler, etc.
- Lorsque vous retirez de la poussière des orifices d'entrée et de sortie d'air, utilisez la brosse de l'aspirateur pour éliminer la poussière. Evitez d'utiliser l'aspirateur directement sans y appliquer l'adaptateur et évitez l'utilisation du suceur.
- Ne pas égratigner ou cogner le corps du projecteur avec vos ongles ou tout autre objet dur, car cela pourrait entraîner des rayures.

#### **Objectif sale**

• Nettoyez l'objectif en utilisant la même méthode que celle utilisée pour nettoyer l'objectif d'un appareil photo : Utilisez un souffleur pour appareil photo disponible dans le commerce ou du papier pour nettoyer les lunettes. Faites bien attention de ne pas rayer l'objectif lors du nettoyage.

#### **Dépoussiérer les orifices d'entrée et de sortie d'air**

La poussière qui s'accumule dans les orifices d'entrée et de sortie d'air obstrue la ventilation et entraîne une hausse de la température interne qui peut endommager l'appareil. Nettoyez cette zone avec précaution. Comme référence, nettoyer au moins une fois toutes les 100 heures d'utilisation.

- Eteignez l'appareil, vérifiez que le voyant STANDBY est passé à l'orange puis débranchez le câble d'alimentation.
- Nettoyez les orifices par l'extérieur en utilisant un aspirateur. Pour ce faire, utilisez l'adaptateur brosse de l'aspirateur. Evitez d'utiliser l'aspirateur directement sans utiliser l'adaptateur et évitez l'utilisation du suceur.

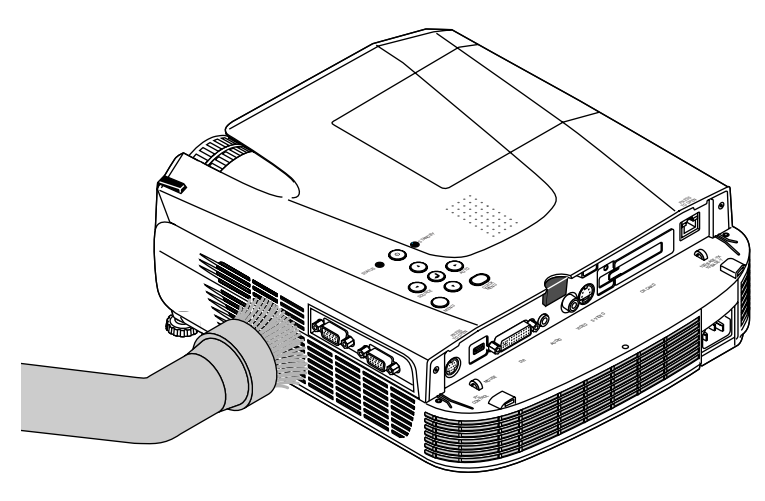

#### **Nettoyer l'intérieur du projecteur**

Il est nécessaire de nettoyer l'intérieur du projecteur environ une fois par an. Le fait de ne pas le nettoyer pendant une longue période alors que de la poussière s'accumule à l'intérieur du projecteur risque de causer un incendie ou une panne. Ne pas nettoyer l'intérieur de l'appareil soi-même. Assurez-vous de contacter votre revendeur.

# **Remplacer la cartouche de lampe**

**• La lampe qui est utilisée comme source lumineuse dans le projecteur a une durée d'utilisation limitée. La durée d'utilisation normale de la lampe est d'environ 2000 heures (lorsqu'elle est utilisée en mode normal uniquement). Elle peut être plus courte selon les conditions d'utilisation et d'autres facteurs. Il faut remarquer que la durée de vie de la lampe sera rallongée si le projecteur est souvent utilisé en mode Eco. (La**

**durée d'utilisation normale de la lampe signifie la valeur moyenne de la durée de vie de lampes qui ont été fabriquées sur une longue période et elle dérive des conditions de test pratiquées dans cette société.)**

- **Lorsque la durée de vie de la lampe est dépassée, l'indicateur STATUS est allumé rouge fixe et le message [Remplacer la lampe.] est affiché à l'écran. Lorsque cela se produit, il est temps de remplacer la cartouche de la lampe. Prière d'effectuer le remplacement en suivant la procédure ci-dessous.**
- **Si le projecteur est utilisé 100 heures de plus après que la durée d'utilisation de la lampe a été atteinte, l'appareil est mis en veille et ne s'allume plus.**
- **Contacter un magasin qui vent le projecteur U7-132SF/U7-132hSF/U7-137SF pour obtenir une lampe de rechange. Indiquer que l'on a besoin d'une lampe de rechange U7-300 pour un projecteur U7-132SF/U7-132hSF/U7-137SF (code commande 28-057).**

# **ATTENTION**

- **Le remplacement de la cartouche de la lampe est effectué une fois l'appareil éteint, le ventilateur de refroidissement arrêté, la prise débranchée de la prise de courant murale, et lorsque le projecteur est resté inactif pendant au moins 60 minutes. Le remplacement de la cartouche de la lampe pendant le fonctionnement ou juste après l'arrêt de l'appareil provoque des brûlures en raison de la température élevée.**
- **Ne retirez pas d'autres vis que celles spécifiées.**
- **Ne touchez pas la lampe avec les mains nues. Ceci risquerait de diminuer la durée de vie de la lampe.**
- **Si la lampe a atteint la fin de sa vie, l'ampoule risque de se rompre. Lorsque ceci se produit, un son explosif retentit et des morceaux de verre risquent de s'éparpiller dans la cartouche de la lampe. Ne les touchez pas car les morceaux de verre pourraient provoquer des blessures. Si ceci se produit, contactez votre revendeur ou le magasin où le projecteur a été acheté.**

# *1* **Débranchez le câble d'alimentation.**

# *2* **Retirez le couvercle du compartiment de la lampe.**

(1) Tournez la vis de fixation du couvercle du compartiment de la lampe dans le sens inverse des aiguilles d'une montre et desserrez-la jusqu'à ce qu'elle tourne librement. (La vis ne tombe pas.)

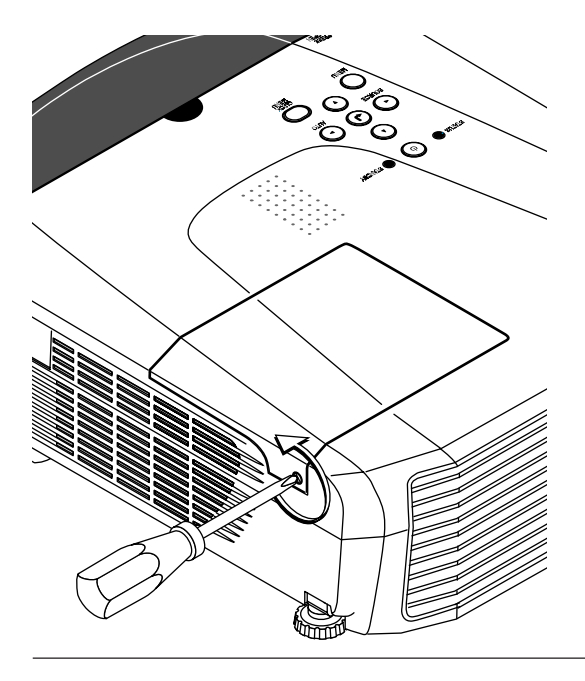

(2) Ouvrez légèrement le couvercle du compartiment de la lampe puis tirez-le dans le sens de la flèche et retirez-le.

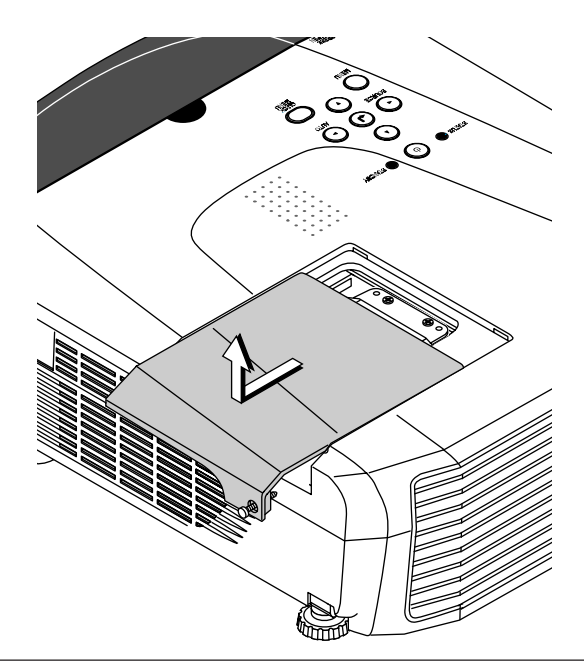

# *3* **Retirez la cartouche de lampe**

(1) Tournez les deux vis de fixation du couvercle du compartiment de la lampe dans le sens inverse des aiguilles d'une montre et desserrez-les jusqu'à ce qu'elles tournent librement. (Les vis ne tombent pas.)

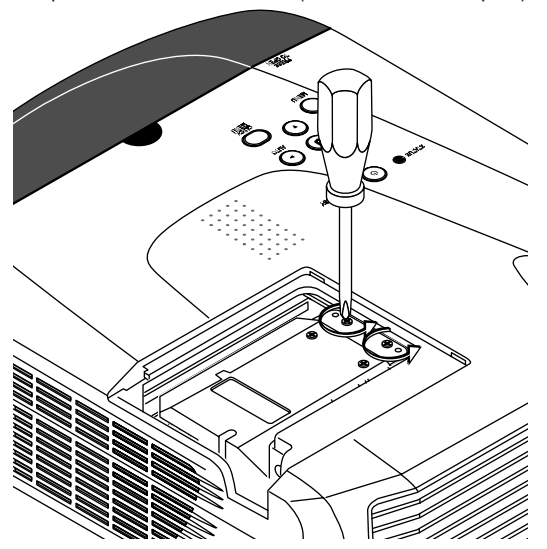

(2) Tenez la poignée de la cartouche de lampe et tirez vers le haut pour retirer la cartouche de lampe.

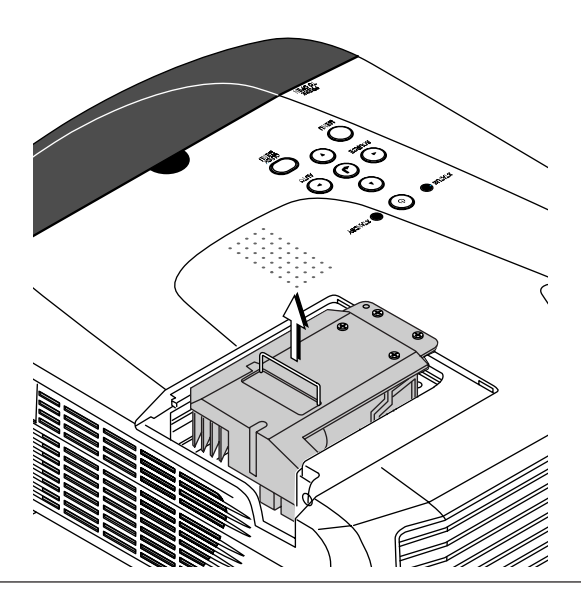

# *4* **Montez la nouvelle cartouche de lampe.**

(1) Placez la cartouche de lampe avec sa douille tournée vers la gauche et poussez-la lentement. (Alignez-la avec les trous de vis situés sur le projecteur.)

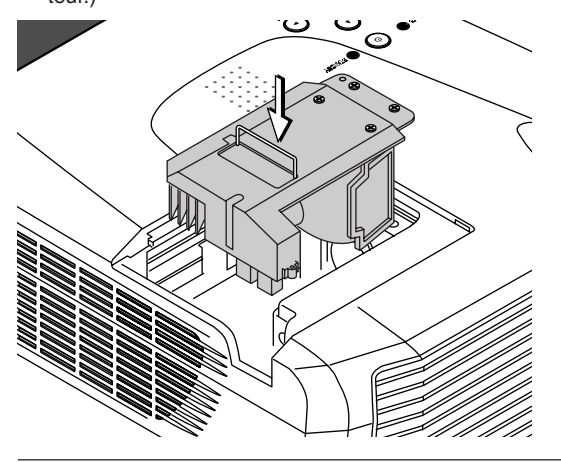

# *5* **Montez le couvercle du compartiment de la lampe.**

(1) Mettez en place la languette du couvercle du compartiment de la lampe puis fermez le couvercle.

(2) Tournez les deux vis de la cartouche de lampe pour les serrer.

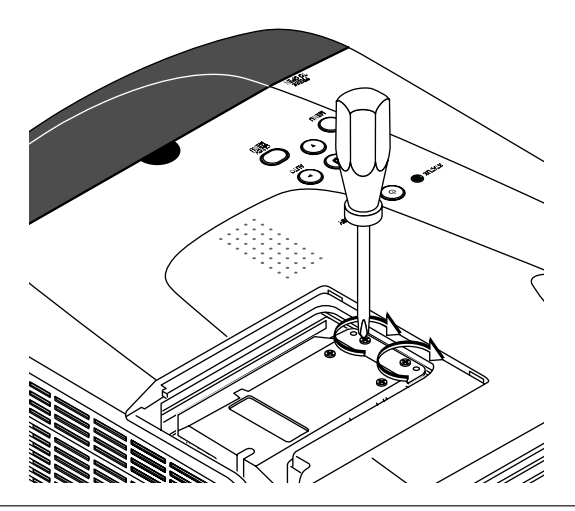

(2) Tournez la vis du couvercle du compartiment de la lampe pour la serrer.

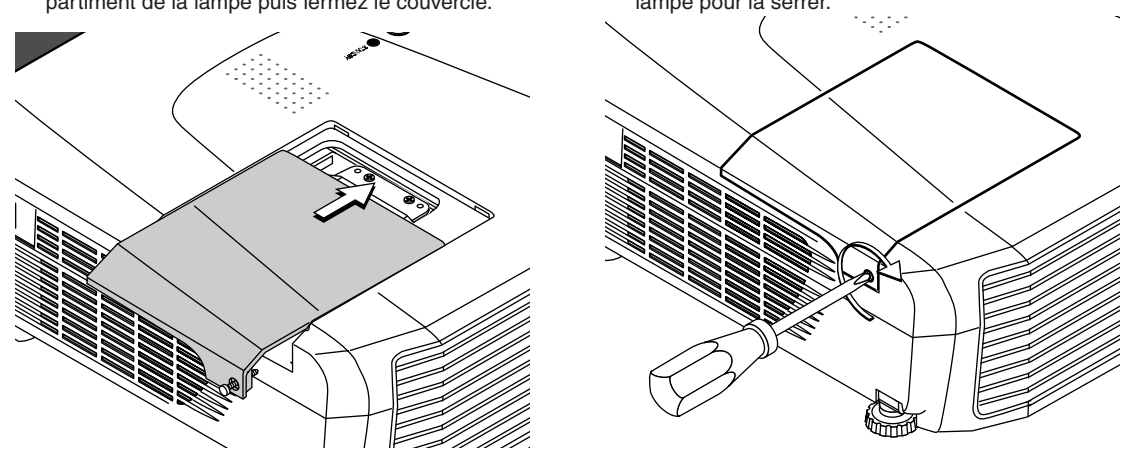

#### *6* **Remettre à zéro la minuterie de la lampe.**

Connecter le câble d'alimentation, allumer l'appareil puis effectuer la remise à zéro.

Sélectionner [Info.] → [Réint. Minuterie Lampe] dans le menu et appuyer sur la touche ENTER. Il y a un changement pour passer à l'écran de vérification de la remise à zéro. Appuyer de nouveau sur la touche ENTER. Voir « Réint. Minuterie Lampe » à la Page F-56.

#### **Remarque :**

Une fois atteinte la durée d'utilisation de la lampe, si la lampe est encore utilisée 100 heures, il ne sera plus possible de mettre l'appareil sous tension. Si cela se produit, la minuterie de la lampe pourra être effacée lorsque le projecteur est en mode veille, en tenant enfoncées en même temps les touches SOURCE et AUTO pendant plus de 5 secondes. Vérifier que l'indicateur STATUS est éteint, pour être sûr que la minuterie de la lampe a été effacée. Contacter un magasin qui vent le projecteur U7-132SF/U7-132hSF/U7-137SF pour obtenir une lampe de rechange. Indiquer que l'on a besoin d'une lampe de rechange U7-300 pour un projecteur U7-132SF/U7-132hSF/U7-137SF (code commande 28-057).

# **Caractéristiques**

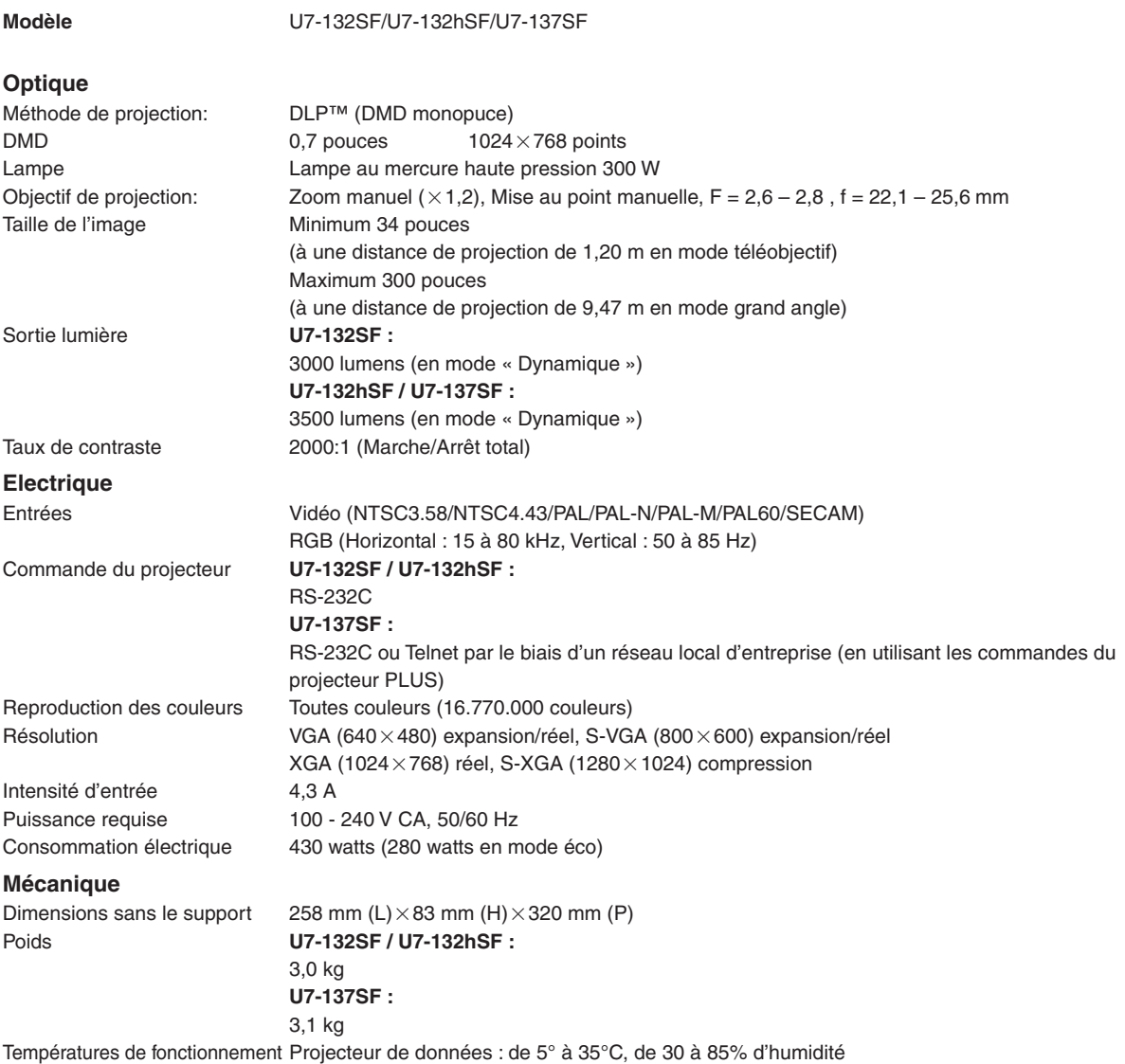

• Les caractéristiques et le design peuvent être modifiés sans préavis.

# **Tableau des Fréquences supportées**

Le projecteur identifie automatiquement le signal généré par l'ordinateur et sélectionne la résolution optimale comme le montre le tableau ci-dessous.

Il se peut que des réglages manuels soient nécessaires pour certains signaux d'entrée. Voir « Réglage image / Réglage fin / Position horizontal / Position vertical » à la Page F-44, 45.

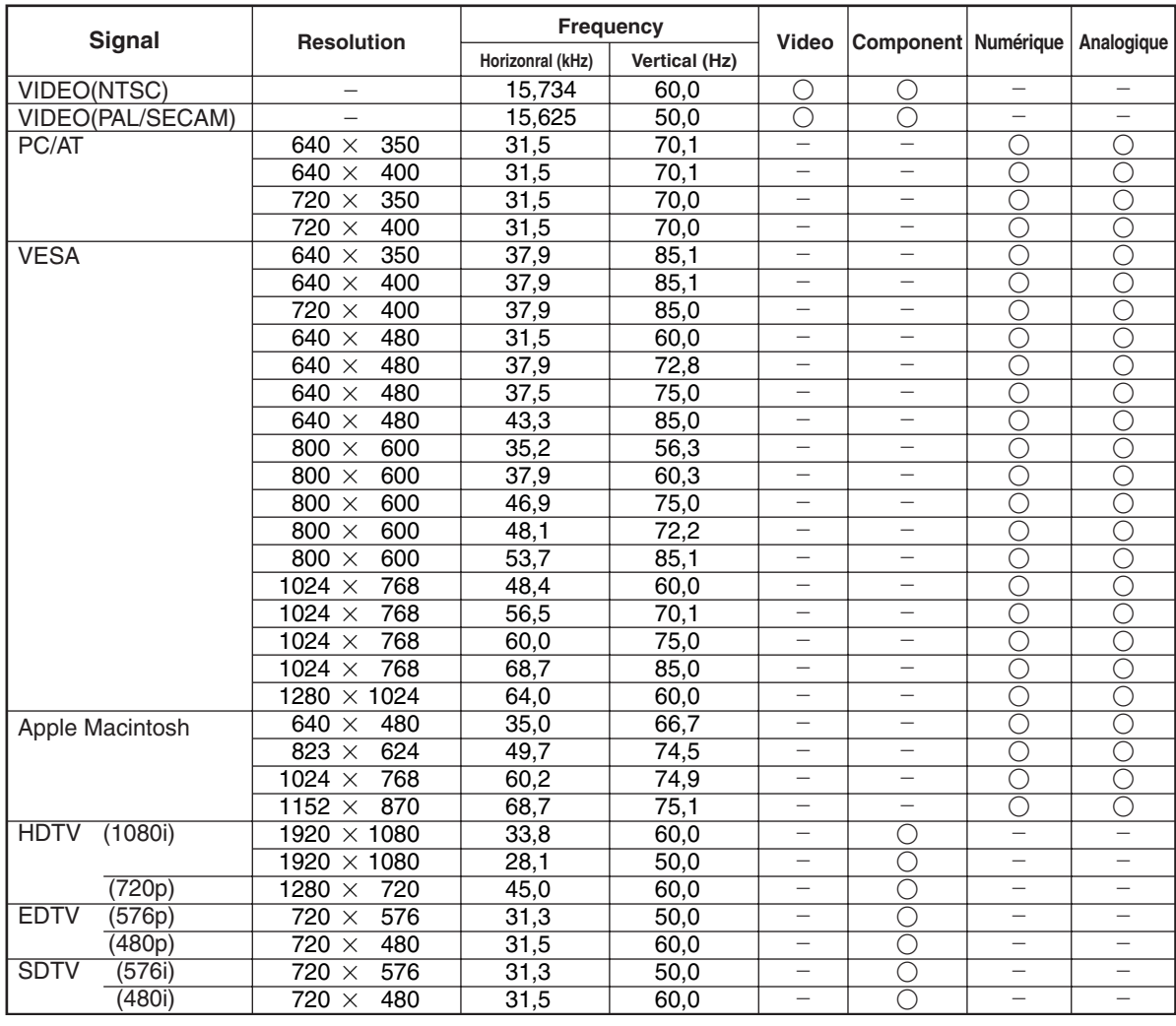

\* Le projecteur ne supporte pas le connecteur ADC sur Apple Macintosh.

 : Fréquence supportée : Fréquence non supportée

La résolution d'affichage est 1024 $\times$ 768 points. Lors de l'affichage d'un signal avec des résolutions autres que 1024 $\times$ 768 points telles que 1280 $\times$ 1024, les tailles des caractères ou lignes peuvent être irrégulières.

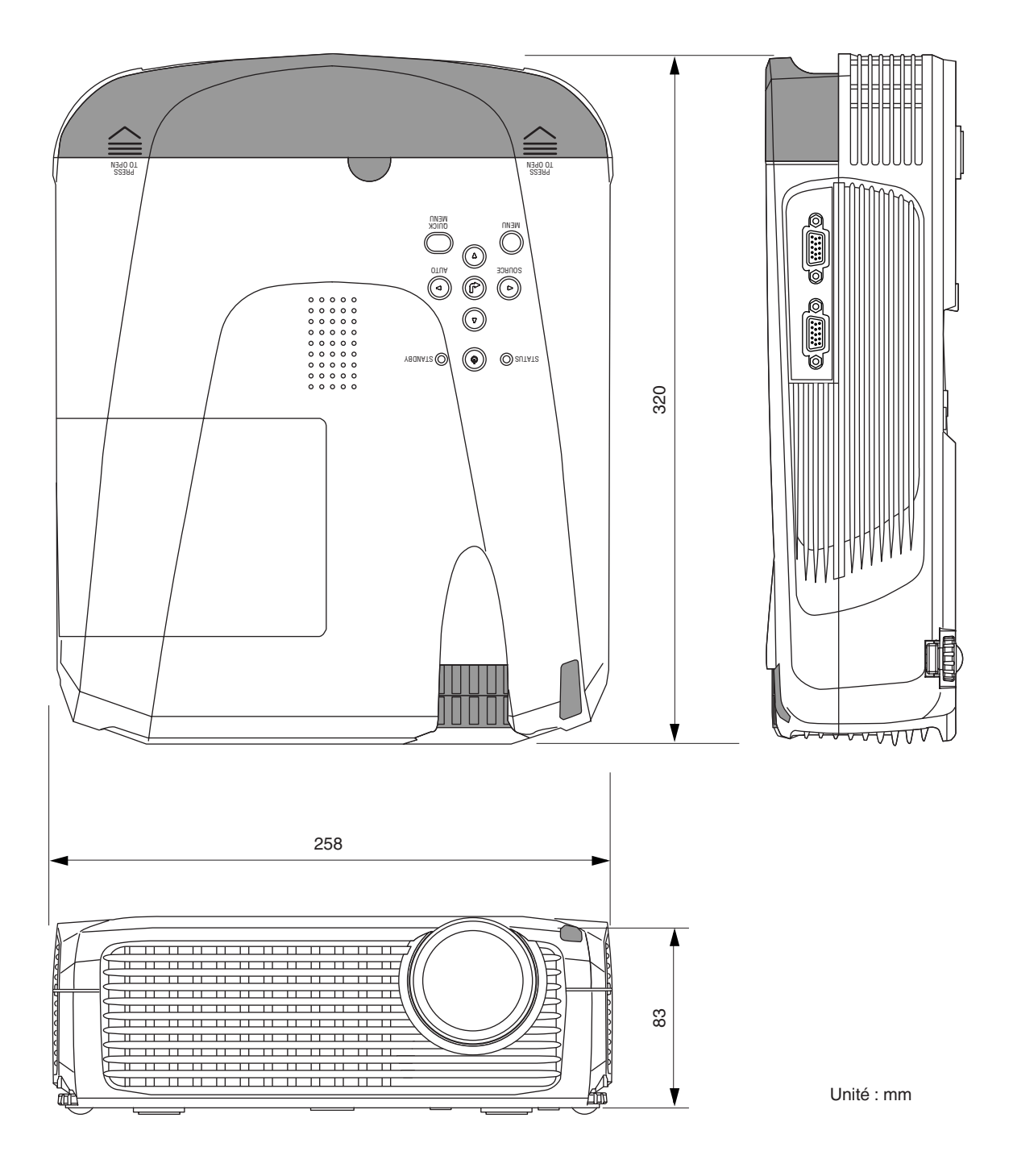

# **PLUS Vision Corp.**

Higashi-ikebukuro Center Bldg., 41-24, Higashi-ikebukuro 4-chome, Toshima-ku, Tokyo 170-0013 JAPAN www.plus-vision.com<br>email:plusvision@plus.co.jp

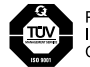

PLUS Vision Corp. has<br>ISO 9001 certification.<br>Certificate No. 12 100 17398 TMS

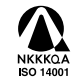

PLUS Vision Corp. has<br>NKKKQA ISO 14001 certification.<br>ISO 14001 Certificate No. NQE-0210118A